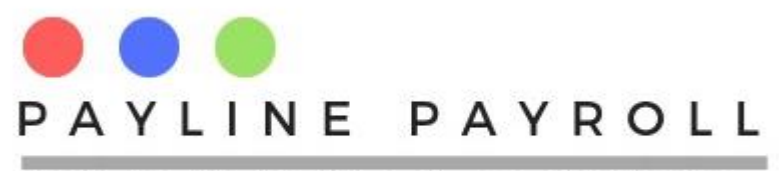

# Payline Payroll User Manual

# Table of Contents

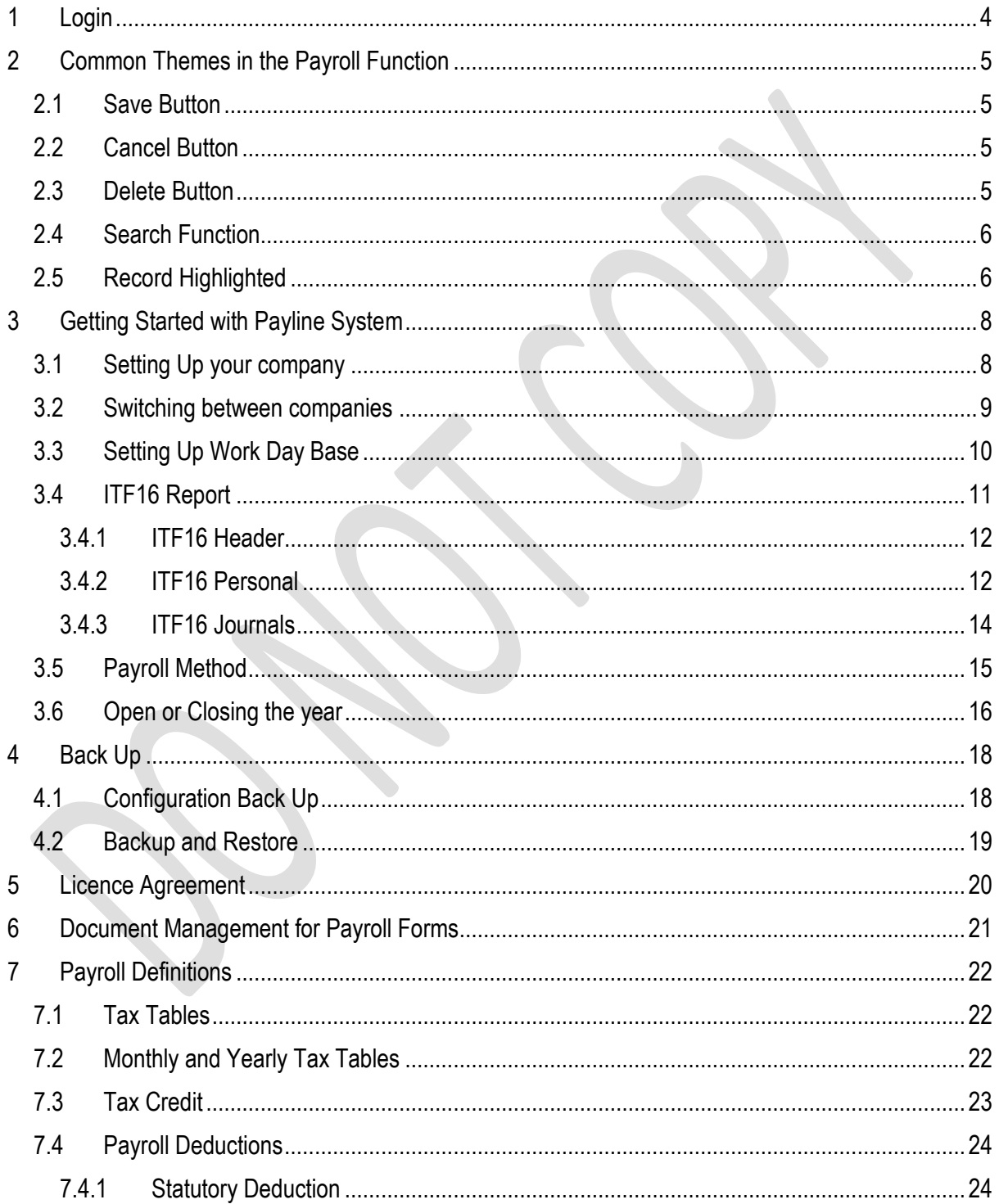

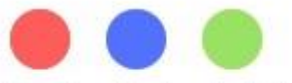

# PAYLINE PAYROLL

# FOR YOUR PAYROLL SOLUTIONS

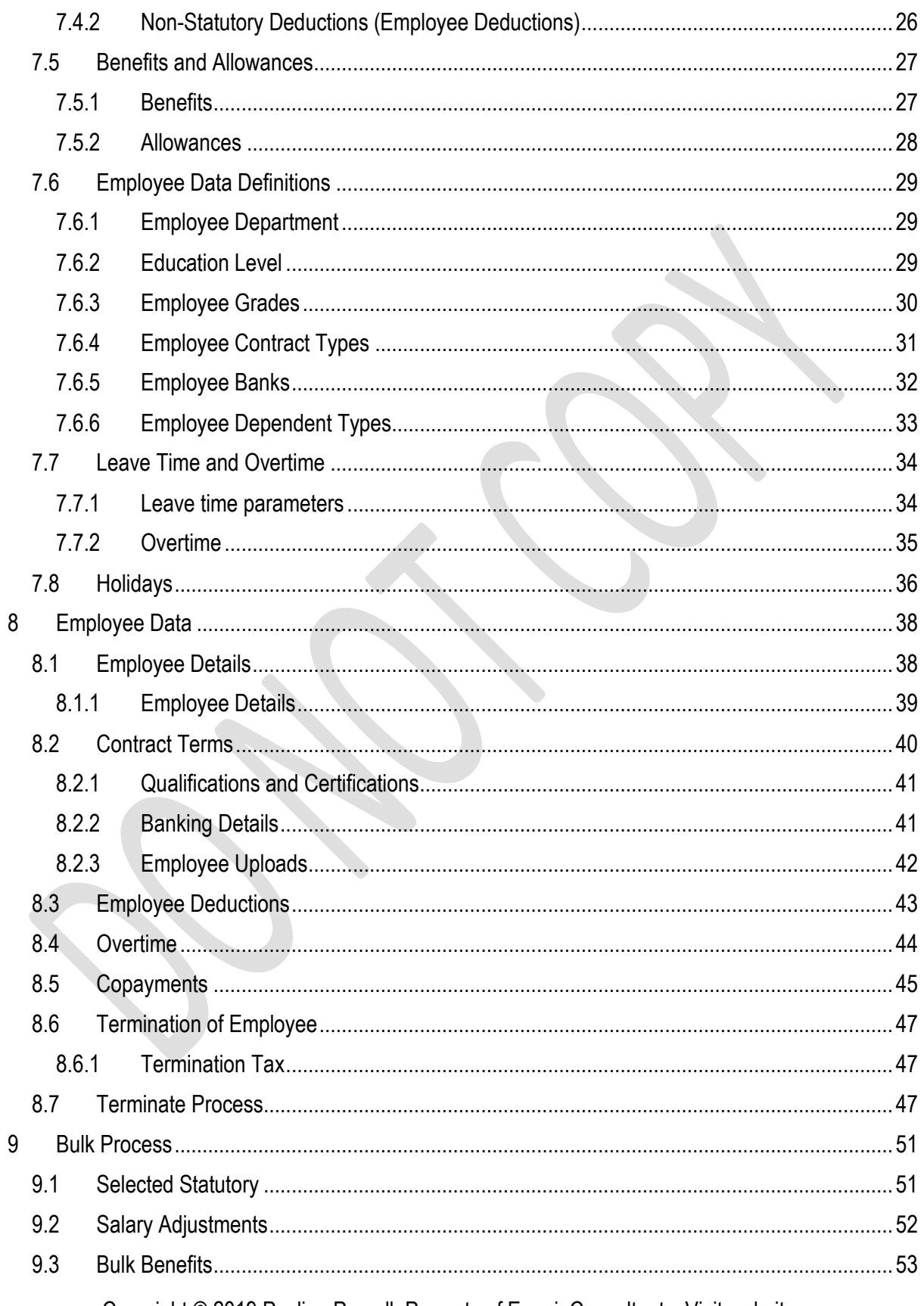

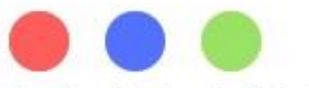

# PAYLINE PAYROLL

# FOR YOUR PAYROLL SOLUTIONS

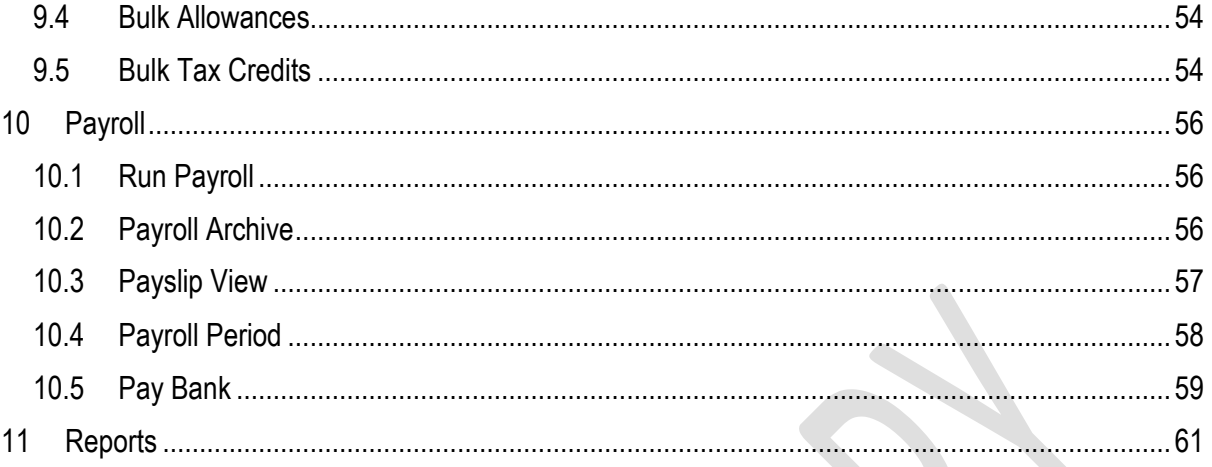

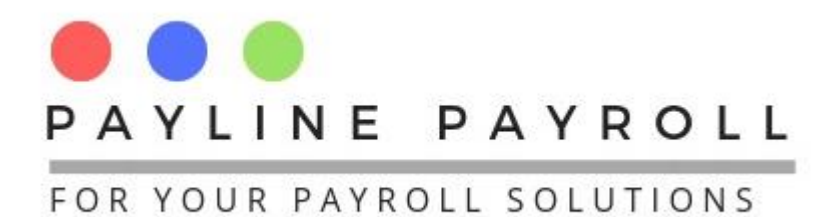

# <span id="page-3-0"></span>1 Login

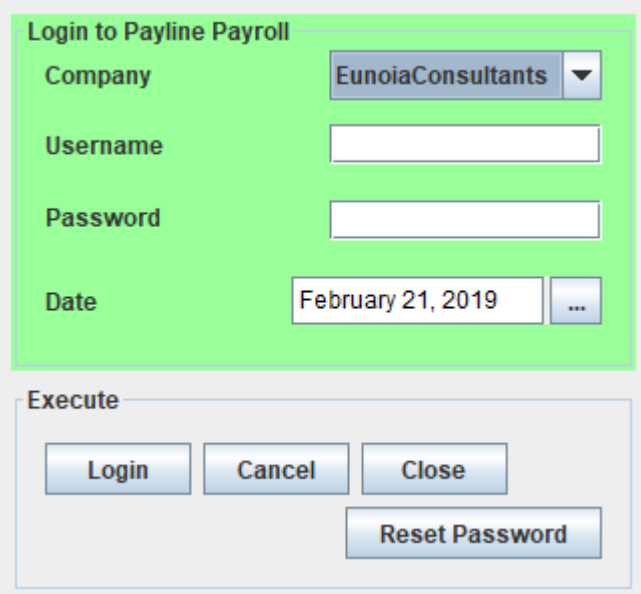

The system allows you to log in to the company that you wish to run the payroll for. If you're a licence allows you to have more than one company operating the payroll will thus allow you to access the companies.

Copyright © 2019 Payline Payroll. Property of EunoiaConsultants. Visit website on www.paylinepayroll.co.zw or email admin@paylinepayroll.co.zw

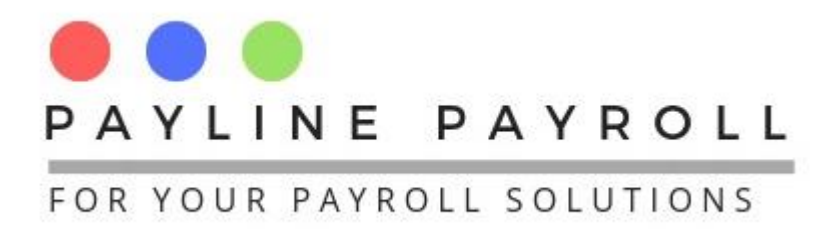

# <span id="page-4-0"></span>2 Common Themes in the Payroll Function

# <span id="page-4-1"></span>2.1 Save Button

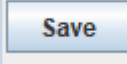

Throughout the system the save button achieve two functions

- Saving new records
- Saving an edited record that already existed
- On saving the system gives feedback on a saved record

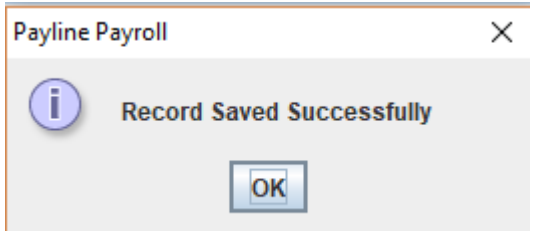

# <span id="page-4-2"></span>2.2 Cancel Button

Cancel

The cancel button clears your screen for input.

# <span id="page-4-3"></span>2.3 Delete Button

**Delete** 

Delete button removes a record from Payline. Once deleted the record cannot be recovered. Before deletion a warning is given as below

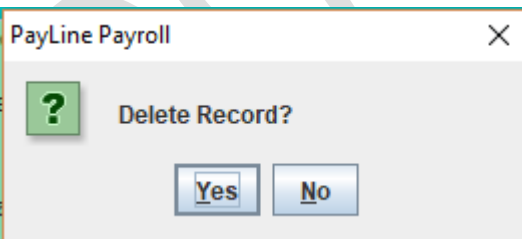

On confirmation for deletion the record is then deleted. A confirmation message of a deletion is then given.

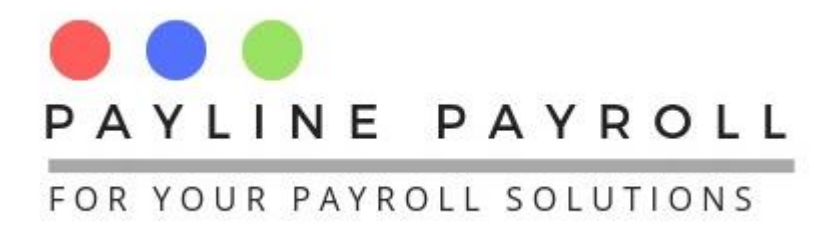

# <span id="page-5-0"></span>2.4 Search Function

The search function in the system enables for one to be able to search for record by typing in the name of the employee and the table will show

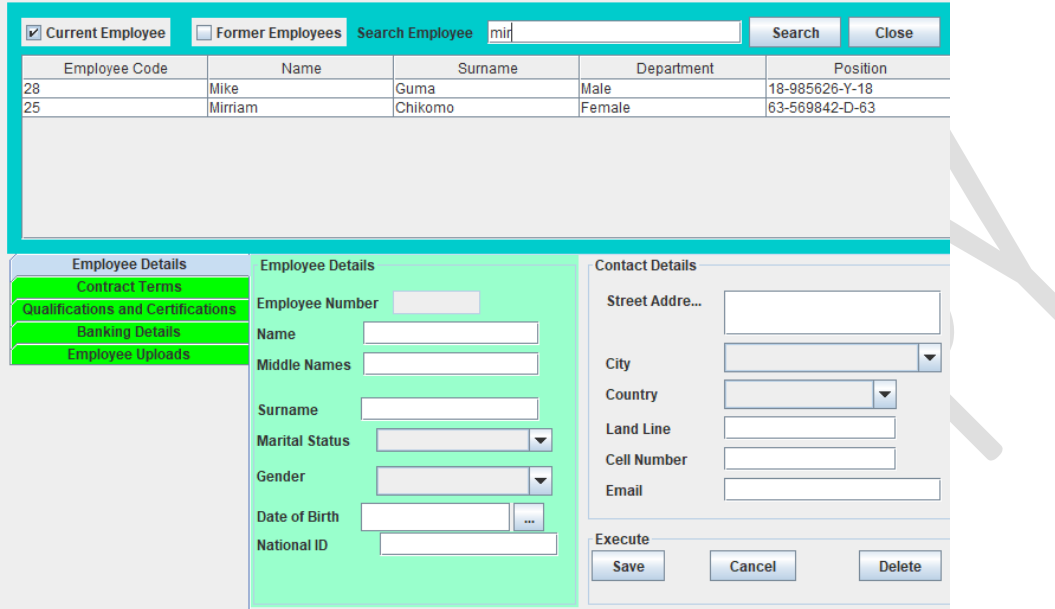

Clicking on the name of the employee found int eh search box brings out the records of the employee as shown below  $\bullet$ 

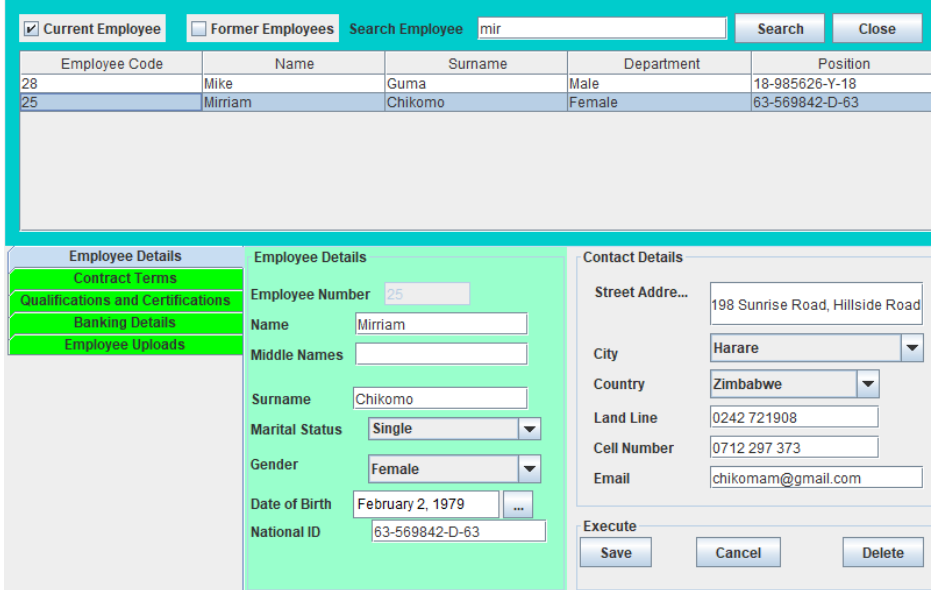

# <span id="page-5-1"></span>2.5 Record Highlighted

A record that is being edited will show the record number which is greyed out.

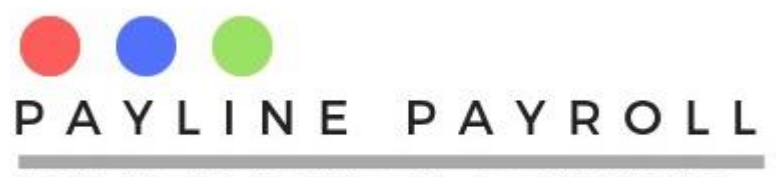

**Edit Record**  $4 - 1$ 

This is the record number of the data being changed. Throughout the system the Edit Record is prevalent showing the record being changed. An example can be shown below

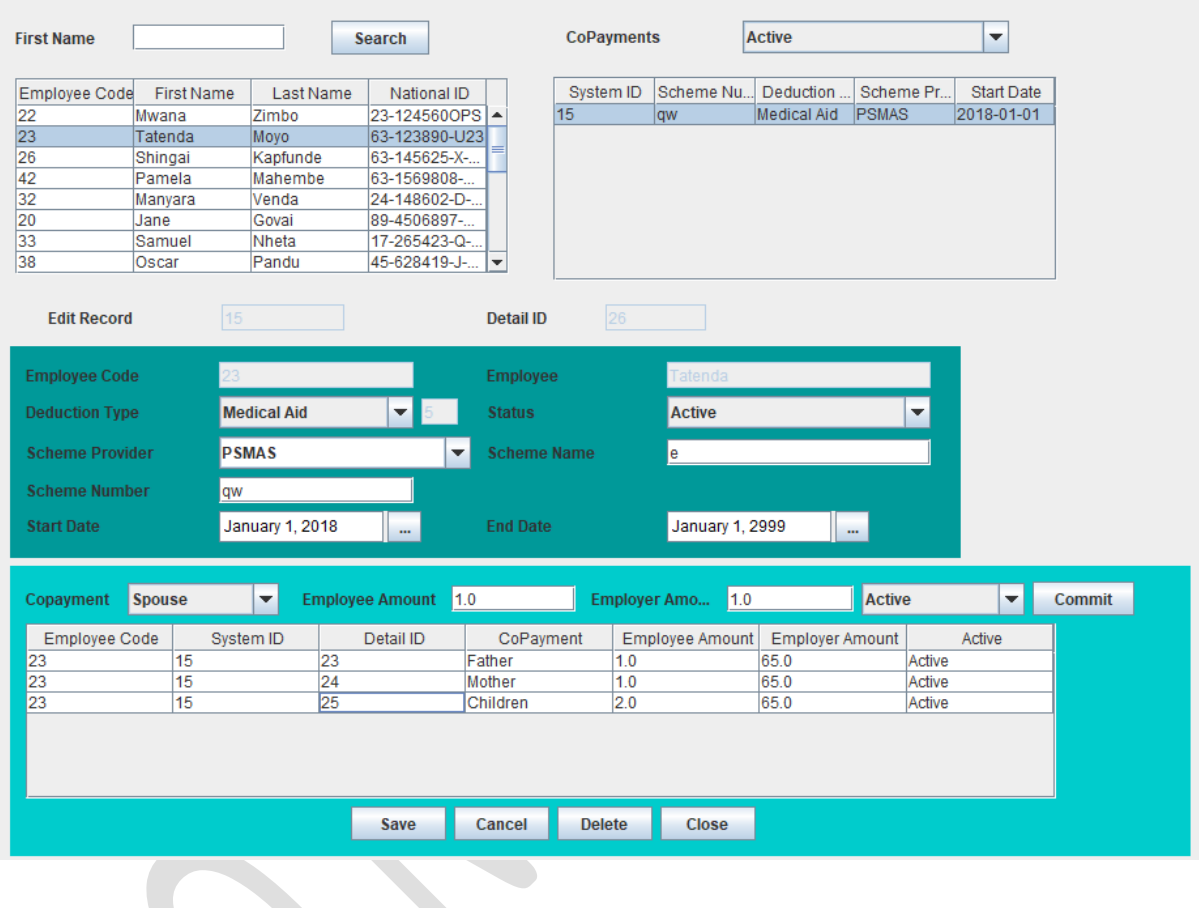

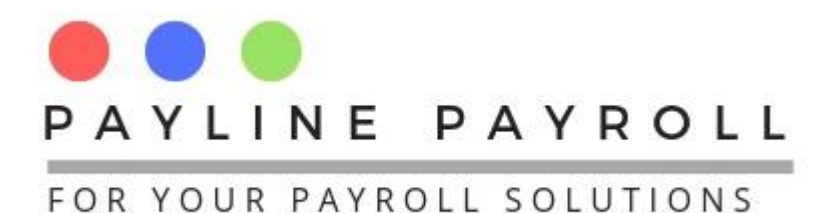

# <span id="page-7-0"></span>3 Getting Started with Payline System

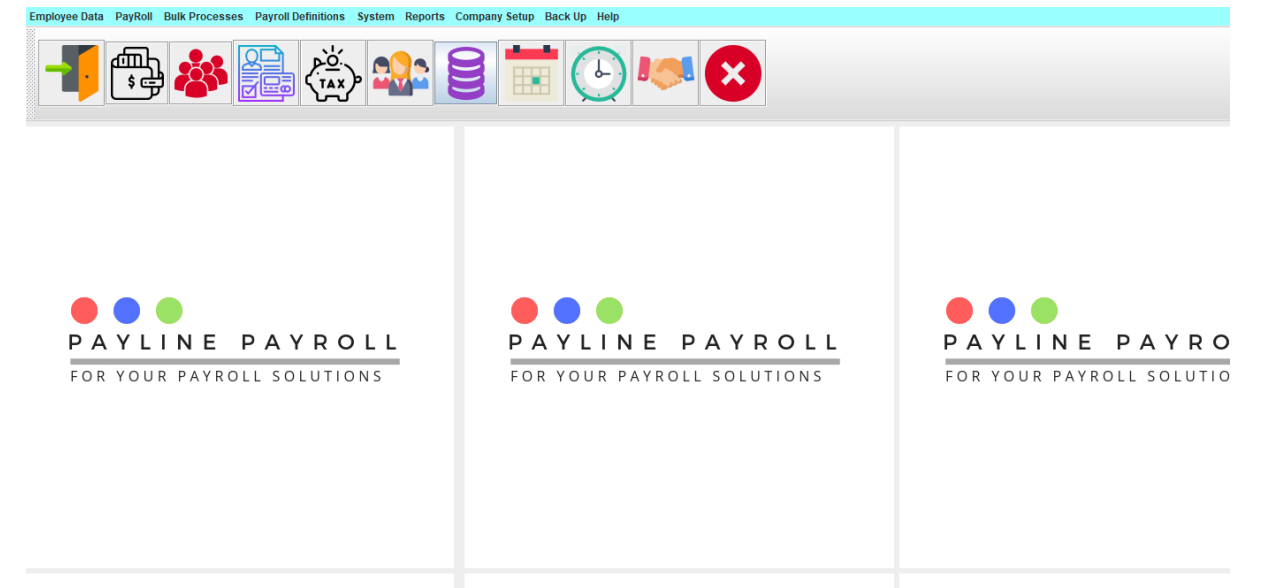

Once is logged in you have access to different menu for the system.

# <span id="page-7-1"></span>3.1 Setting Up your company

To set up your company you go to the following

- Access menu [Company Setup]
- Select [Register/Open Company] menu

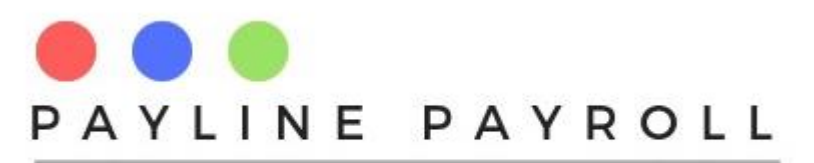

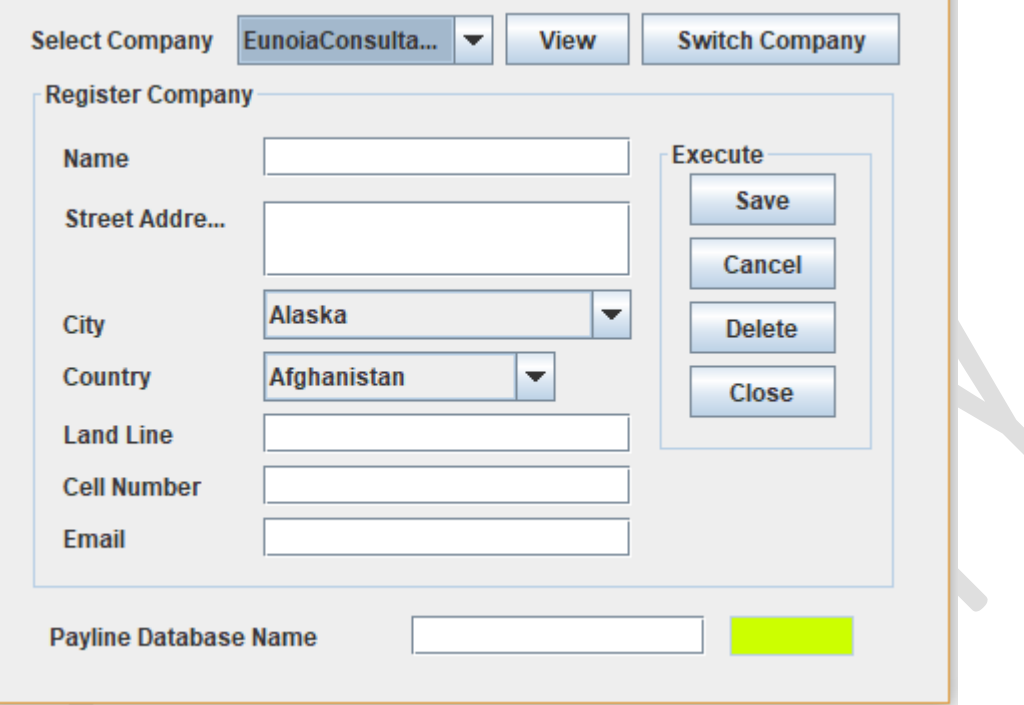

f.

From the screen that comes out you can then register your company name and other details that follow.

# <span id="page-8-0"></span>3.2 Switching between companies

You can switch between companies once you are in the system.

- Access menu [Company Setup]
- Select [Register/Open Company] menu
- From the screen you can use the button Switch Company

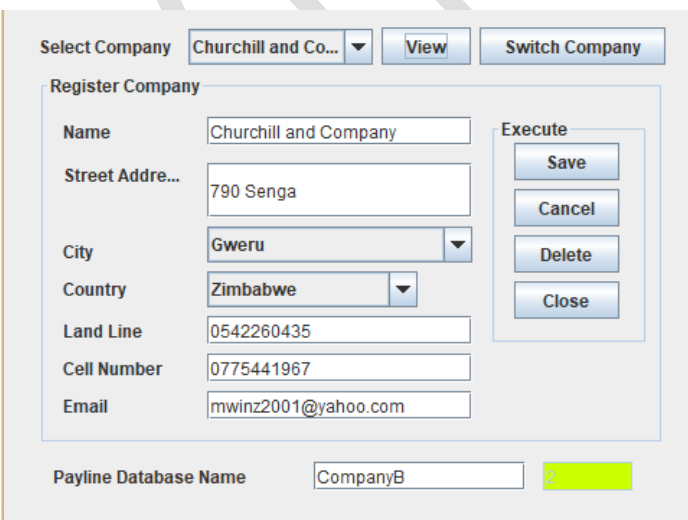

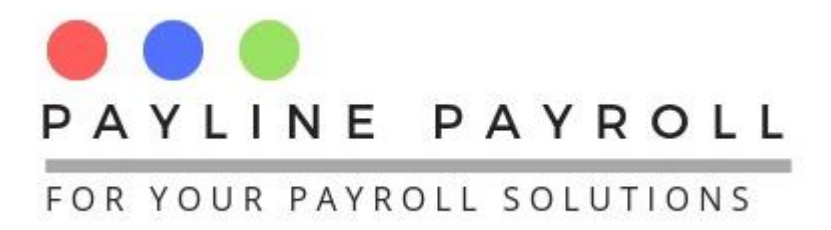

Register Users

You can register users in the system by using the administration screen.

- Access [System] menu
- Select [System Administration]
- Select [Add Users]

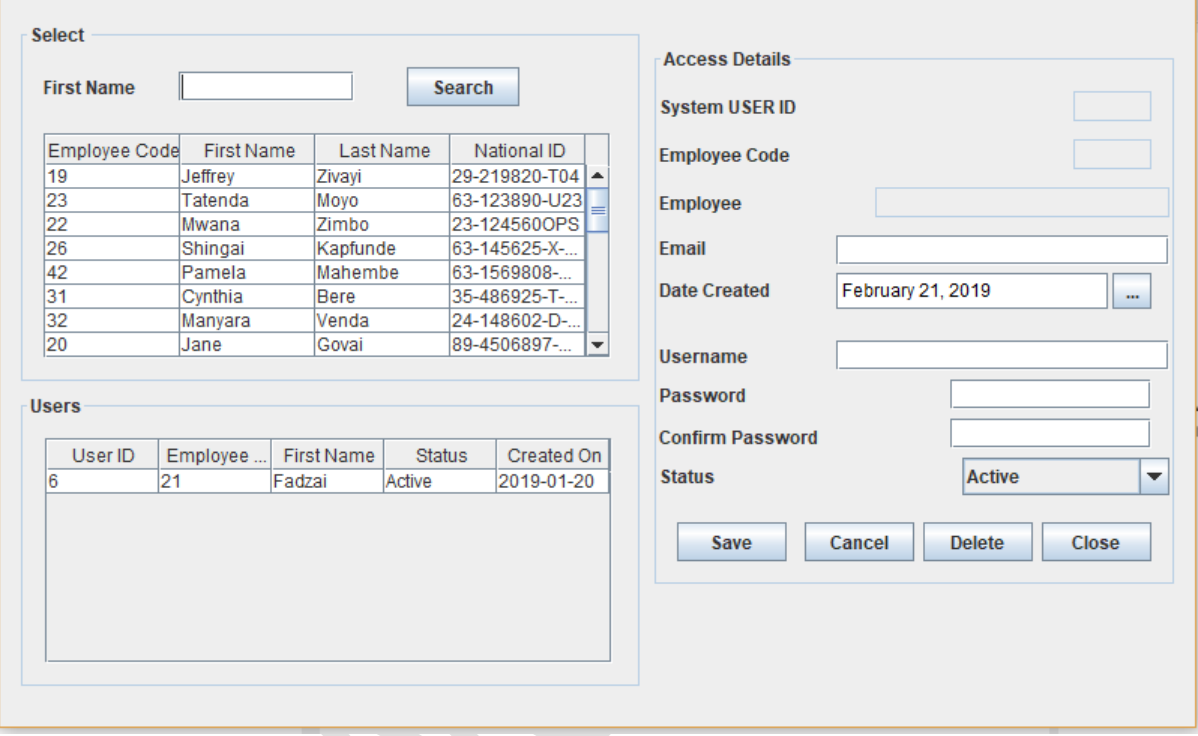

From here you can add, delete or set Active or Inactive status for users. The system will track the person's activities throughout the system.

# <span id="page-9-0"></span>3.3 Setting Up Work Day Base

The work day base is the number of days that the payroll is calculated against

The system has the following work day bases

- $\bullet$  22 days
- $\bullet$  26 days
- 30 days
- And absolute days for the months

Setting up the work day base enables the system to calculate earnings for leave days sold, employees who start or leave in the middle of the month.

To access the menu

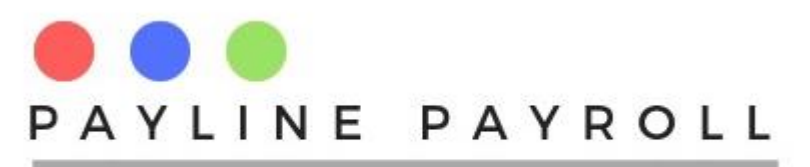

- Access [System]
- Select [Work day Set Up]

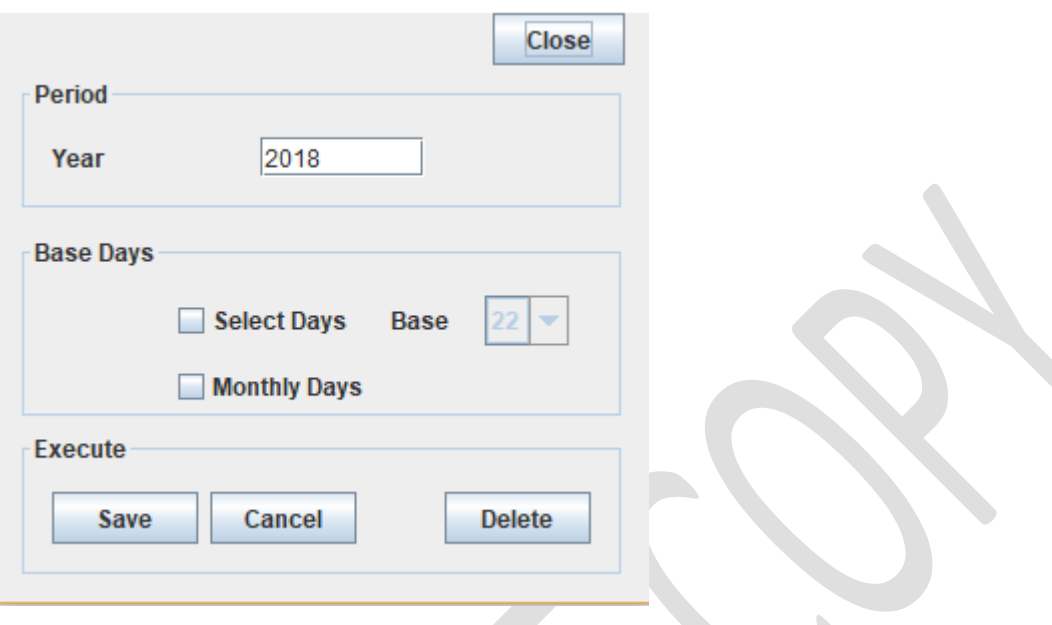

# <span id="page-10-0"></span>3.4 ITF16 Report

ZIMRA requires that the ITF16 report be produced every year. The system has inbuilt ITF6 builder for any users which is available under the following menu as shown below

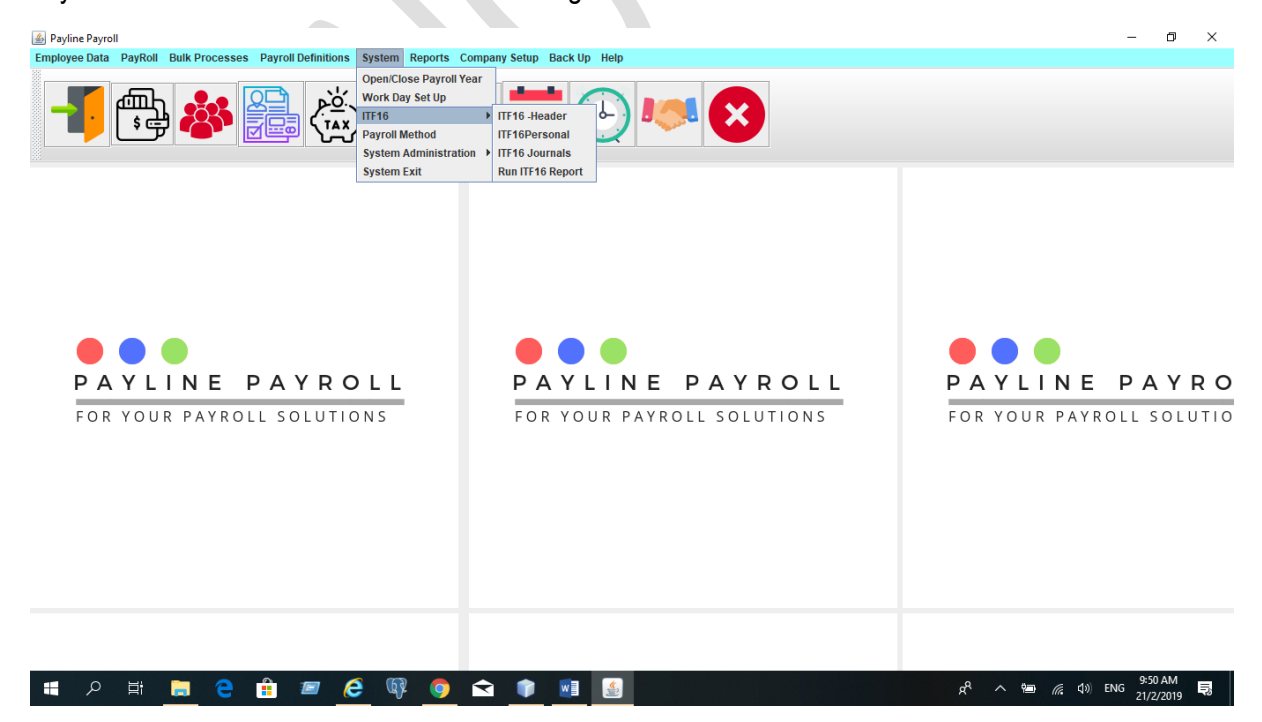

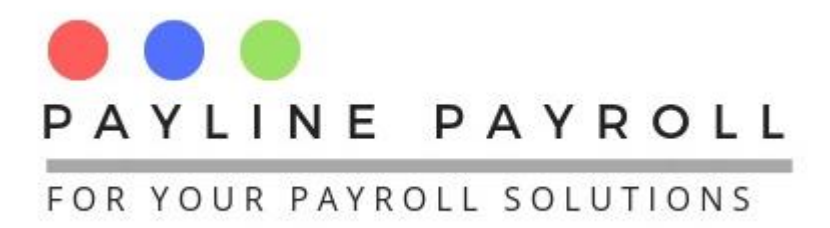

There are three builders as shown

- ITF16 Header
- ITF16 Personal
- ITF16 Journal

# <span id="page-11-0"></span>3.4.1 ITF16 Header

The header helps to build the file as required by ZIMRA.

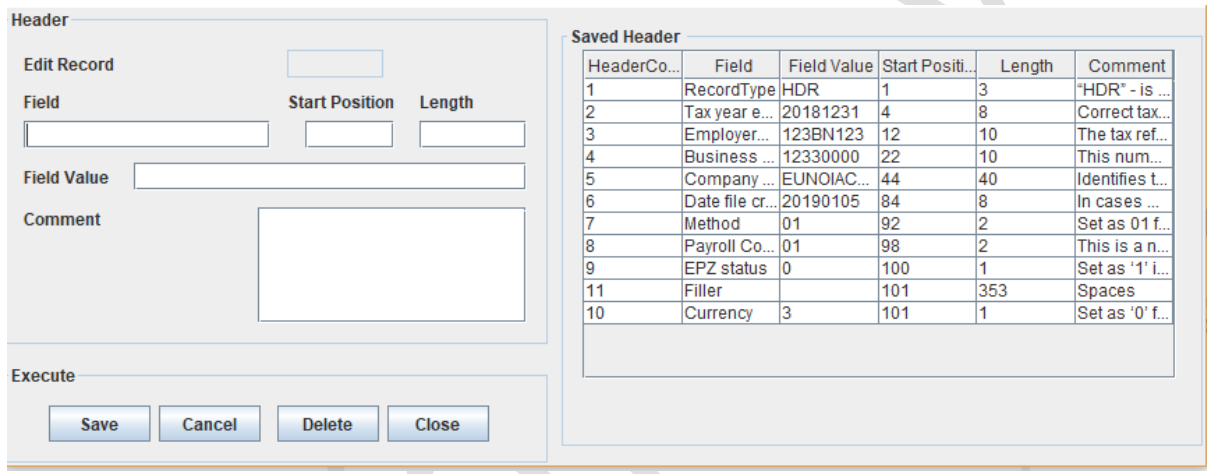

For each entry the following is captured

- Field: Name of the filed as according to ZIMRA
- Start Position: The place start for the field value
- Filed Value: The actual value that will appear in the report
- Length: The size in length of the filed
- Comment: The comment that helps to understand what the field is about

### *N.B. The header structure is provided by ZIMRA for the ITF16 report.*

### <span id="page-11-1"></span>3.4.2 ITF16 Personal

The ITF16 personal helps you to build the Payroll ITF16 report by capturing the fields required to give the personal details of the person. The builder access the database, and subsequent tables. From this one can then access the field that they want to see in the report as shown below

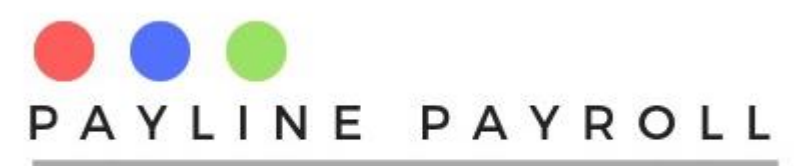

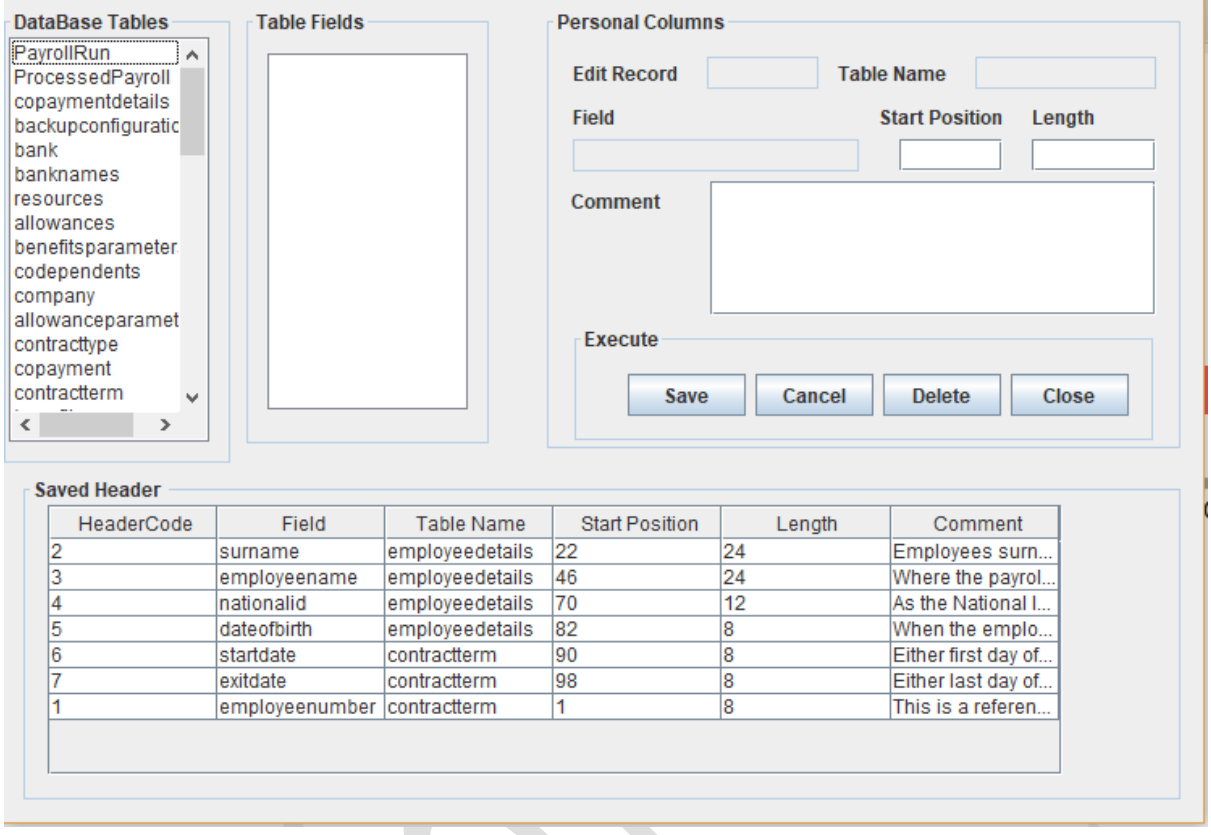

The selection of the fields requires for one to capture the Start Position, Length, and Comment as shown below

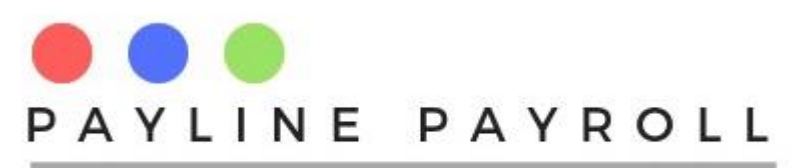

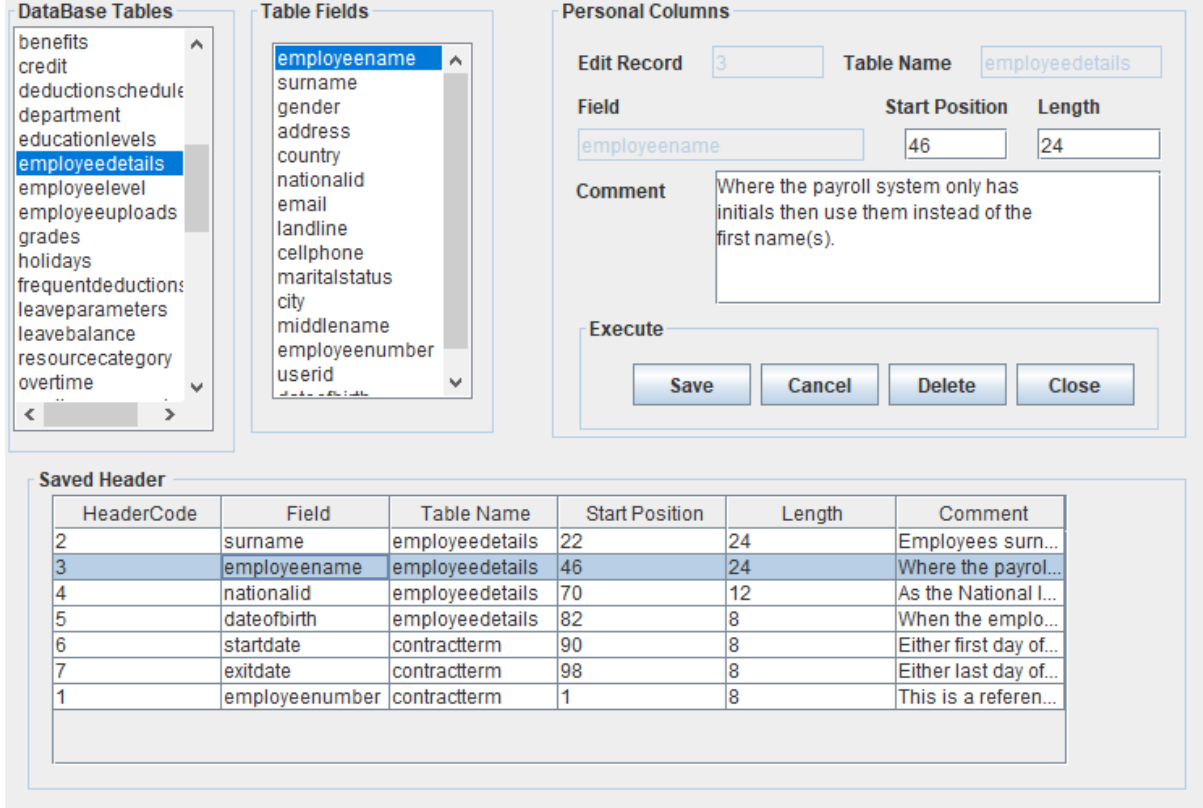

# <span id="page-13-0"></span>3.4.3 ITF16 Journals

This section enables the system to capture the different elements that must appear in the ITF16 report.

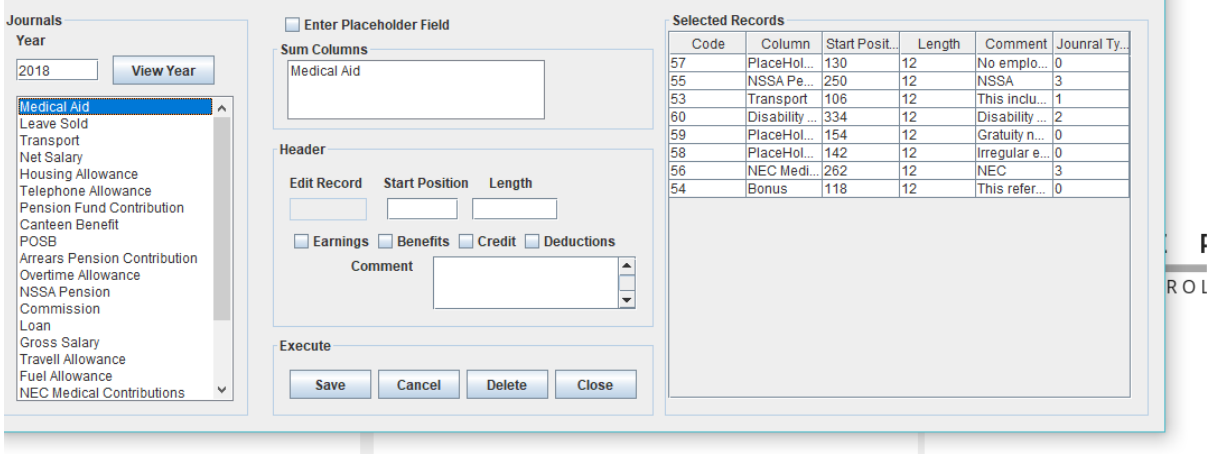

From this one access the journals with the information that is needed.

You can then proceed to choose as many columns as needed for each field, the system with then add these two to make the field required. As with the Header and Personal section of the ITF16 report the system requires the Start Position, Length and Comment.

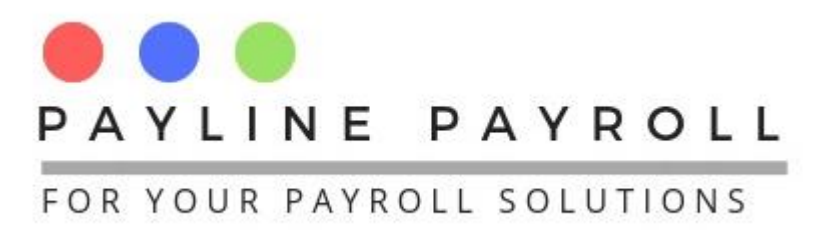

Each selected filed must be categorised between the following

Earnings, Benefits, Tax Credits and Deductions.

# 3.4.3.1 Place Holder

Where a place holder position is needed the system allows one to create the place with similar values of Start Position, Length and Comment being needed.

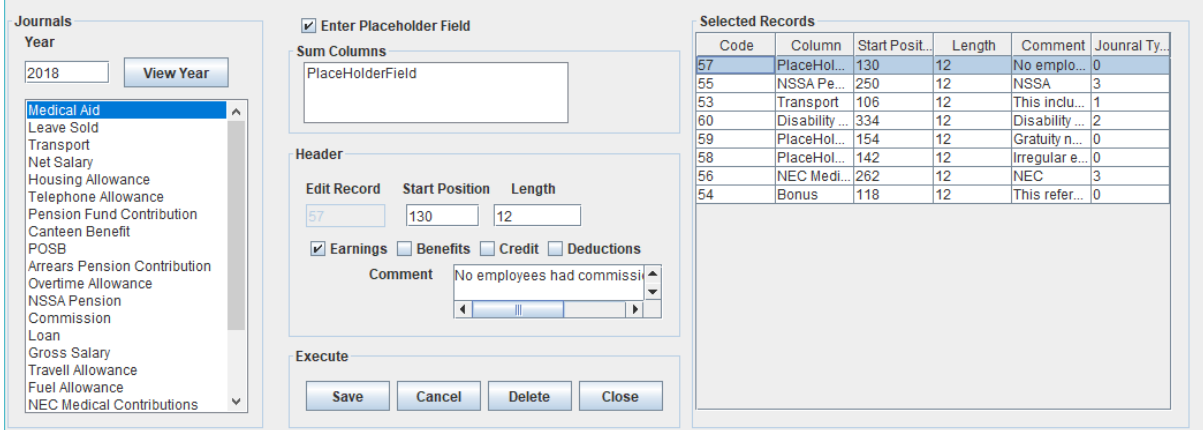

In this case no field value is selected.

# <span id="page-14-0"></span>3.5 Payroll Method

The Payroll method is the different payroll method runs available in the system. The system allows for the following runs

- Final Deduction System Forecast Method
- Final Deduction System Average Method
- PAYE Traditional method

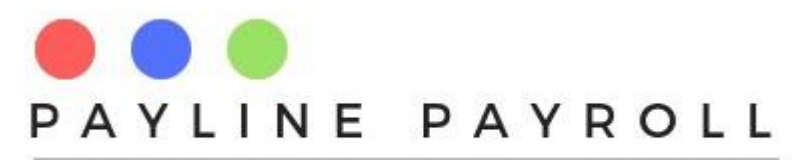

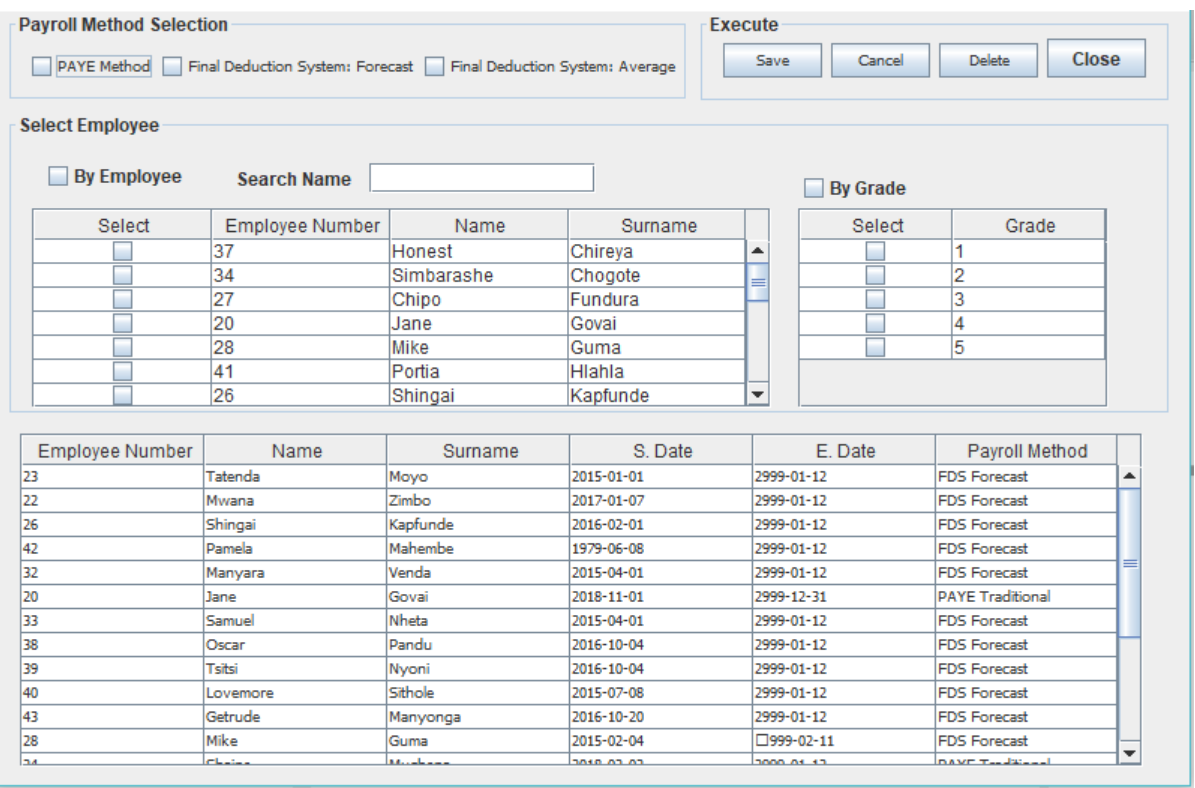

The system automatically defaults to FDS Forecast method on capturing an employee or system year roll over as long as the employee's contract start is before 1 January of the payroll year.

Where one is in the joins in the mid-year the system uses the PAYE Traditional method.

The payroll method can thus be changed depending on the rules supplied by ZIMRA.

# <span id="page-15-0"></span>3.6 Open or Closing the year

The system can be maintained for the year cycles that are present. Hence to set the years or close the years

- Access[System] menu
- Select [Open/Close Payroll Year]

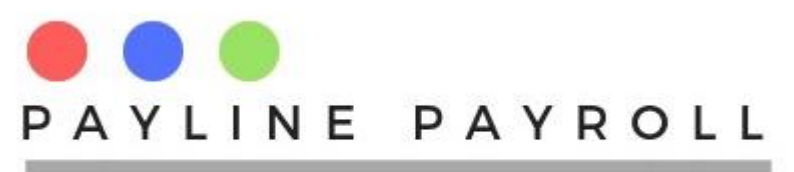

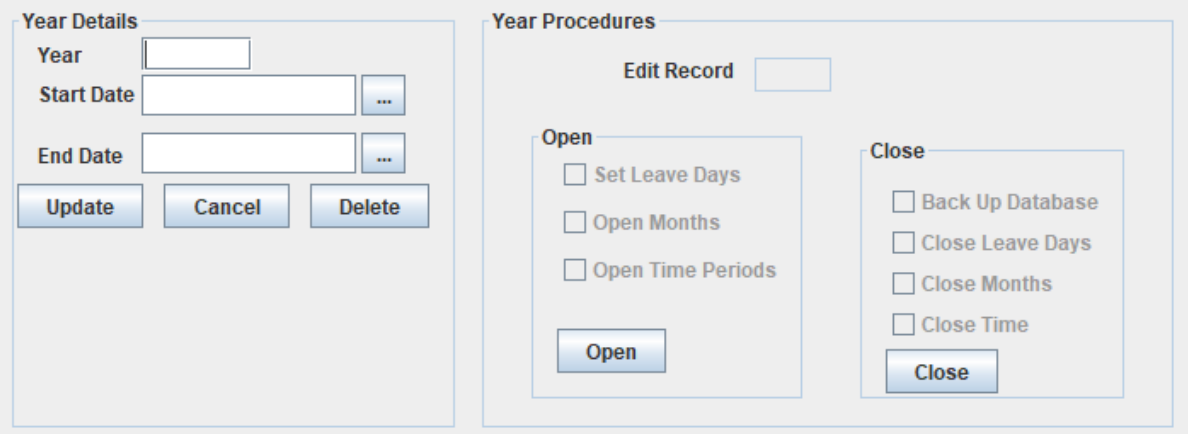

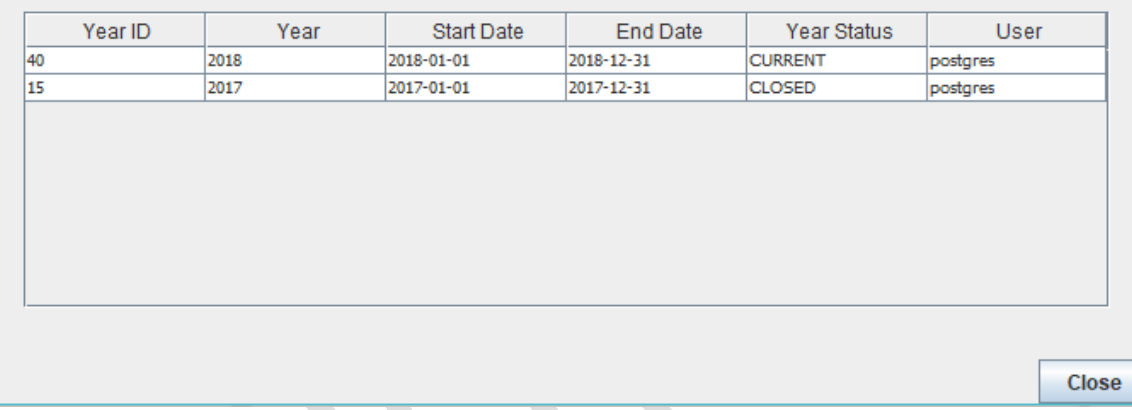

- The start date and end date are needed.
- One cannot close the year if there are still payroll months not run
- Once cannot open new payroll year if there is another open payroll year
- Once cannot jump a payroll year (in special cases contact payroll supplier for assistance)
- Before closing or opening new year, always back up the database.

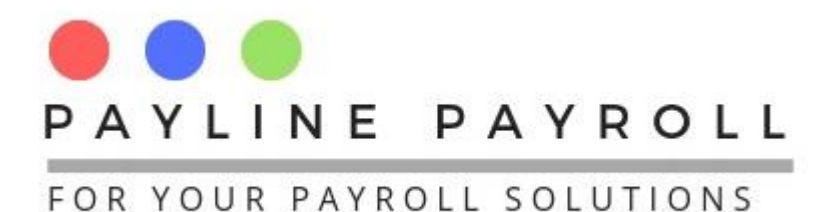

# <span id="page-17-0"></span>4 Back Up

# <span id="page-17-1"></span>4.1 Configuration Back Up

The system comes with a back up facility which allows you to make back up as according to configurations

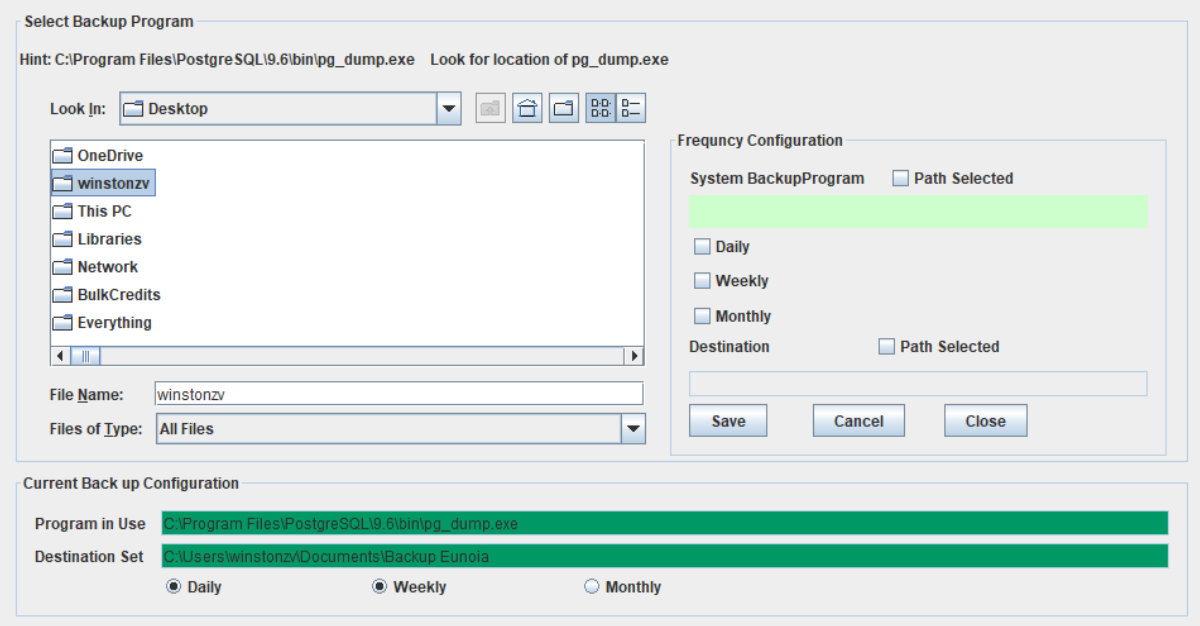

- Access [Back up ] menu
- Select [Configuration Back Up]

From here one must access the program for back up which is the PostgreSQL\[VERISON NUMBER]\bin\pg\_dump.exe

Select the destination set

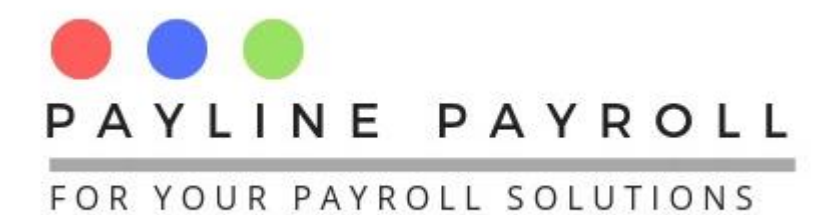

# <span id="page-18-0"></span>4.2 Backup and Restore

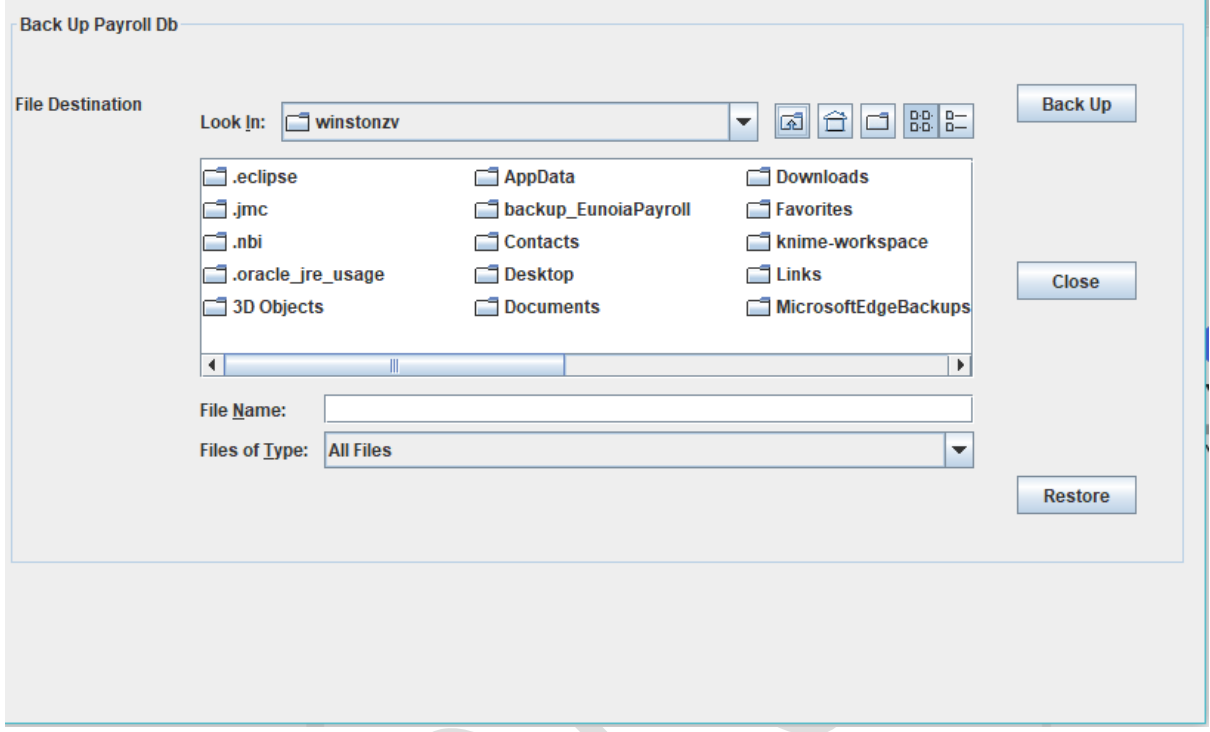

- Access [Back Up] menu
- Select [Backup and Restore]

You can destination to backup to or where the file is located you can restore from that file after picking up the file

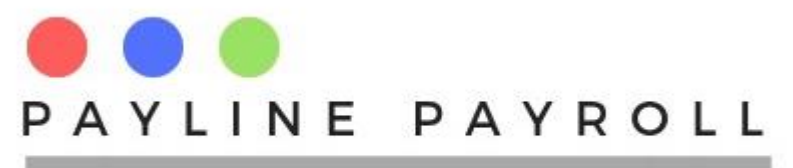

# <span id="page-19-0"></span>5 Licence Agreement

You can see the licence agreement from the following

- Access [Help] menu
- Select [Licence]

**Pavline Pavroll Licence Agreement (Product of EunoiaConsultants)** 

Payline Application License Agreement

By downloading or using this software or accompanying documentation you agree to the following terms and condition License Grant

 $\overline{\phantom{a}}$ 

 $\mathbf{F}$ 

You are hereby granted a personal, non-transferable and non-sublicenseable, nonexclusive, world-wide, royalty free copyright license to reproduce, prepare derivative works of, publicly display, publicly perform, distribute and sublicense the program examples and Payline applications ("Payline Applications") and any such derivative works, in source code and object code form. Except for the copyright license above, you are granted no other rights or licenses, by implication, or estoppel, or otherwise, under any patents or other intellectual property rights.

#### No Warranties.

The Payline Payroll Applications contained herein is provided on an "AS IS" basis and to the maximum extent permitted by applicable law, this material is provided AS IS AND WITH ALL FAULTS, and the authors and developers of this material and Eunoia Consultants hereby disclaim all other warranties and conditions, either express, implied including, but not limited to, any (if any) implied warranties, duties or conditions of merchantability, of fitness for a particular purpose, of accuracy or completeness of responses, of results, of workmanlike effort, of lack of viruses, and of lack of negligence. ALSO, THERE IS NO WARRANTY OR CONDITION OF TITLE, QUIET ENJOYMENT. CORRESPONDENCE TO DESCRIPTION OR NON-INFRINGEMENT WITH REGARD TO THIS MATERIAL.

#### Limitation of Liability.

IN NO EVENT WILL ANY AUTHOR, DEVELOPER, LICENSOR, OR DISTRIBUTOR OF THIS MATERIAL OR Eunoia Cor FOR THE COST OF PROCURING SUBSTITUTE GOODS OR SERVICES, LOST PROFITS, LOSS OF USE, LOSS OF D CONSEQUENTIAL, DIRECT, INDIRECT, PUNITIVE, OR SPECIAL DAMAGES WHETHER UNDER CONTRACT, TORT, ARISING IN ANY WAY OUT OF THIS OR ANY OTHER AGREEMENT RELATING TO THIS MATERIAL. WHETHER OR N NOTICE OF THE POSSIBILITY OF SUCH DAMAGES.

 $\overline{\mathbb{I}}$ 

 $\left| \cdot \right|$ 

Close

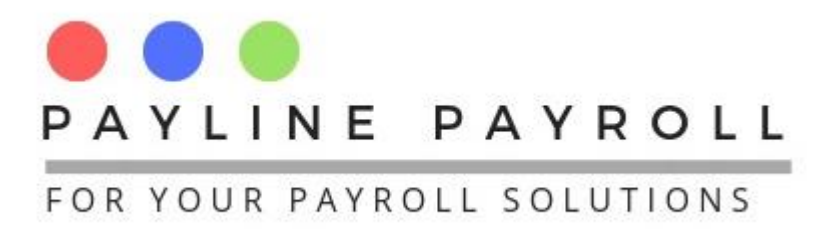

# <span id="page-20-0"></span>6 Document Management for Payroll Forms

The system allows you to upload and download payroll forms that the regulator requires you to fill or use.

- Access [Help] menu
- Select [Resource]

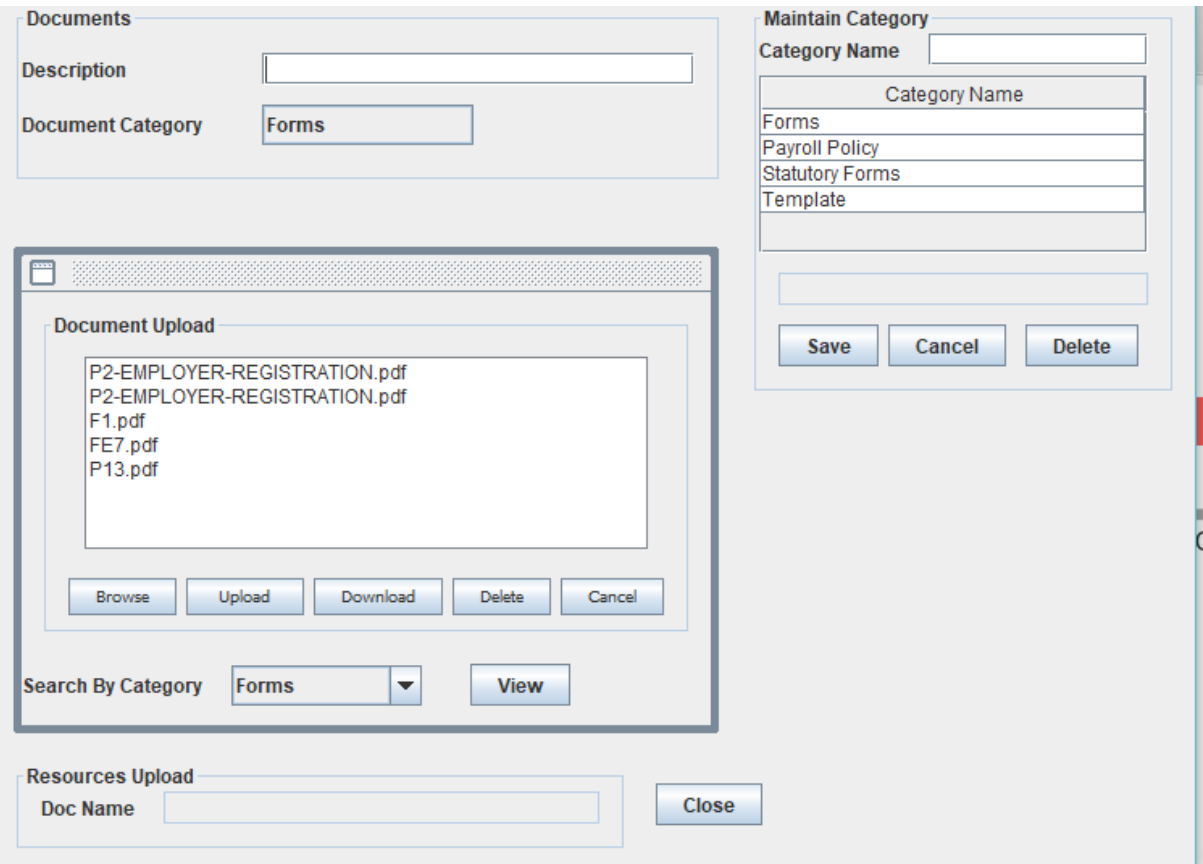

From here you can Browse and upload forms or policy documents

- Create category of uploads
- When uploading select category name
- Browse and Upload document

You can download documents uploaded

- Select document to download
- Click download and save where you want to see the document

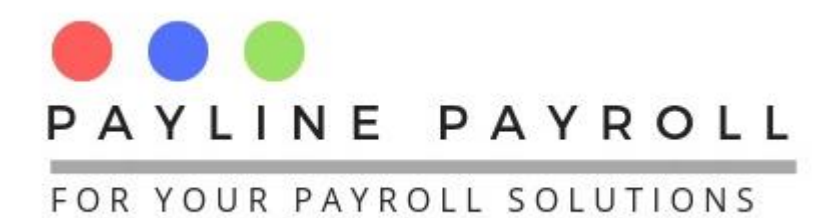

# <span id="page-21-0"></span>7 Payroll Definitions

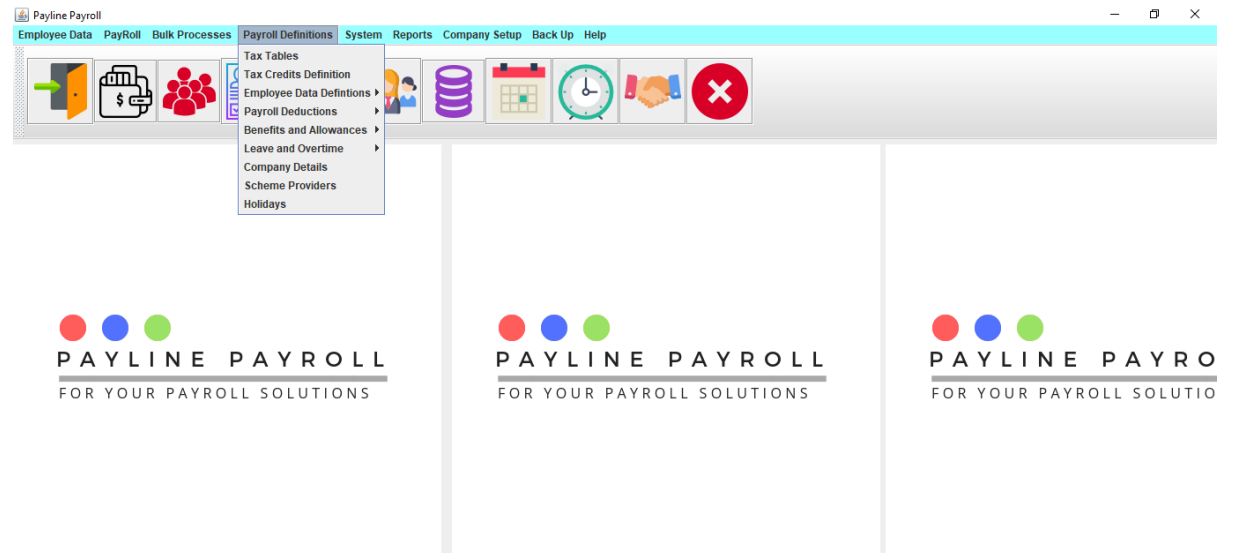

The payroll definitions menu enables you define the different variables ro parameters that are going to be used in the payroll. These include the following categories

- Tax Tables
- Tax Credits
- Employee Data Definitions
- Payroll Deductions
- Benefits and Allowances
- Leave and Overtime
- Company Details
- Scheme Providers
- Holidays

# <span id="page-21-1"></span>7.1 Tax Tables

The tax tables are provided by ZIMRA each year and are the threshholds for calculating PAYE for the government. The payroll captures the monthly and yearly tax tables and where there is special request other periodic tables can be added.

# <span id="page-21-2"></span>7.2 Monthly and Yearly Tax Tables

To enter, view or edit the entries one must select if they want to view the monthly or yearly tax tables

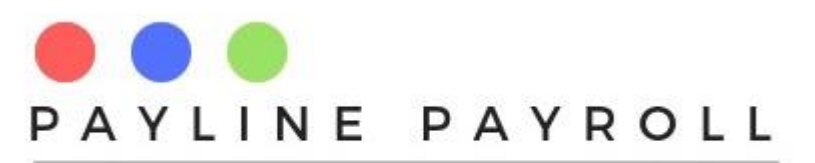

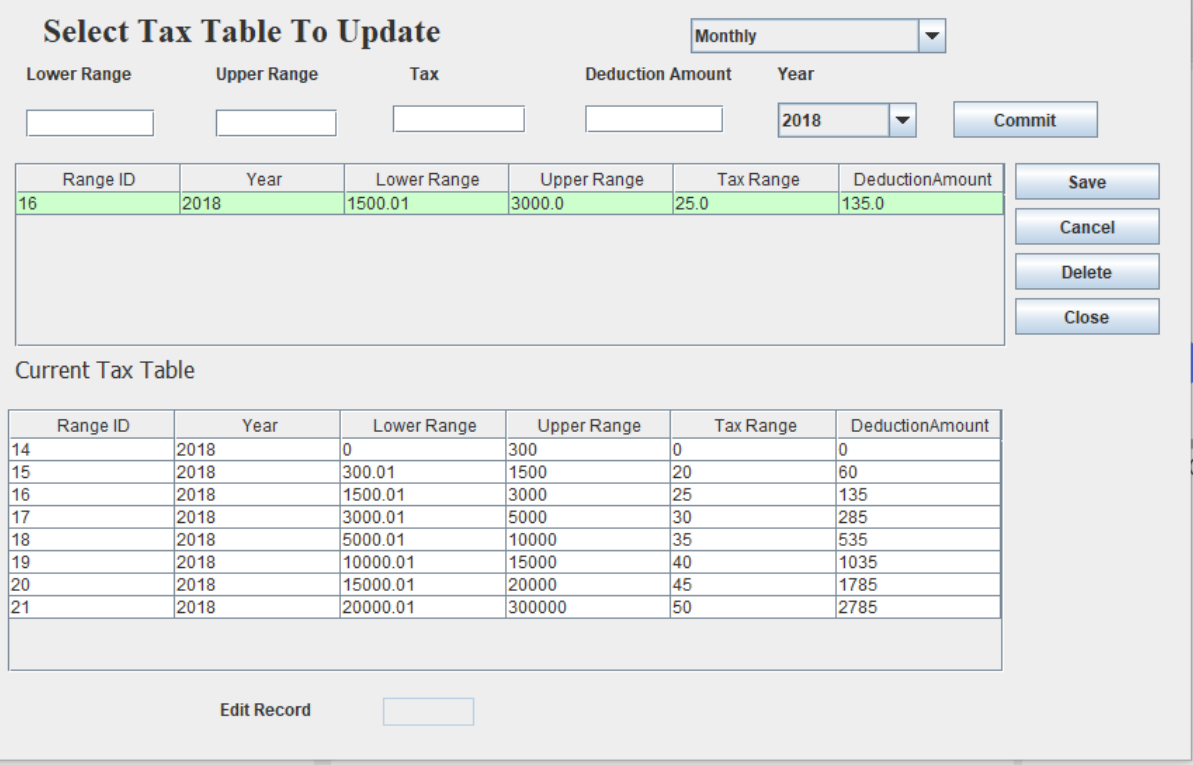

Once a the tax table is selected once can then proceed to enter values from Lower Range, Upper Range, Tax and Deduction Amount. The payroll will select the year as according to the current set year.

Once the entries are committed into the table below them can thus be saved. You can enter as many entries as a possible and committing each entry as required before hitting the Save button.

# <span id="page-22-0"></span>7.3 Tax Credit

The tax credits definition can be defined in the payroll by accessing

- Access[Payroll Definition]
- Select [Tax Credits Definition]

From this enter your tax credit as defined by government for the employees

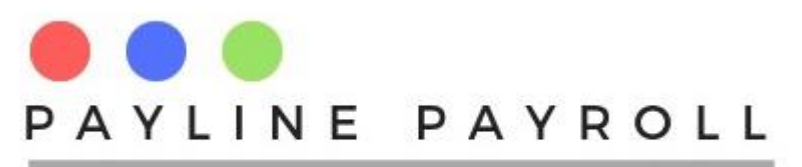

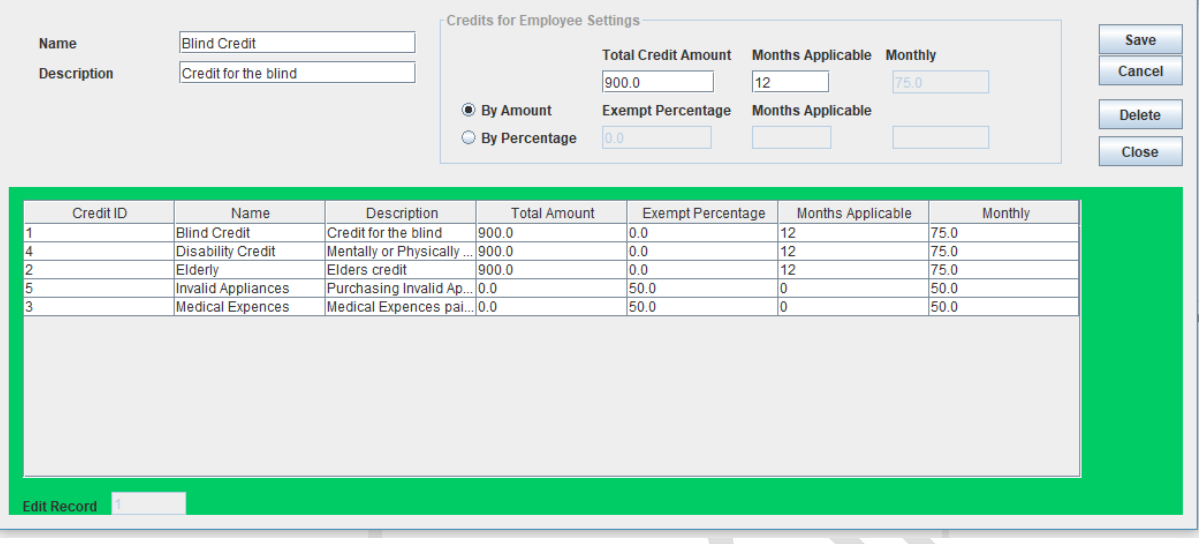

Here we capture

- Name: Name of the tax credit
- Description: Description of the tax credit with regard to what it is
- Total Credit Amount: Amount allowed to be claimed per year
- Months Applicable: the number of months that once can apply or receive the credit

In capturing the credit there are tow options

- BY Amount: If it is going to be an amount that is subtracted
- By Percentage: If the tax credit will be a percentage of any amount that is to be captured e.g.

Medical Appliances could be \$500 but the percentage of tax credit that can be applied is 50%, we thus capture the 50% as shown in the examples above.

# <span id="page-23-0"></span>7.4 Payroll Deductions

Payroll deductions are the deductions that must be made on the salary for statutory or non-statutory purposes. The system, gives tow menus which are

- Statutory Deduction
- Non-Statutory Deductions (Employee)

### <span id="page-23-1"></span>7.4.1 Statutory Deduction

- Access[Payroll Definitions]
- Select [Payroll Deductions]
- Select [Statutory Deductions

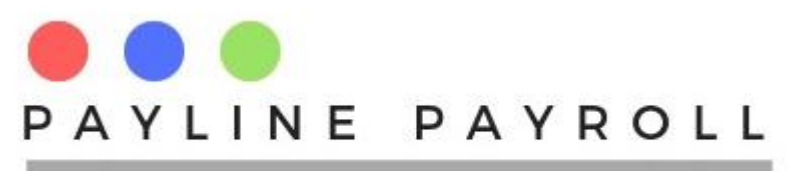

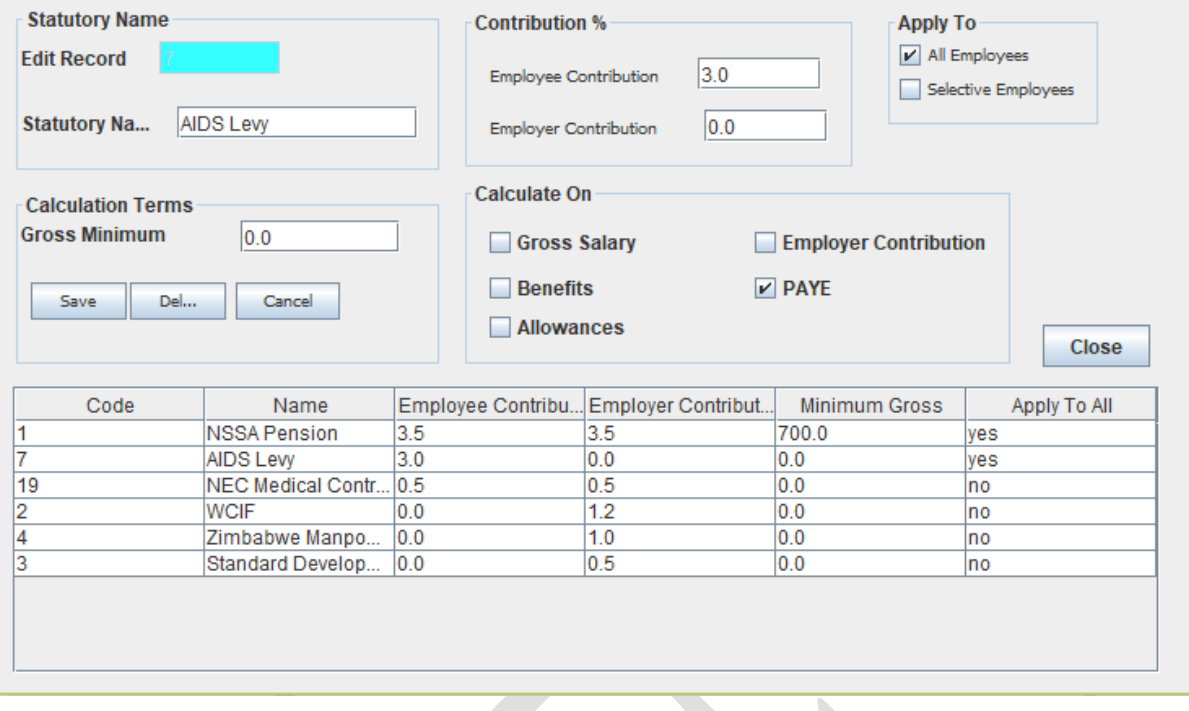

On accessing the deduction one must enter the following categories of information

### **Statutory Name**

The name of the statutory deduction that is going to be done

#### **Calculation Terms**

 Gross Minimum: Is there a minimum that is need to be considered for calculation which must be included. E.g NSSA Pension requires a minimum of 700 on the gross amount.

#### **Contribution %**

The contribution is split into two elements

- Employee Contribution: The amount that the employee contributes
- Employer Contribution: The amount that the employer contributes

#### **Calculate on**

This identifies what the statutory deduction will be calculated on. There are five categories which include the following

- Gross Salary: Salary that the employee is signed up to earn
- Benefits: Contract benefits that the employee is contracted to receive
- Allowances: The allowances that the employee will receive whilst on contract

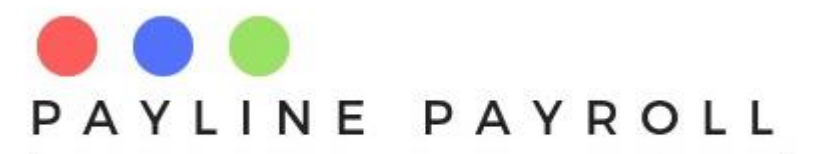

- Employer Contribution: Benefits that the employee receives as a result on employer contribution
- PAYE: The PAYE calculation where a statutory is calculated over the PAYE

### **Apply to**

- All employees: Deduction to be for all employees
- Selective Employees: Deduction to be applied to specific employees

### <span id="page-25-0"></span>7.4.2 Non-Statutory Deductions (Employee Deductions)

These are deductions for the employee which are not regulatory demanded

- Access[Payroll Definitions]
- Select [Payroll Deductions]
- Select [Employee Deductions]

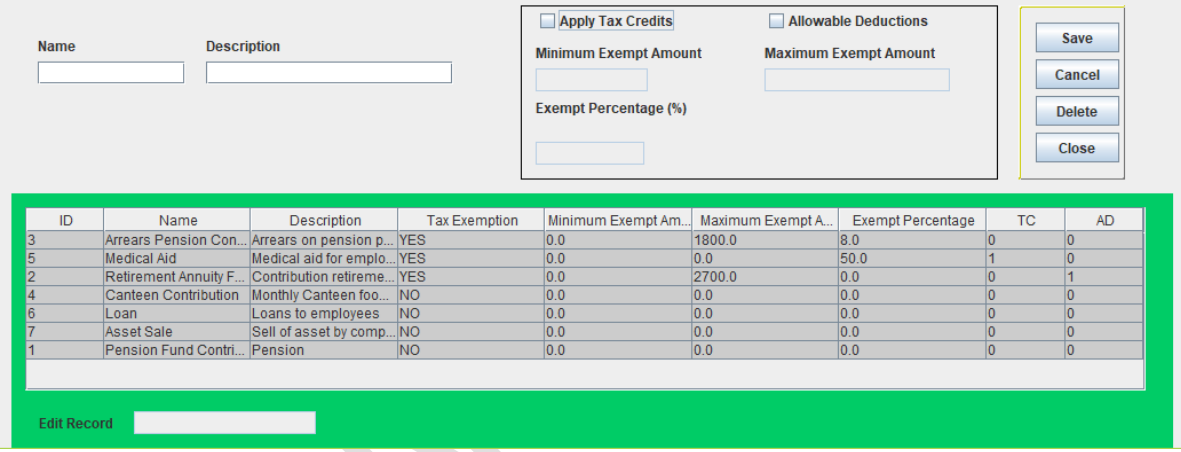

All deductions are captured with the following

- Name: stating the name of the deduction which it will be referred to by
- Description: Additional information to help understand the deduction

Deductions can have the following

### **Apply Tax Credit**

A deduction may require that tax credit be claimed or applied to it

#### **Allowable Deduction**

The deduction may require that an allowable deduction be made to the earnings of the employee

In capturing the tax credit or the allowable deduction the following fields are completed

- Minimum exempt amount: Minimum amount that will be allowed
- Maximum exempt amount: Maximum amount hat will be allowed

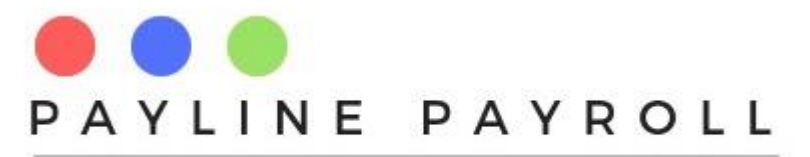

 Exempt percentage: Percentage that can used for the tax credit or allowable deduction

# <span id="page-26-0"></span>7.5 Benefits and Allowances

The benefits and allowances screens define the type of benefits that one will be allocated and where applicable the tax exemption that will be given.

01

### <span id="page-26-1"></span>7.5.1 Benefits

- Access[Payroll Definitions]
- Select [Benefits and Allowances]
- Select [Benefits]

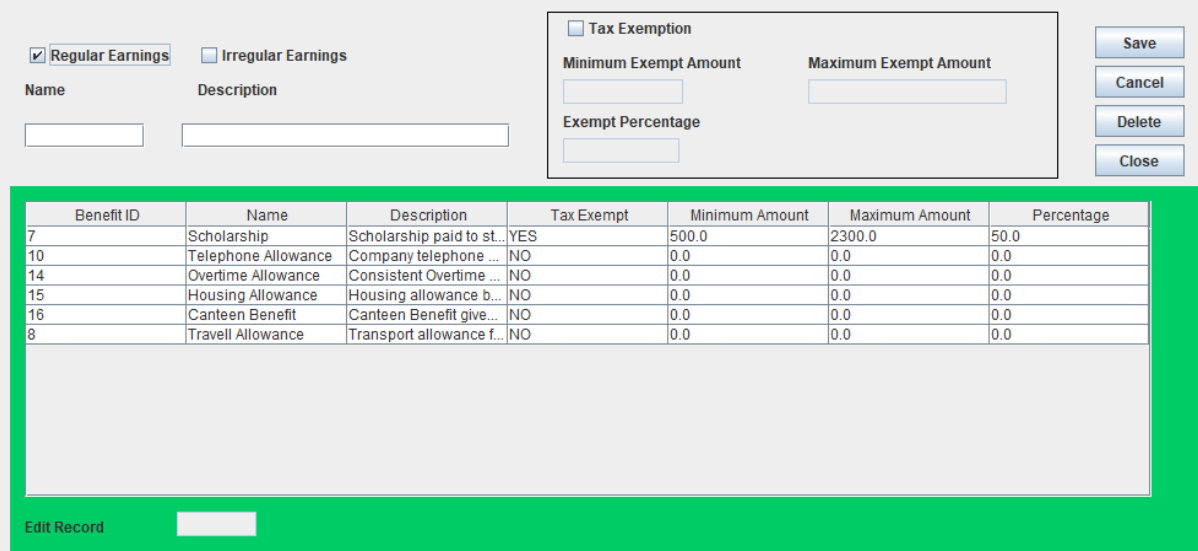

Benefits can be categorised into the following

- Regular Earnings: Earnings that one receives regularly as part of the contract
- Irregular Earnings: Earnings that one receives irregular such as once a month in a year

All benefits are captured with the following

- Name: stating the name of the benefits which it will be referred to by
- Description: Additional information to help understand the benefits

Deductions can have the following

#### **Tax Exemption**

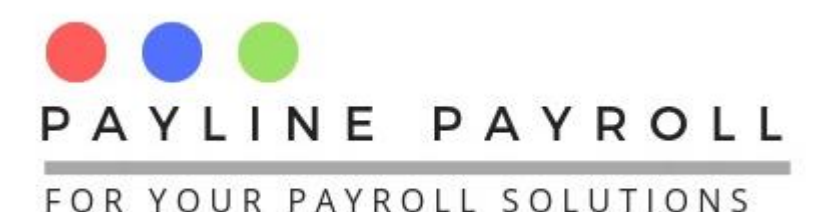

The benefits may require that a tax exemption be made to the earnings of the employee

In capturing the tax credit or the allowable deduction the following fields are completed

- Minimum exempt amount: Minimum amount that will be allowed
- Maximum exempt amount: Maximum amount hat will be allowed
- Exempt percentage: Percentage that can used for the tax exemption

### <span id="page-27-0"></span>7.5.2 Allowances

- Access[Payroll Definitions]
- Select [Benefits and Allowances]
- Select [Allowances]

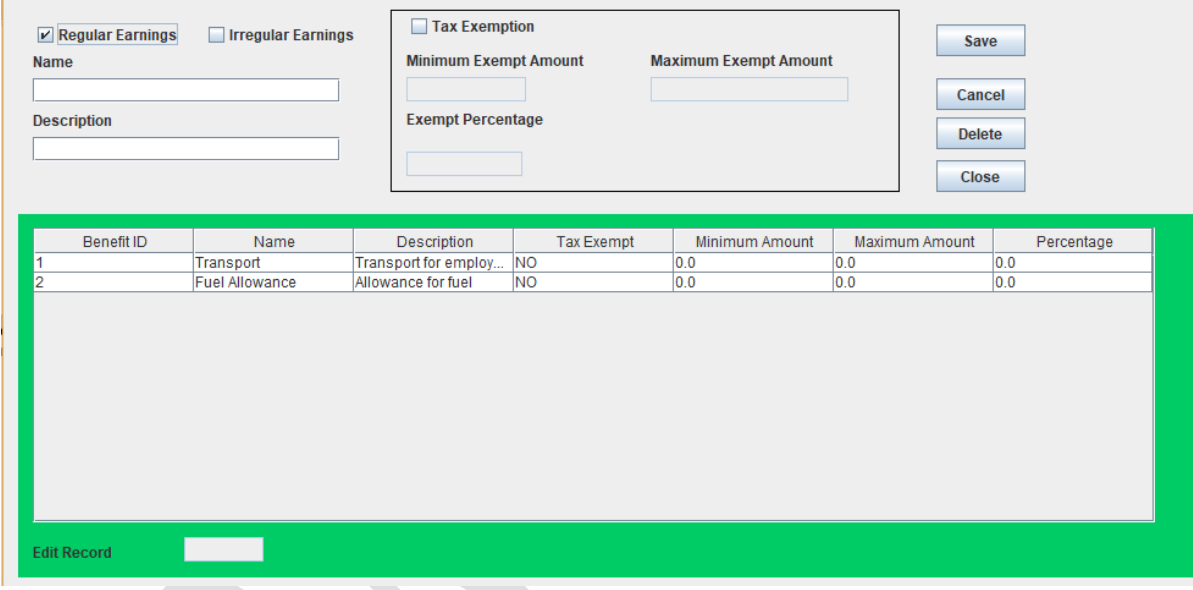

Allowances can be categorised into the following

- Regular Earnings: Earnings that one receives regularly as part of the contract
- Irregular Earnings: Earnings that one receives irregular such as once a month in a year

All allowances are captured with the following

- Name: stating the name of the allowances which it will be referred to by
- Description: Additional information to help understand the allowances

allowances s can have the following

#### **Tax Exemption**

The allowances may require that a tax exemption be made to the earnings of the employee

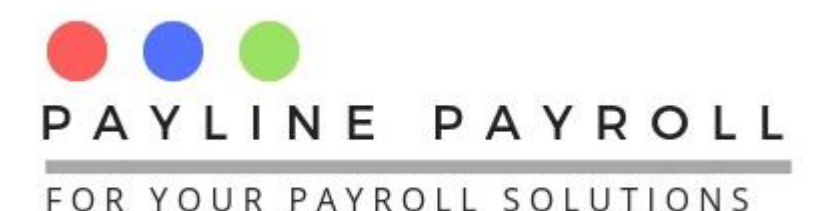

In capturing the tax credit or the allowable deduction the following fields are completed

- Minimum exempt amount: Minimum amount that will be allowed
	-
- 
- Maximum exempt amount: Maximum amount hat will be allowed
- 
- Exempt percentage: Percentage that can used for the tax exemption

# <span id="page-28-0"></span>7.6 Employee Data Definitions

These are employee data sets that need to be used throughout the payroll

### <span id="page-28-1"></span>7.6.1 Employee Department

- Access[Payroll Definitions]
- Select [Employee Data Definitions]
- Select [Employee Departments]

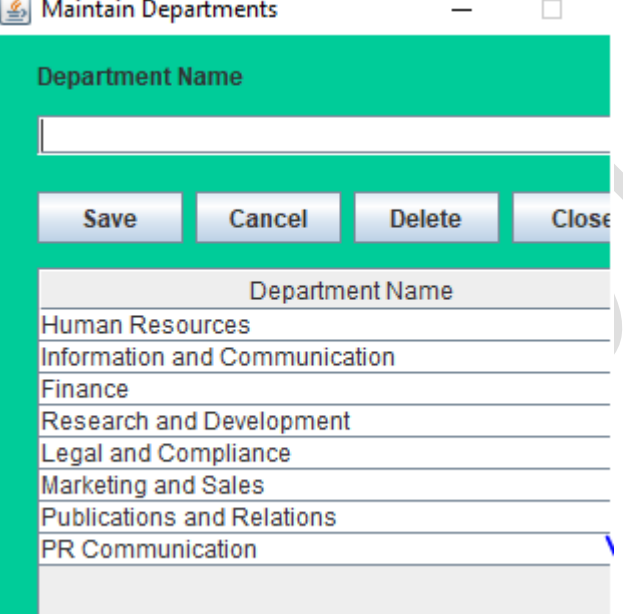

Once thus save, edit and delete the records as created.

### <span id="page-28-2"></span>7.6.2 Education Level

- Access[Payroll Definitions]
- Select [Employee Data Definitions]
- Select [Employee Education Level]

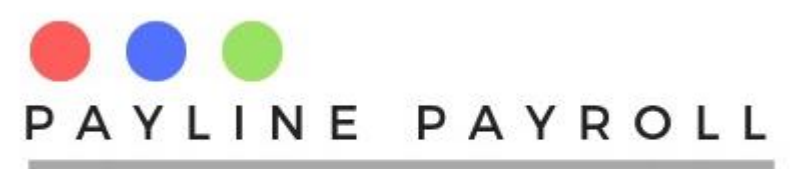

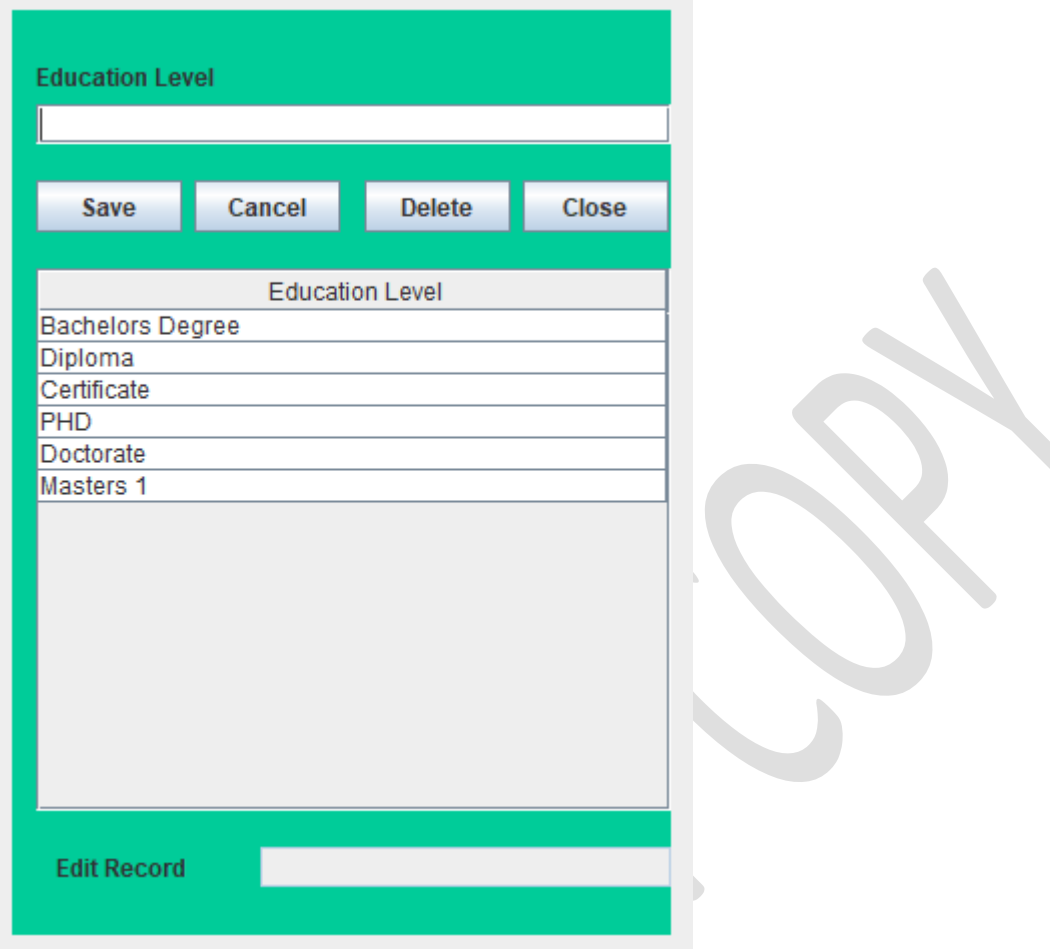

# <span id="page-29-0"></span>7.6.3 Employee Grades

- Access[Payroll Definitions]
- Select [Employee Data Definitions]
- Select [Employee Grades]

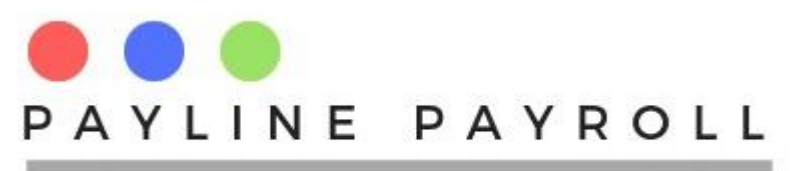

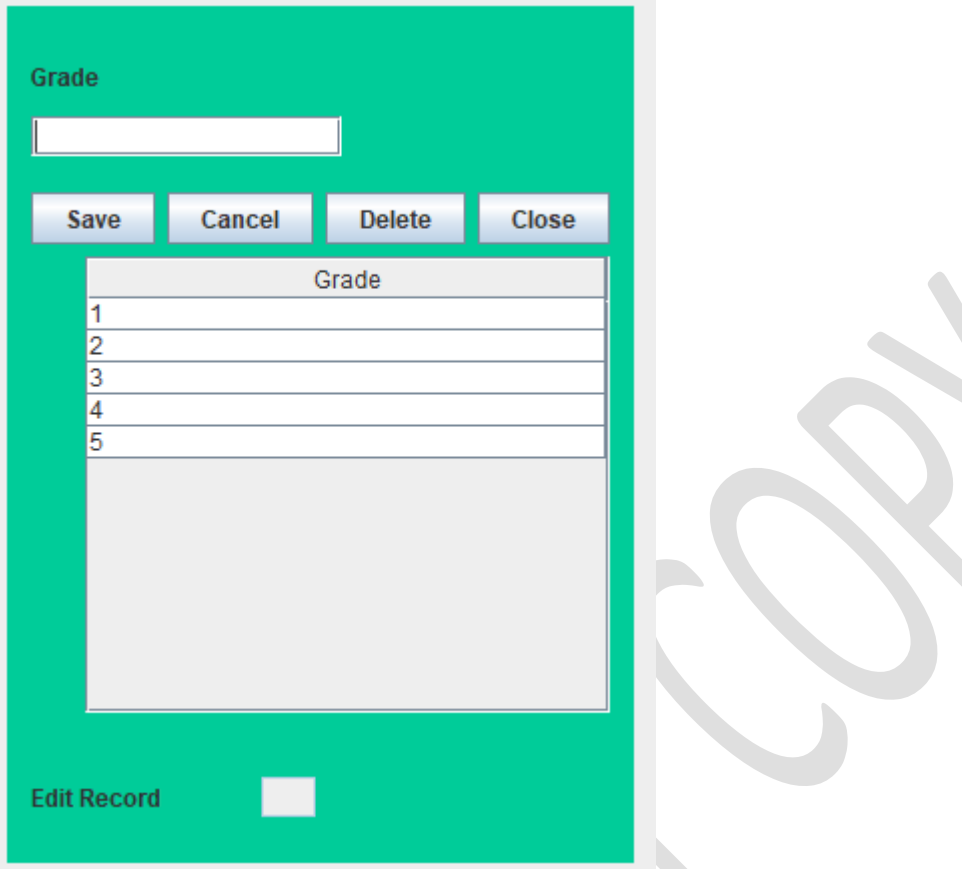

# <span id="page-30-0"></span>7.6.4 Employee Contract Types

- Access[Payroll Definitions]
- Select [Employee Data Definitions]
- Select [Employee Contract Types]

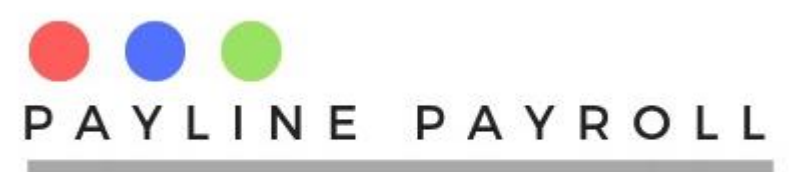

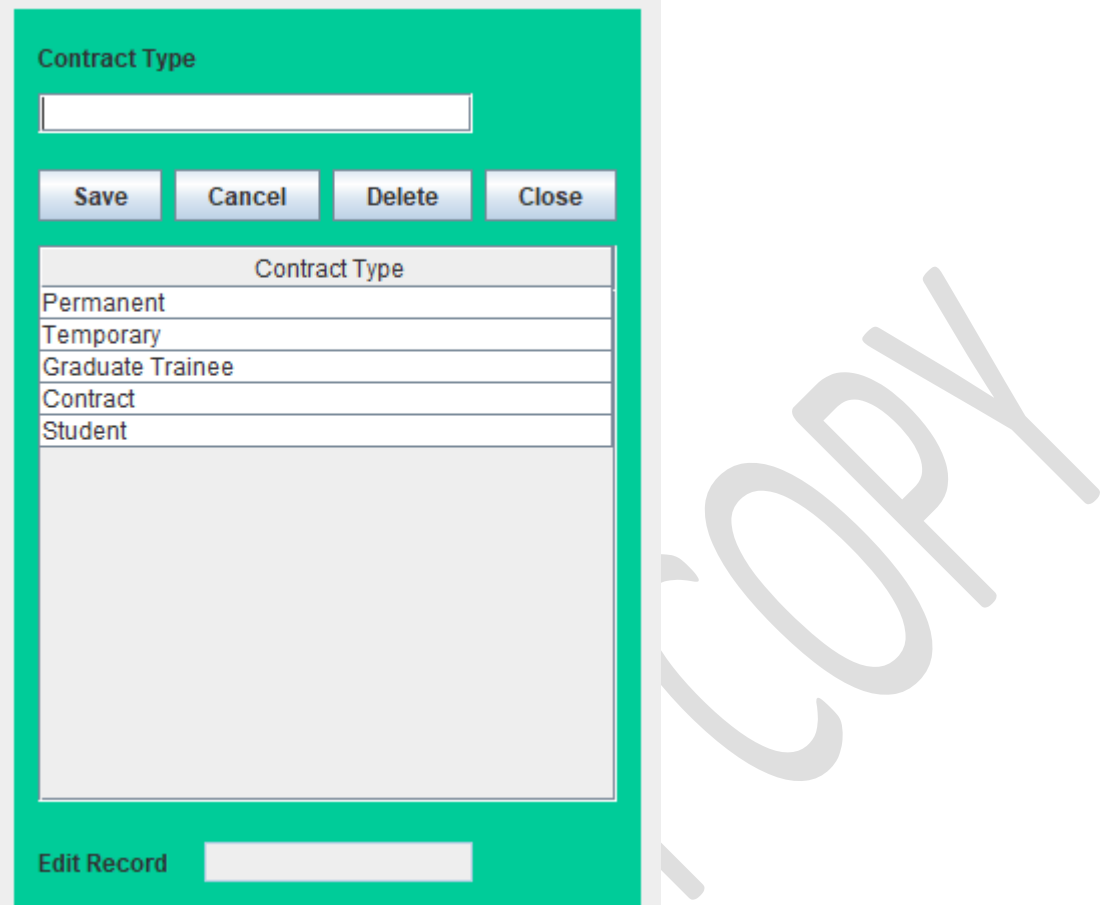

# <span id="page-31-0"></span>7.6.5 Employee Banks

- Access[Payroll Definitions]
- Select [Employee Data Definitions]
- Select [Employee Banks]

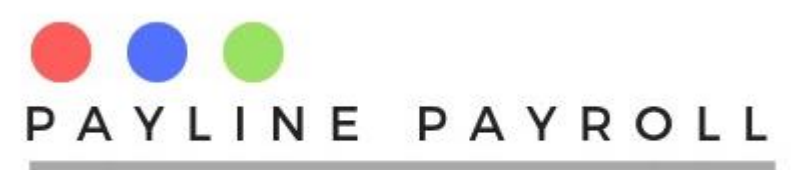

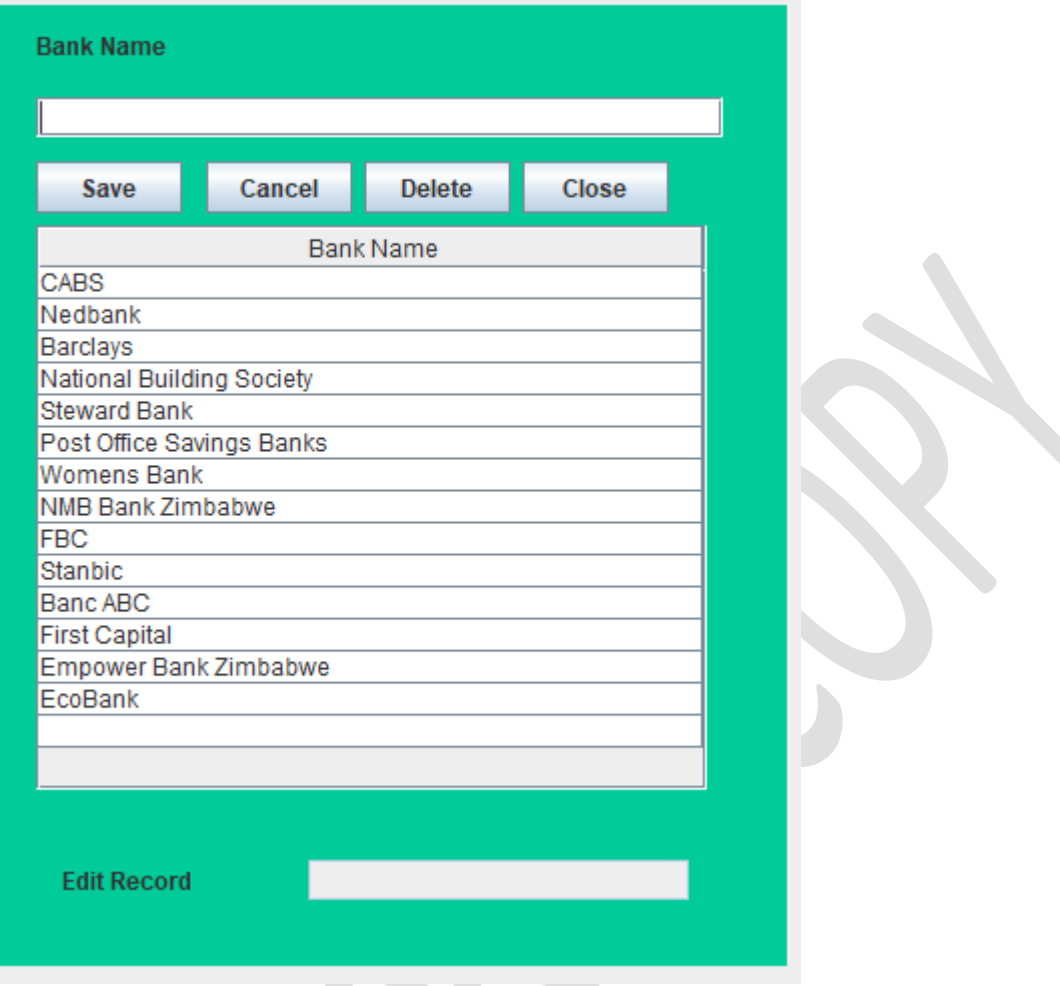

# <span id="page-32-0"></span>7.6.6 Employee Dependent Types

- Access[Payroll Definitions]
- Select [Employee Data Definitions]
- Select [Employee Dependent Types]

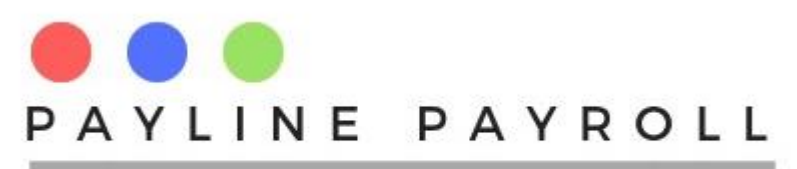

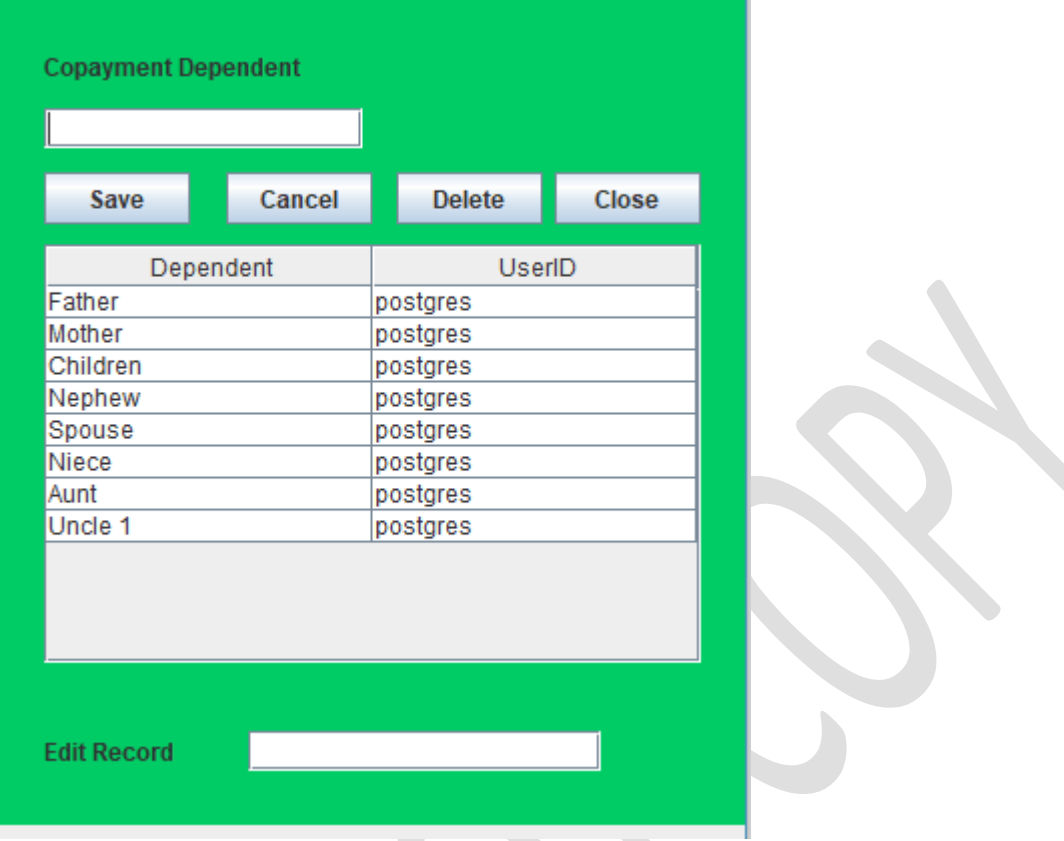

# <span id="page-33-0"></span>7.7 Leave Time and Overtime

One can define the leave time categories and over time categories in the definitions.

### <span id="page-33-1"></span>7.7.1 Leave time parameters

- Access[Payroll Definitions]
- Select [Leave Time and Overtime ]
- Select [Leave Types]

From this section once can create the different leave types that can exist in the company with the following parameters

- Leave Type: Name of the leave type
- Mandatory: Id the leave type mandatory to be taken
- Days entitled per year: How many days are allowed in a year
- Monthly accrual: Do the leave days accrue monthly
- Sell Leave Days: Can one sell the days for cash or benefit
- Allocate to all employees: Are the leave days available to everyone
- Included in calculations: do the leave days include holidays, and weekends

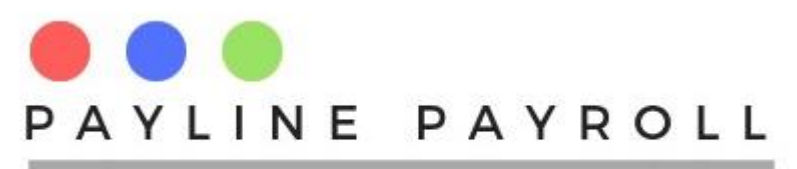

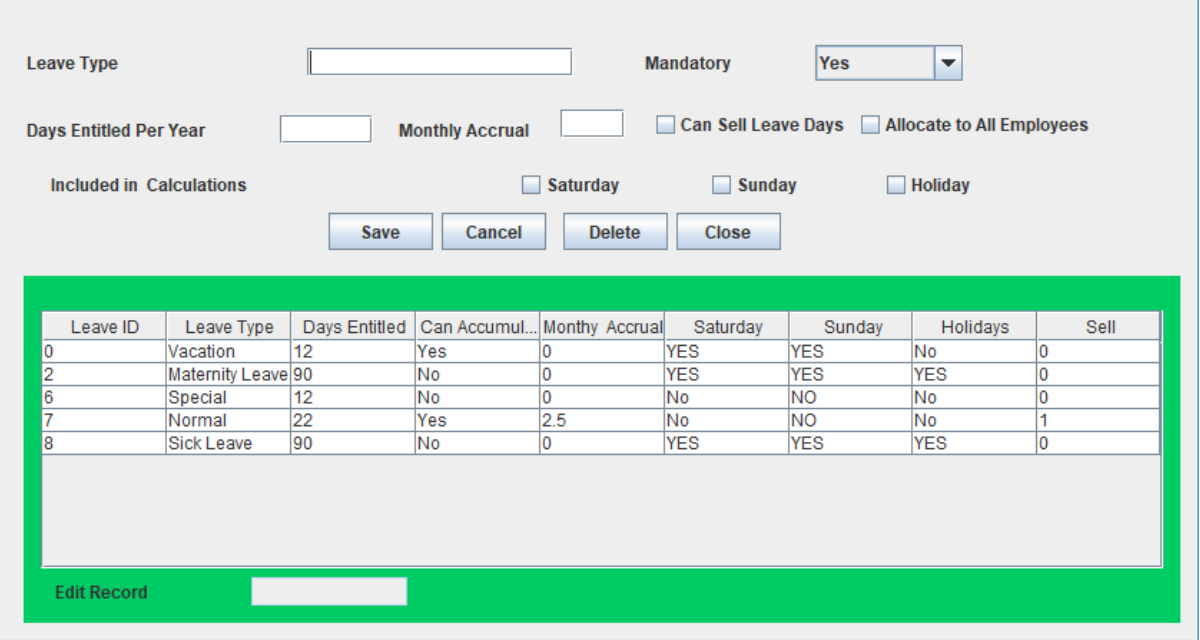

Each entry is saved in the table below where one can see what is active and the parameters that exist.

### <span id="page-34-0"></span>7.7.2 Overtime

- Access[Payroll Definitions]
- Select [Leave Time and Overtime ]
- Select [Overtime Rates]

This defines the overtime rates that are going to be used when calculating the amount of overtime taken and its value

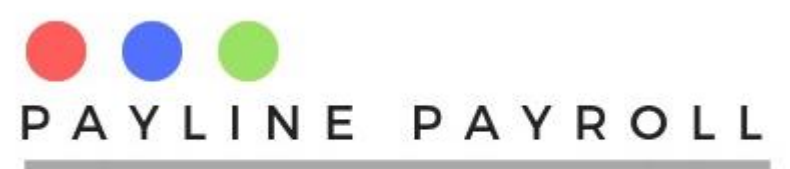

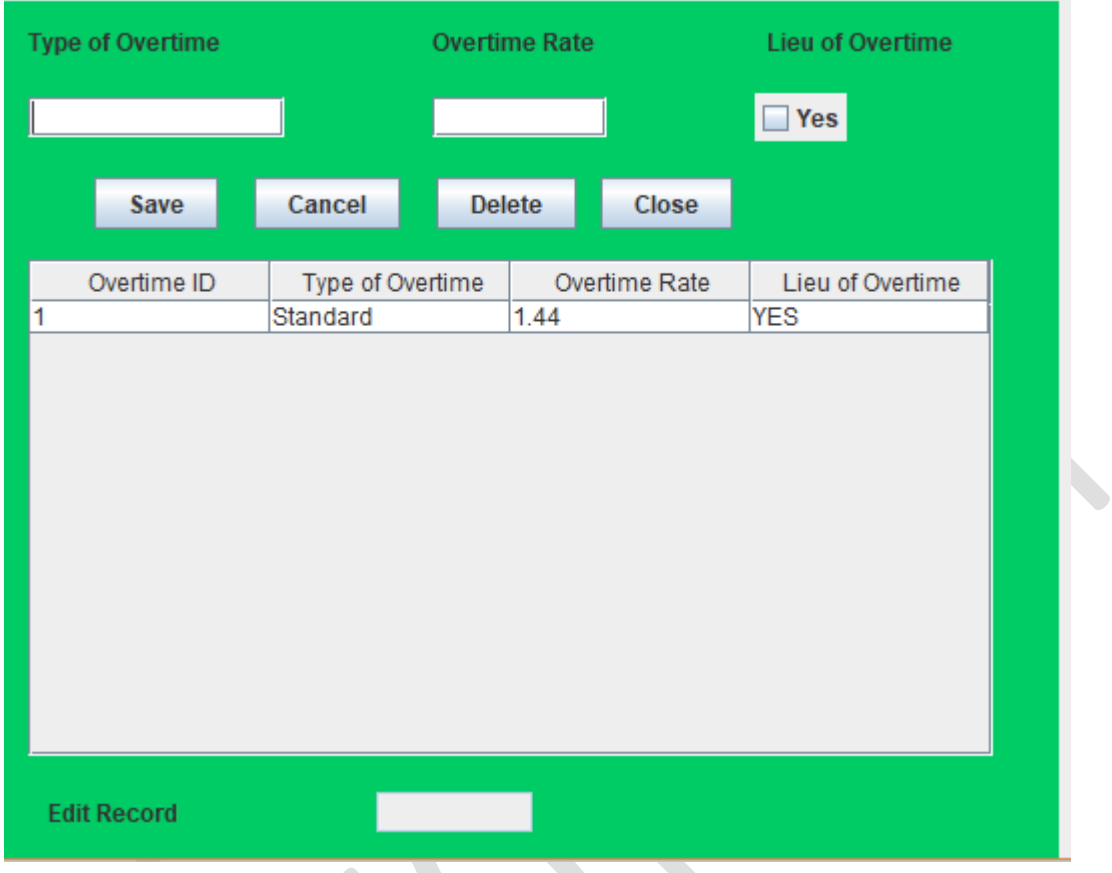

Each record captured has the following values

- Type of Overtime: Name of over time
- Overtime Rate: The rate at which overtime will be calculated

# <span id="page-35-0"></span>7.8 Holidays

The payroll needs the holidays in order to consider leave days in the system

- Access[Payroll Definitions]
- Select [Holidays]

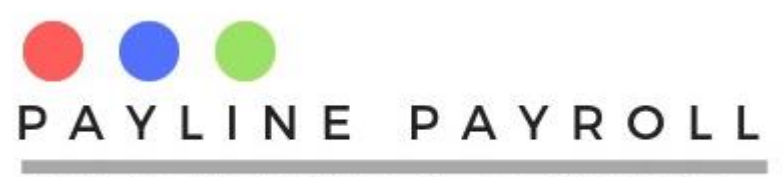

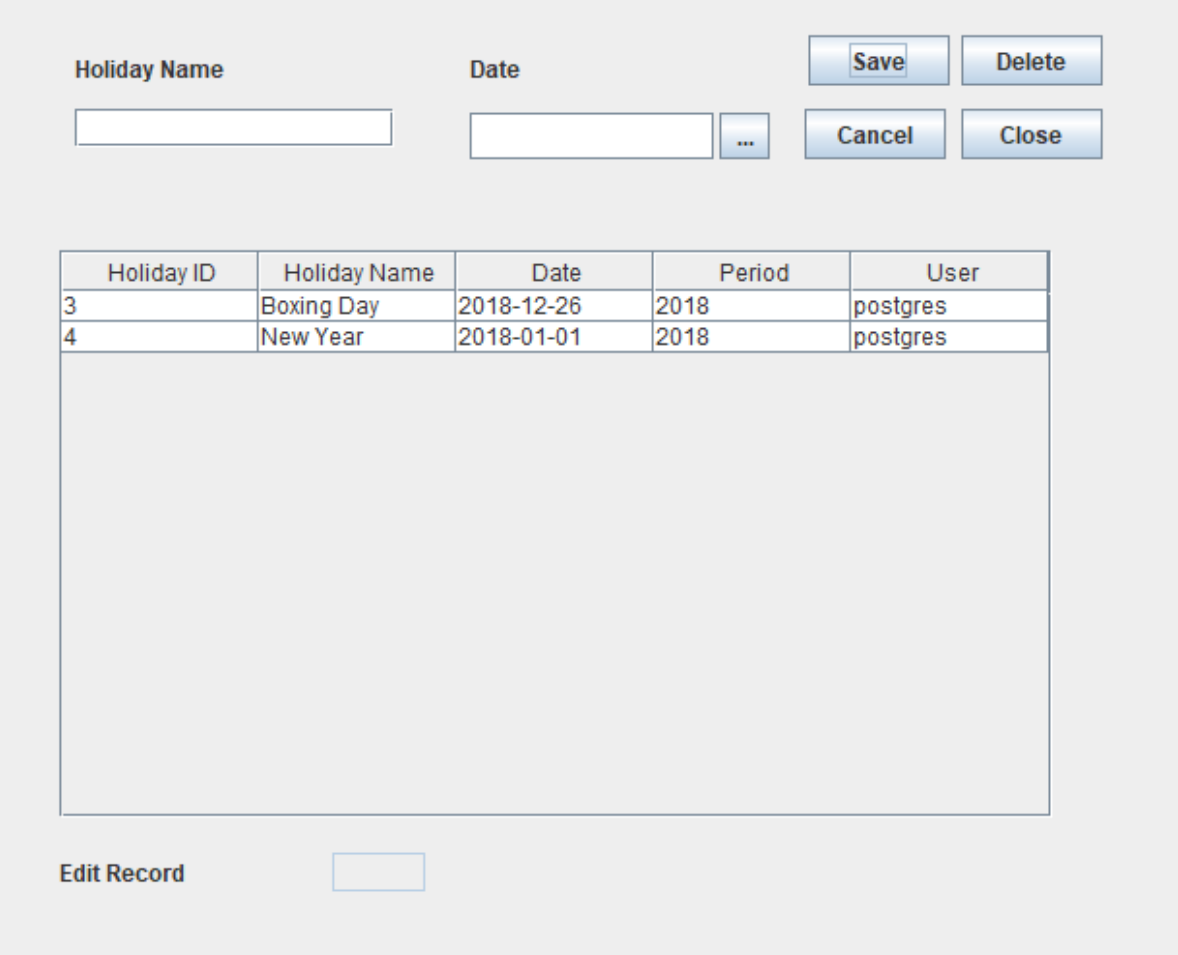

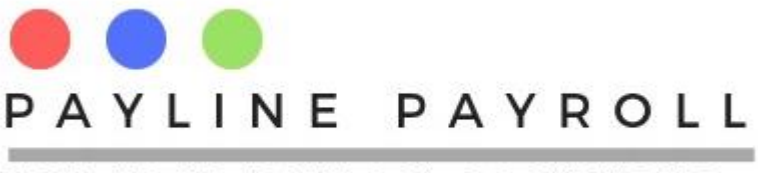

# <span id="page-37-0"></span>8 Employee Data

Employee data consists of different screens which include the following

- **•** Employee Details
- Benefits
- Leave Days
- Individual Deductions
- Overtime
- Co-payments
- Terminate Employee

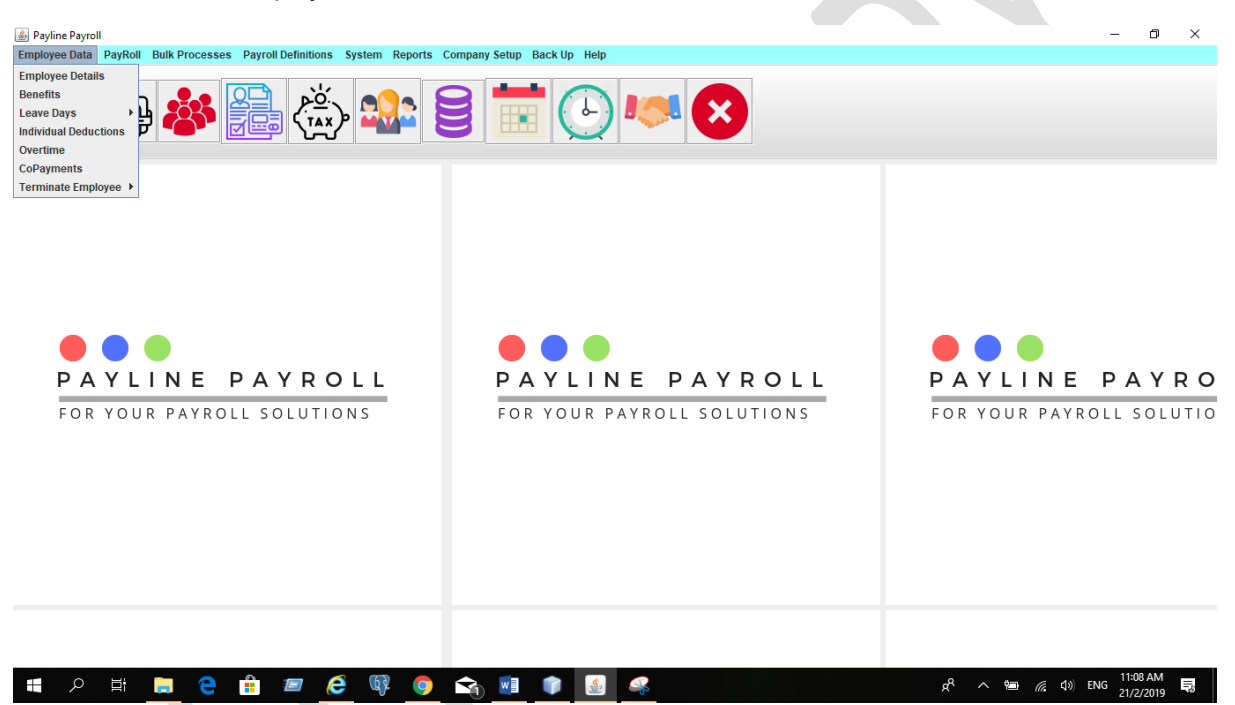

# <span id="page-37-1"></span>8.1 Employee Details

The employee details has the following

- Employee Details: Captures personal information on the employee
- Contract Terms: Captures contract details of the employee as related to the company
- Qualifications and Certifications: Captures the employee qualifications
- Banking Details: Captures the banking details of the employee
- Employee Uploads: Uploads the documents that are associated with the employee

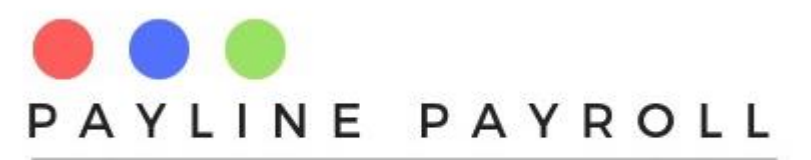

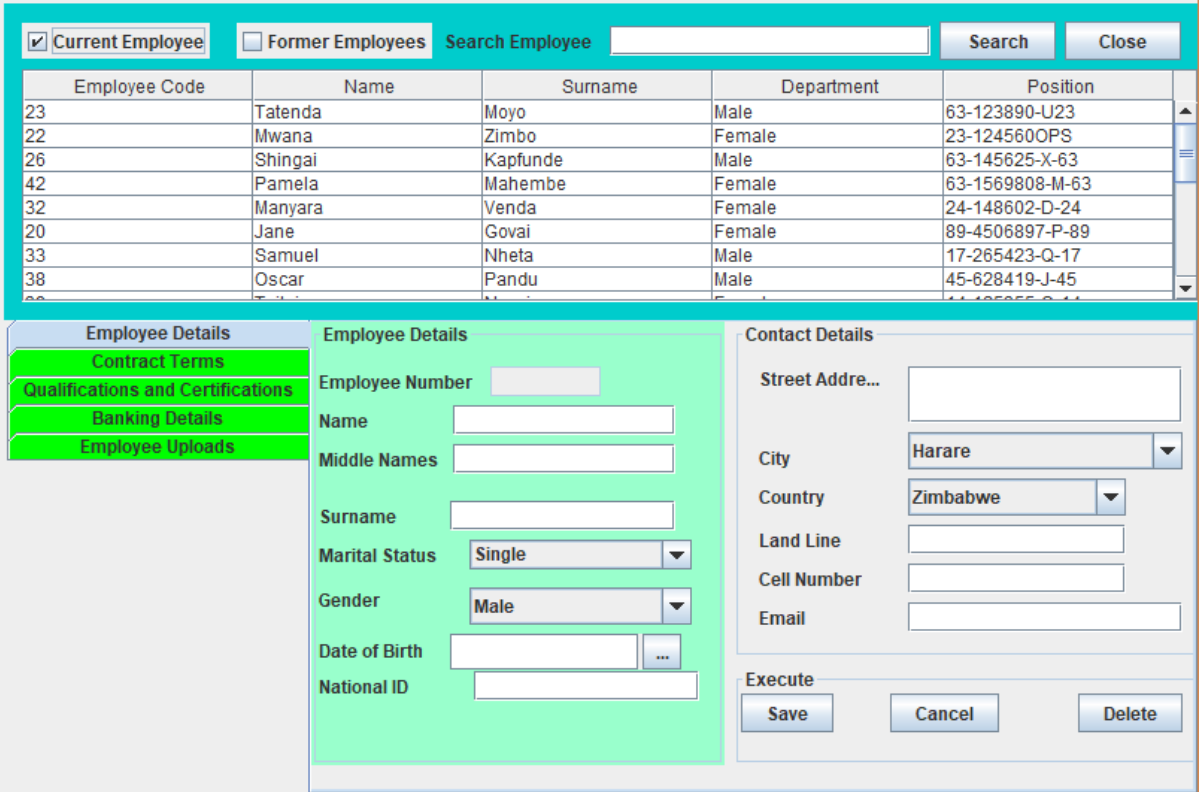

### <span id="page-38-0"></span>8.1.1 Employee Details

 $\mathcal{C}$ 

- Access[Employee Details]
- Select [Employee Details]

Split into two sections the employee details as well as contact details as shown in the screen below

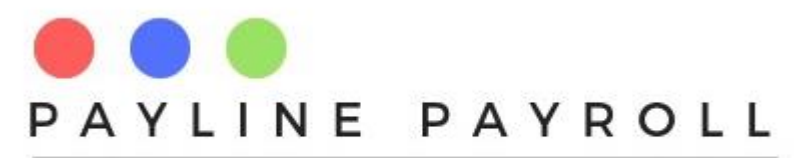

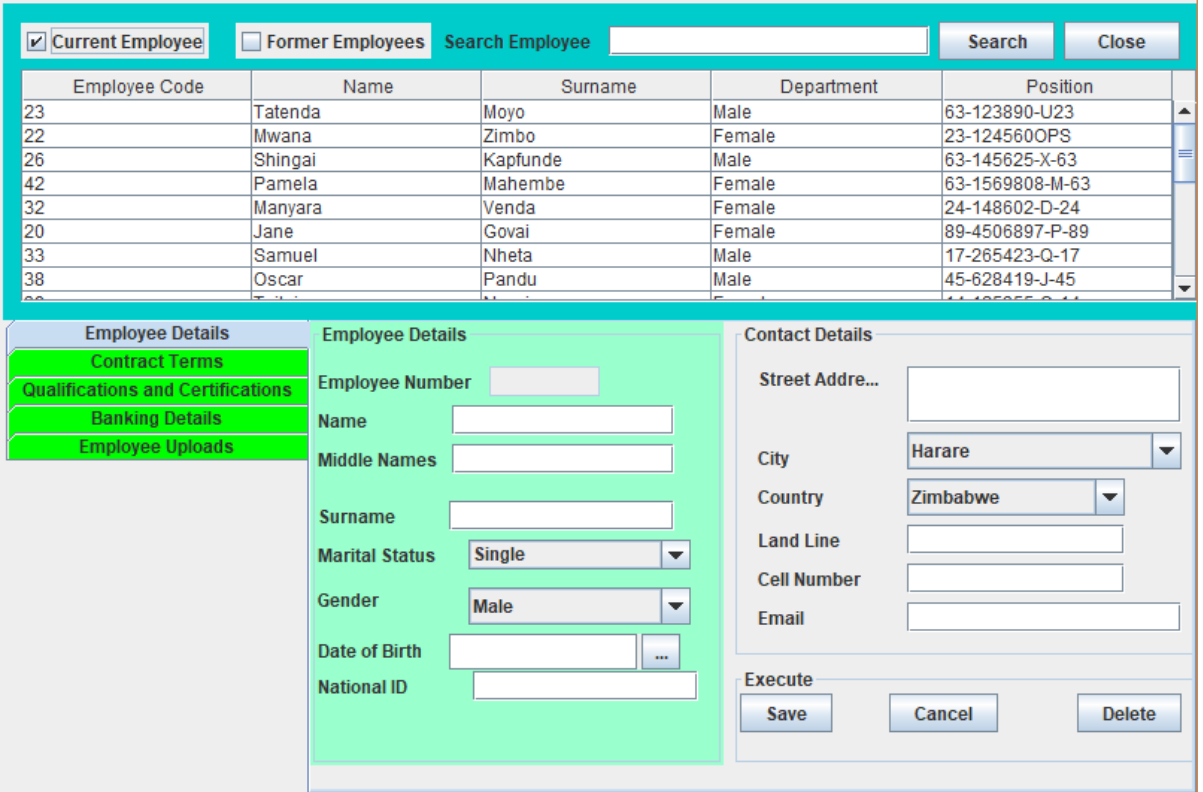

# <span id="page-39-0"></span>8.2 Contract Terms

- Access[Employee Details]
- Select [Employee Details]
- Select[Contract Terms] tab

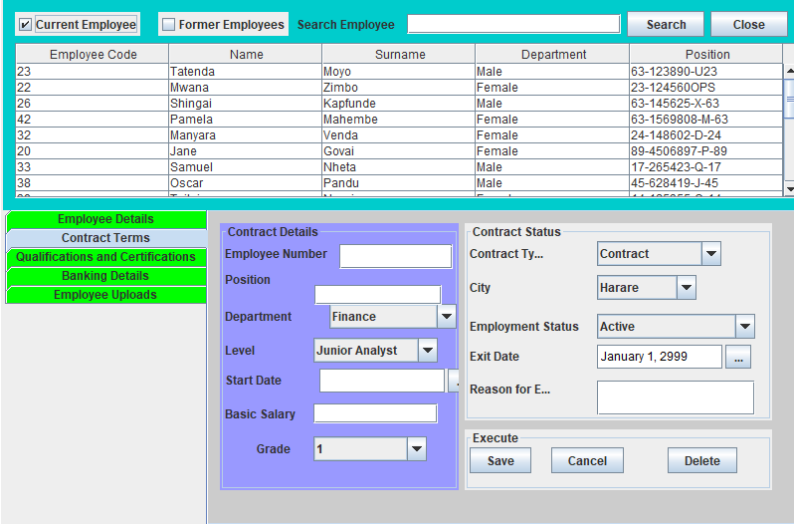

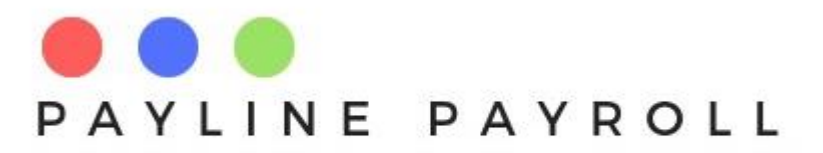

- Exit date defaults to 2999 unless specified by capturer
- Employee status defaults to active

### <span id="page-40-0"></span>8.2.1 Qualifications and Certifications

- Access[Employee Details]
- Select [Employee Details]
- Select[Qualifications and Certtifications] tab

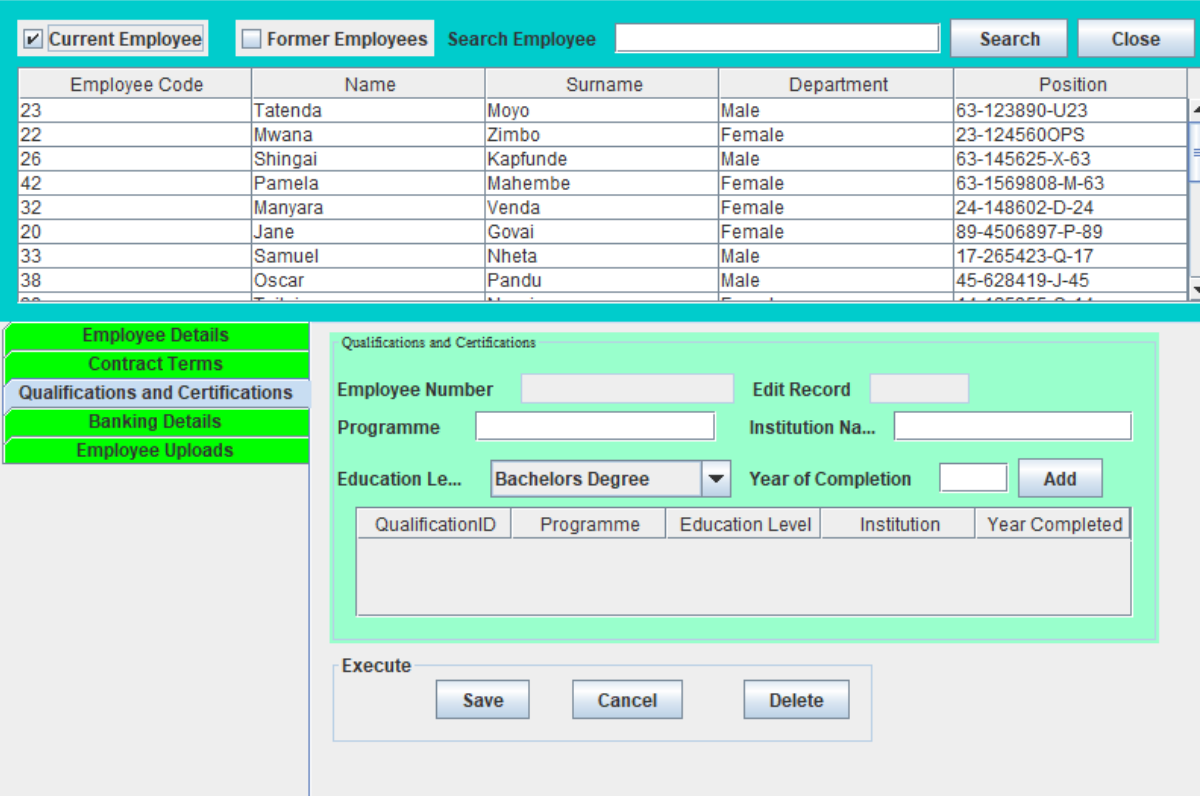

# <span id="page-40-1"></span>8.2.2 Banking Details

- Access[Employee Details]
- Select [Employee Details]
- Select[Banking Details] tab

Baking details are used to pay the employee. Payment file produced after payroll run points to the banks captured. Employee can have only one bank at a time for the payroll

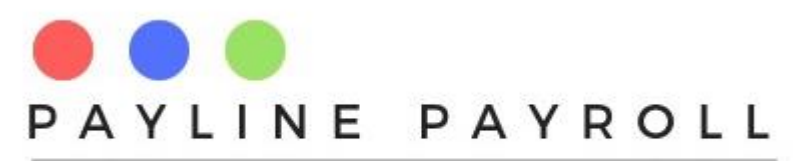

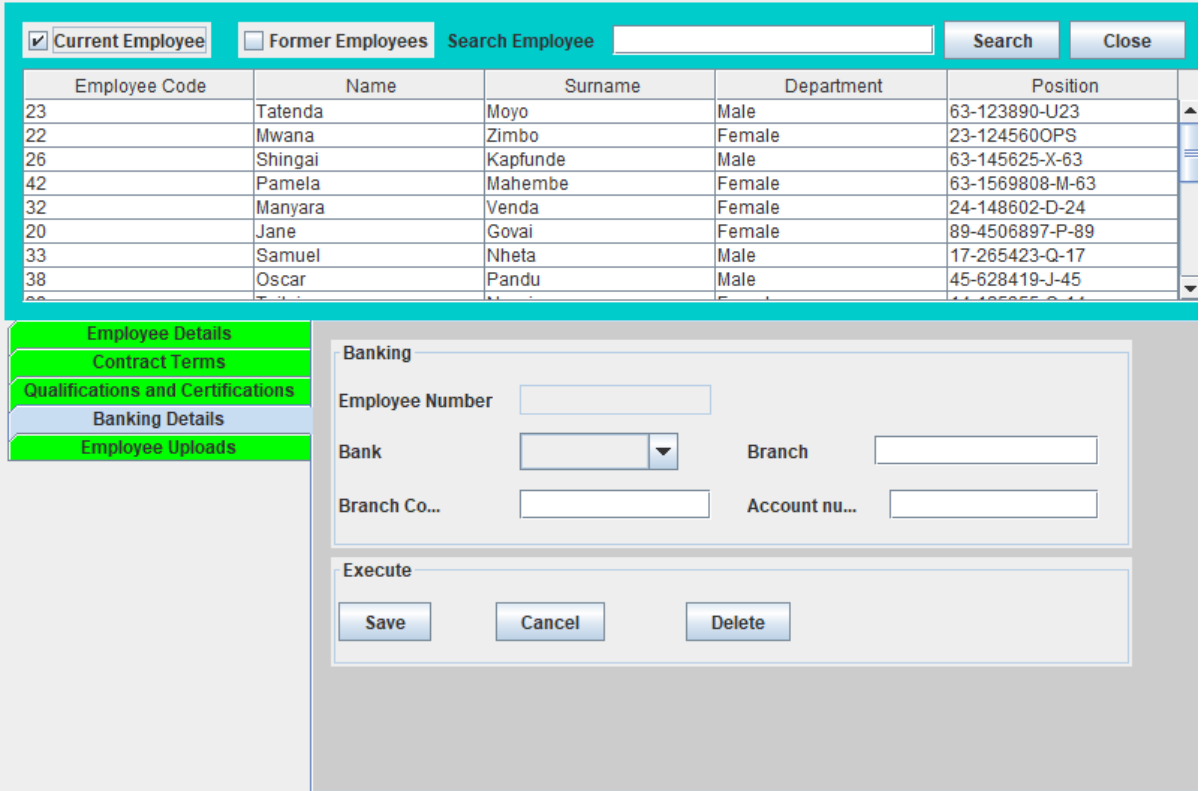

### <span id="page-41-0"></span>8.2.3 Employee Uploads

- Access[Employee Details]
- Select [Employee Details]
- Select[Employee Uploads tab

Allows for the upload of the employee picture and their related documents

Documents can be download and saved to a folder of choice

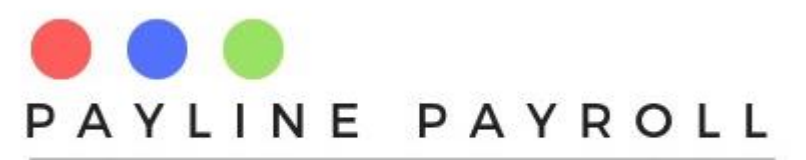

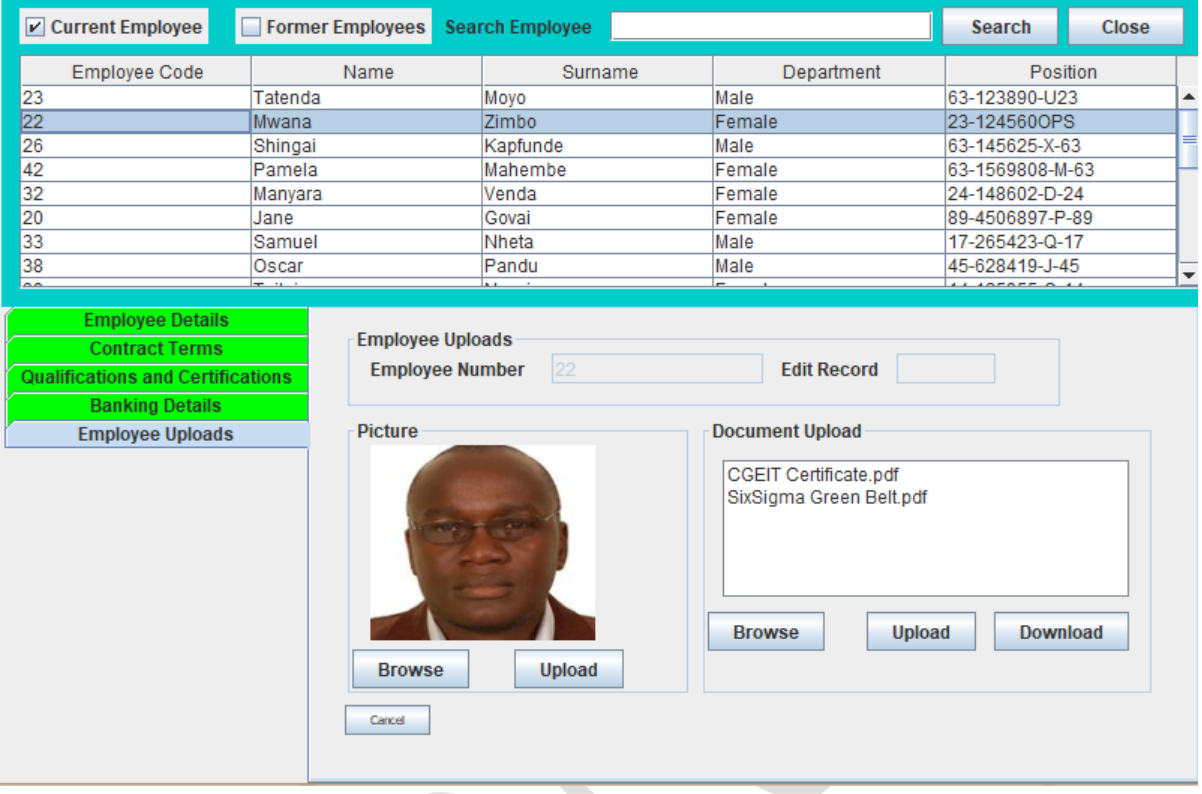

# <span id="page-42-0"></span>8.3 Employee Deductions

An employee can have different deductions that are removed from the payroll after allowable deductions. These deductions can vary from loans, canteen and other different deduction types.

- Access[Employee Details]
- Select [Individual Deductions]

The deductions have different forms which are

### *Based on Global Limit*

These are deductions which have a limit and are not continuous. Such deductions include loans or advances that need to be deduction from ones salary.

The global limit is thus the total deduction amount which is broken down into monthly payments

Global limits can have

- Interest rate
- Interest calculations

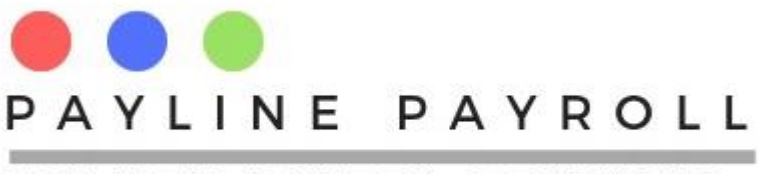

The system picks deduction types as according to the different deductions defined in the system.

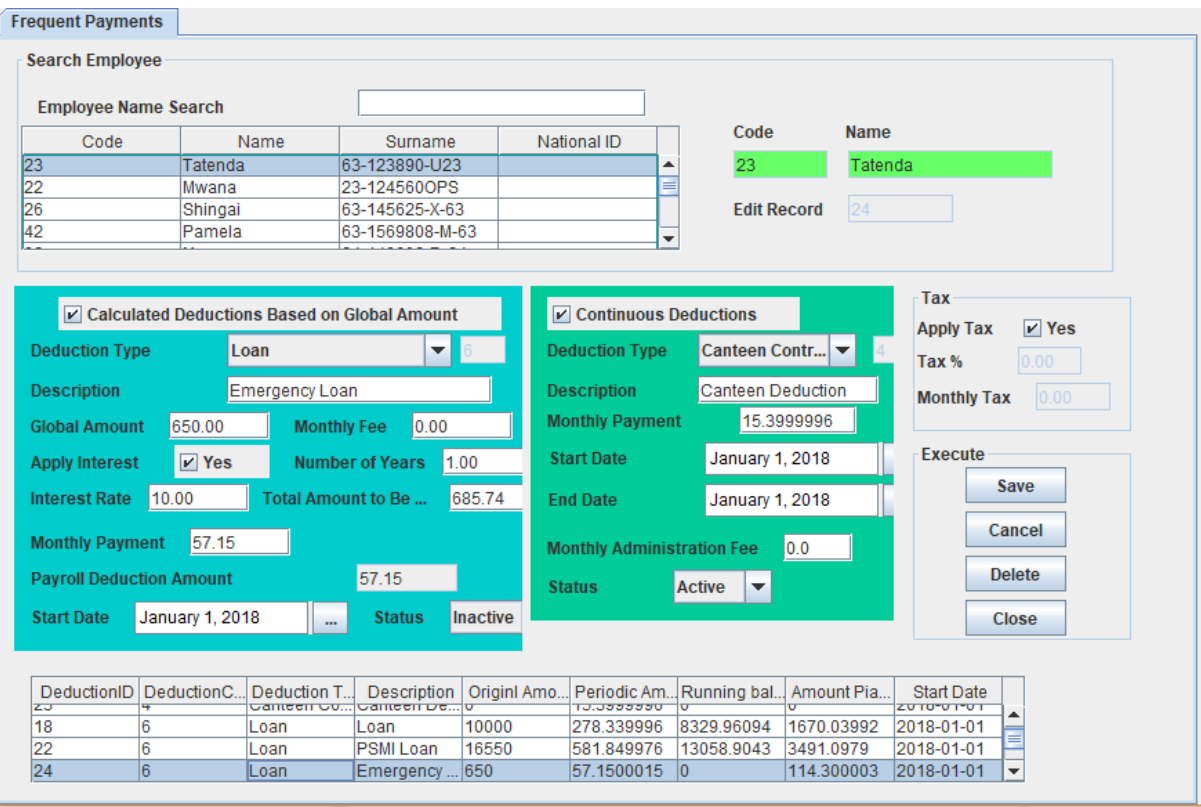

### *Continuous Deductions*

These are deductions that will be deducted for a continuous period e.g. canteen deduction

Continuous deductions will be calculated regularly from the payroll and are based on a single amount of deduction

#### **Deduction Status**

All deductions are from Active or Inactive, when set active these will be deduction at the time that the payroll is run.

# <span id="page-43-0"></span>8.4 Overtime

Overtime is captured from the overtime screen access as follows

- Access[Employee Details]
- Select [Overtime]

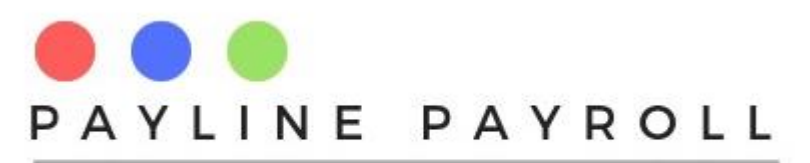

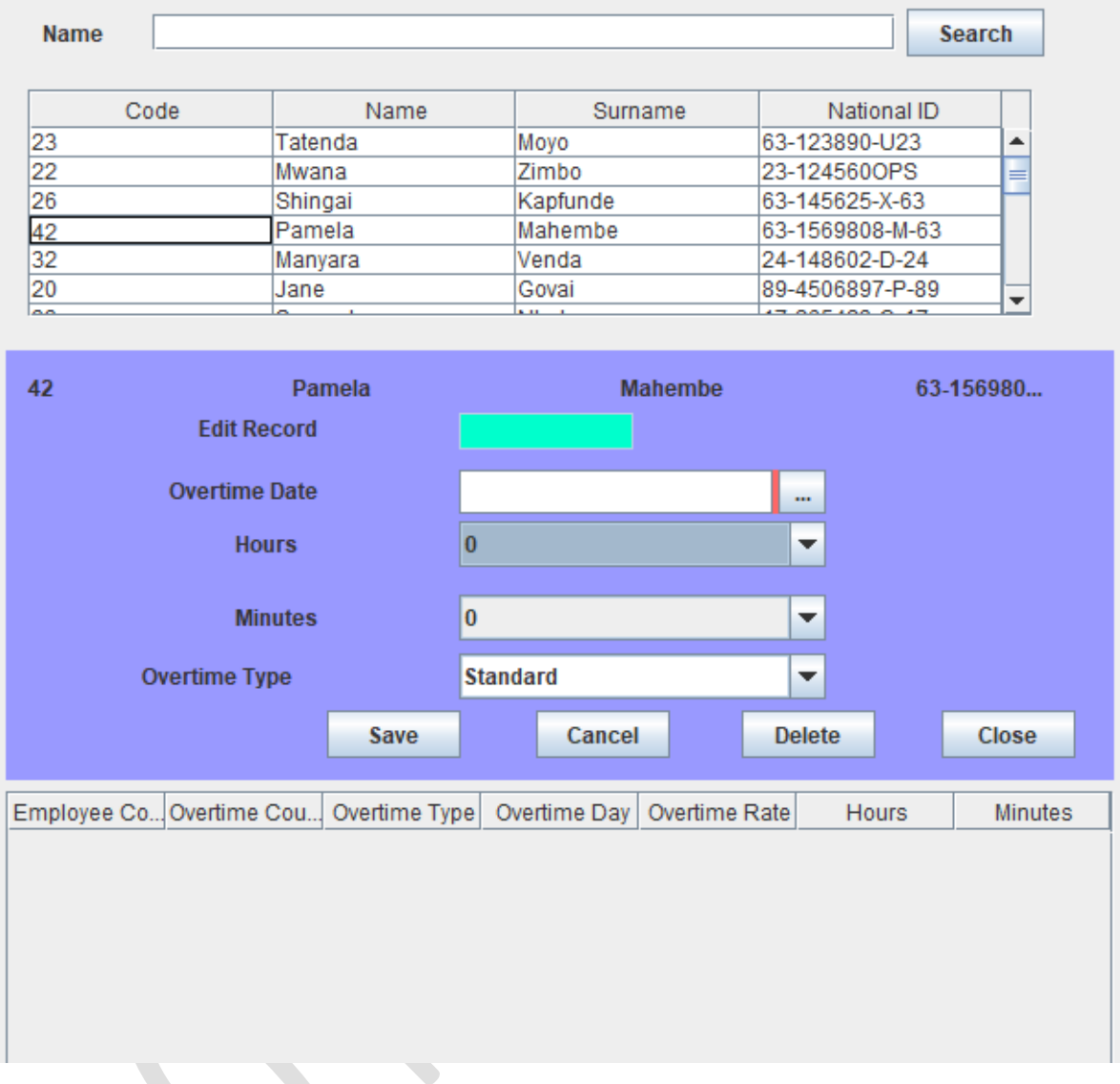

The system picks the Overtime Type from the defined overtime type and rates as according to the payroll definitions. Entries for overtime are limited to 12 hours per capture. When saved entries will appear in the table below.

# <span id="page-44-0"></span>8.5 Copayments

The co-payments are for those payments which are done in conjunction with the employer contributing such as medical aid, funeral assurance etc.

- Access[Employee Details]
- Select [Copayments]

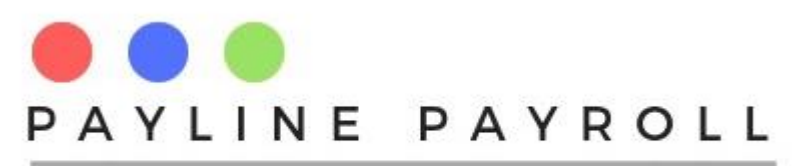

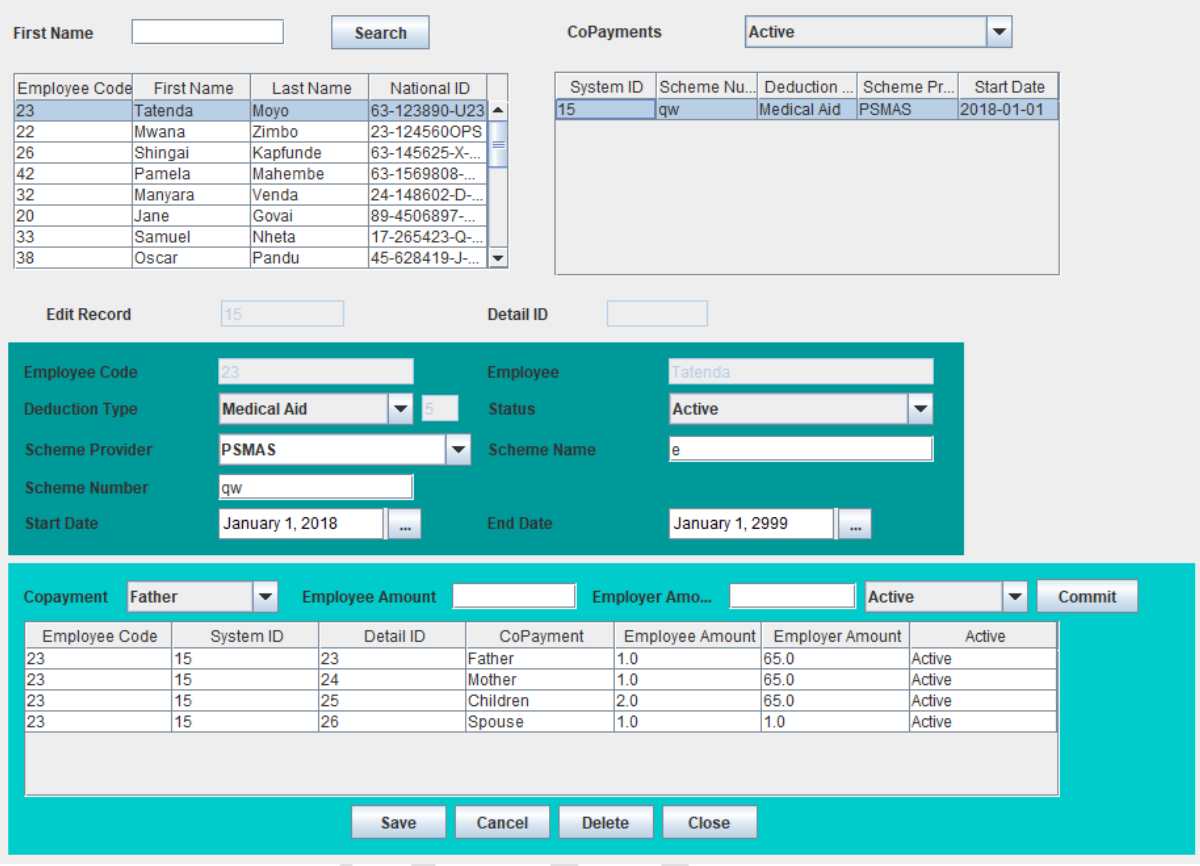

The co-payments allows for the following

### **Select Employee**

You can select the employee who is to have co-payments

Once selected the co-payments appear under status (Active/Inactive)

### **Copayment Details**

The next section allows for the capturing of the co-payment details with regards to the following

- Deduction Type
- Status
- Scheme Provider
- Scheme name
- Scheme number
- Start Date
- End Date

### **Co-dependents**

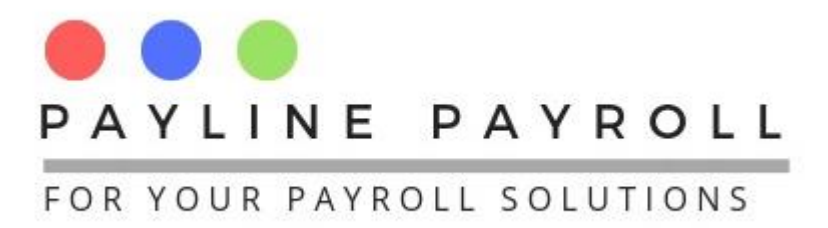

Where the employee is paying for different dependents the system allows for all the allocation of the payments to the different dependents as shown the screen above.

*Commit Button:* this drops selected and allocated amounts to the table below ready for saving

# <span id="page-46-0"></span>8.6 Termination of Employee

The system allows for the termination of employee procedures.

### <span id="page-46-1"></span>8.6.1 Termination Tax

To terminate an employee we need to make sure that the tax component has been set

- Access[Employee Details]
- Select [Terminate Employee]
- Select [Terminate Tax]

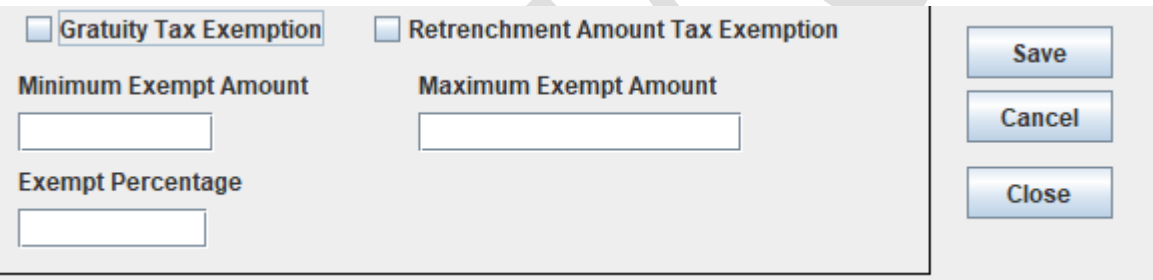

The termination tax will deal with gratuity and retrenchment.

### **Tax Exemption**

The earnings may require that a tax exemption be made to the earnings of the employee

In capturing the tax exemption the following fields are completed

- Minimum exempt amount: Minimum amount that will be allowed
- Maximum exempt amount: Maximum amount hat will be allowed
- Exempt percentage: Percentage that can used for the tax exemption

# <span id="page-46-2"></span>8.7 Terminate Process

- Access[Employee Details]
- Select [Terminate Employee]
- Select [Terminate Process

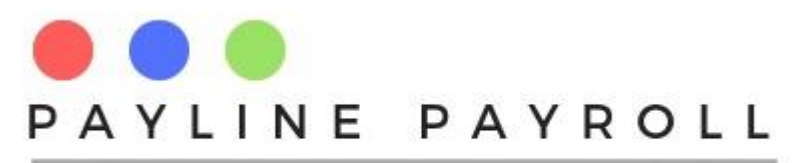

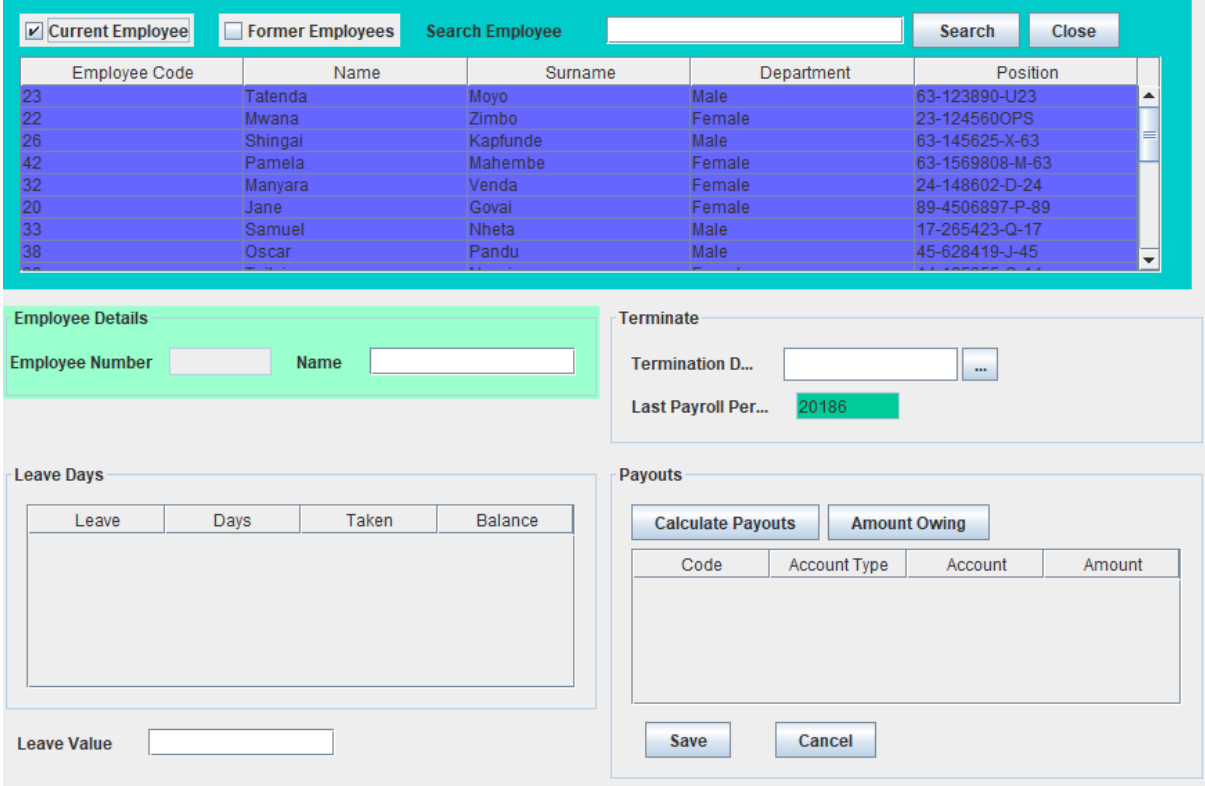

### **Leave Days**

Once an employee is selected for termination the system will automatically calculate the leave days owing

# 8.7.1.1 Calculate Payouts

When clicked the calculate owing will show a new screen for how much the employee is supposed to be paid on termination

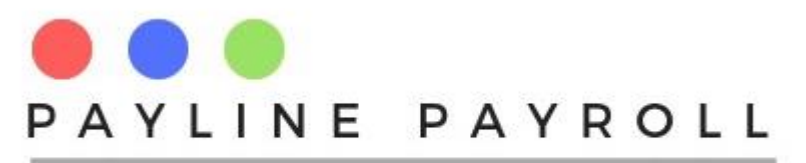

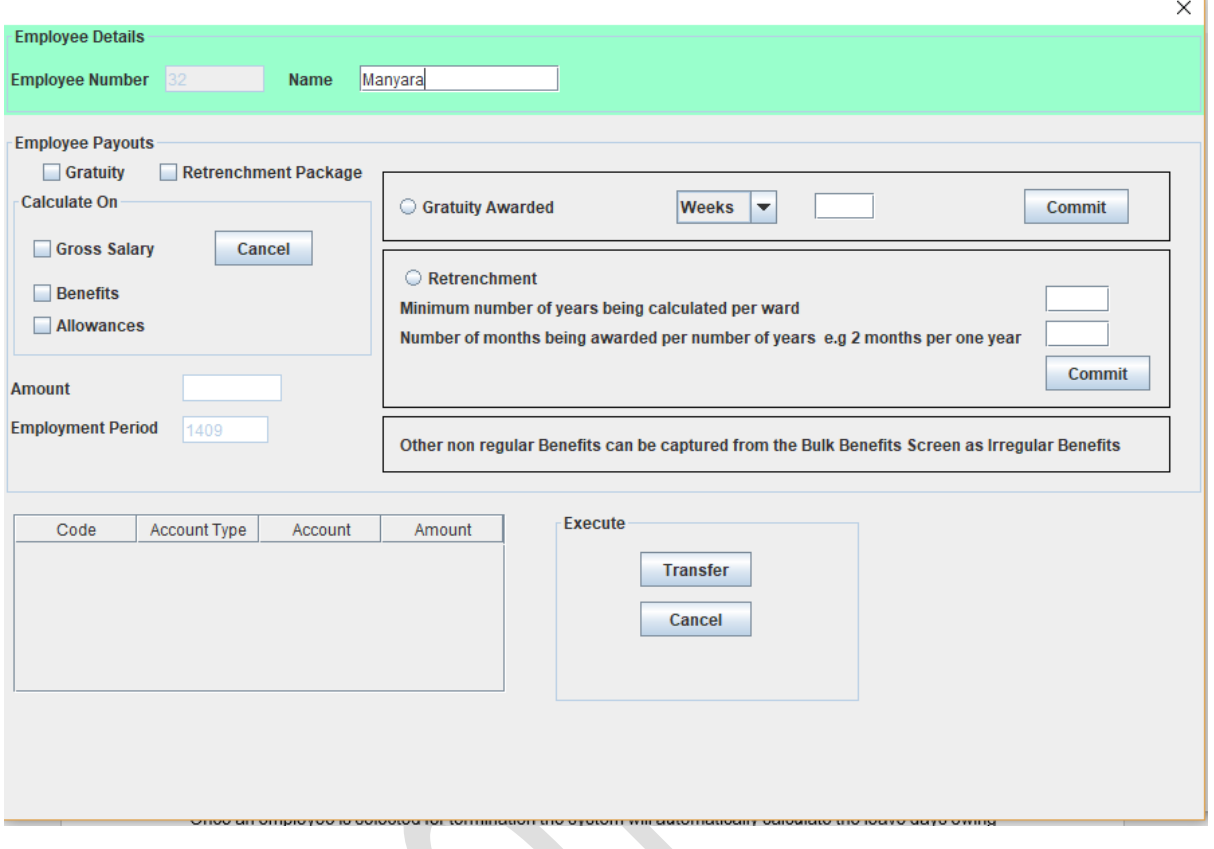

This calculates gratuity and retrenchment package

### **Calculate on**

Select what the packages will be calculated on

- **•** Gross Salary
- Benefits
- Allowance

### **Gratuity Awarded**

Calculates the total over weekly or monthly and commits amount to table

### **Retrenchment Awarded**

Calculates the total over

- Number of years saved
- Minimum to be given per period of service

### **Transfer**

• The Amount can thus be transferred to the main screen for calculating termination process

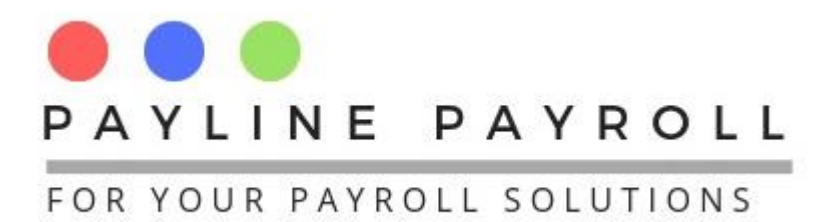

# 8.7.1.2 Amount Owing

On selection of Amount Owing the screen amount owing will appear as shown below

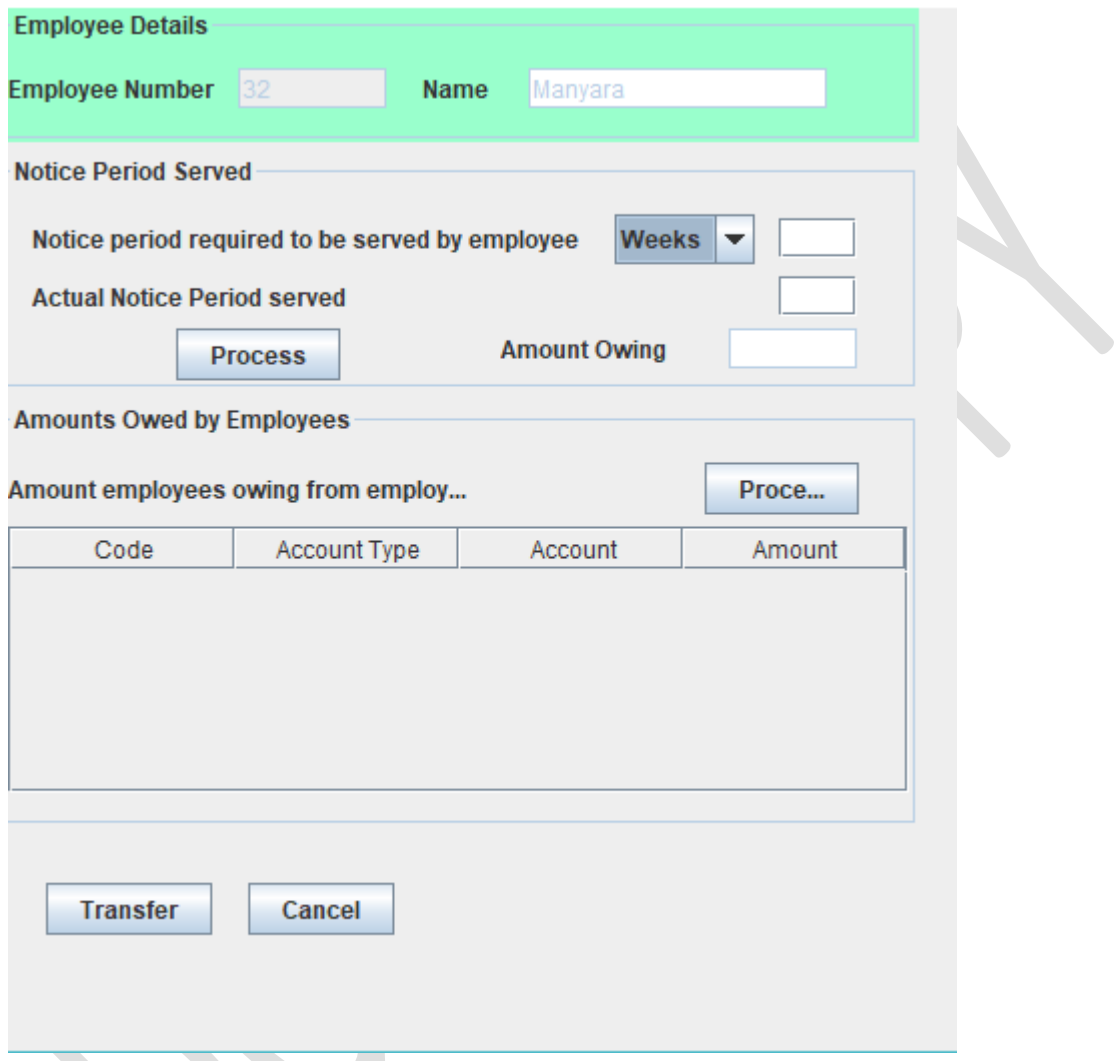

From this we can calculate where the employee has saved notice period or not.

### **Transfer**

The Amount can thus be transferred to the main screen for calculating termination process

Once saved the employee's status is then saved as inactive and will no longer be on the payroll, their dues will be calculated on the next payroll run and taxed appropriately.

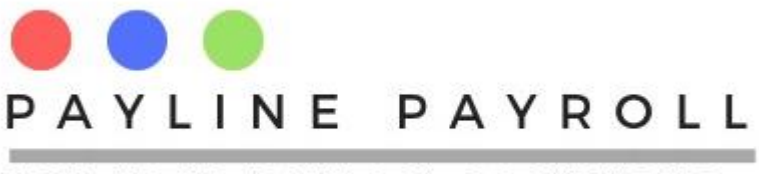

# <span id="page-50-0"></span>9 Bulk Process

The bulk processes include the following

- Payroll Print
- Bulk Selective Statutory
- Bulk Salary Adjustments
- Bulk Benefits
- Bulk Allowances
- Bulk Tax Credits

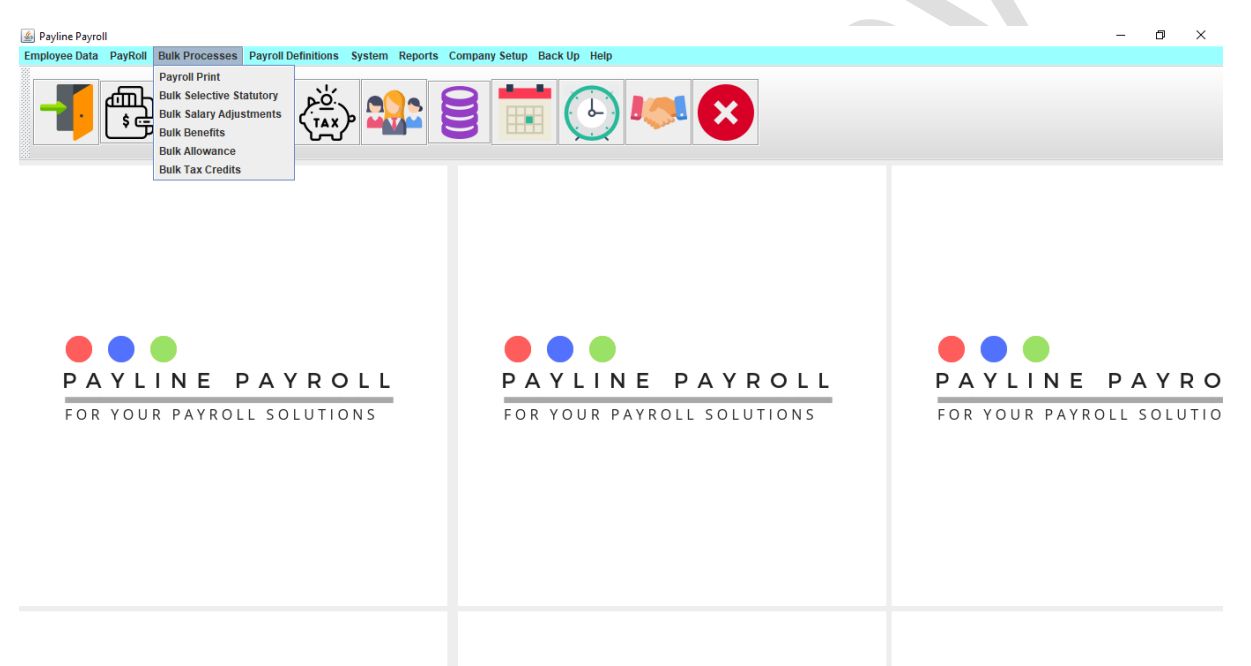

 $R^2 \sim \frac{8m}{\sqrt{3}}$  (4) ENG  $\frac{12:42 \text{ PM}}{21/272019}$ 

# **HO HO B B B B Q Q Q Q A H D B 4**

# <span id="page-50-1"></span>9.1 Selected Statutory

- Access[Bulk Processes]
- Select [Bulk Selected Statutory

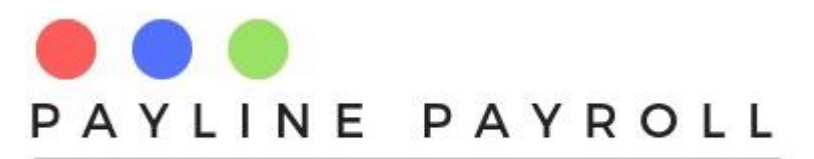

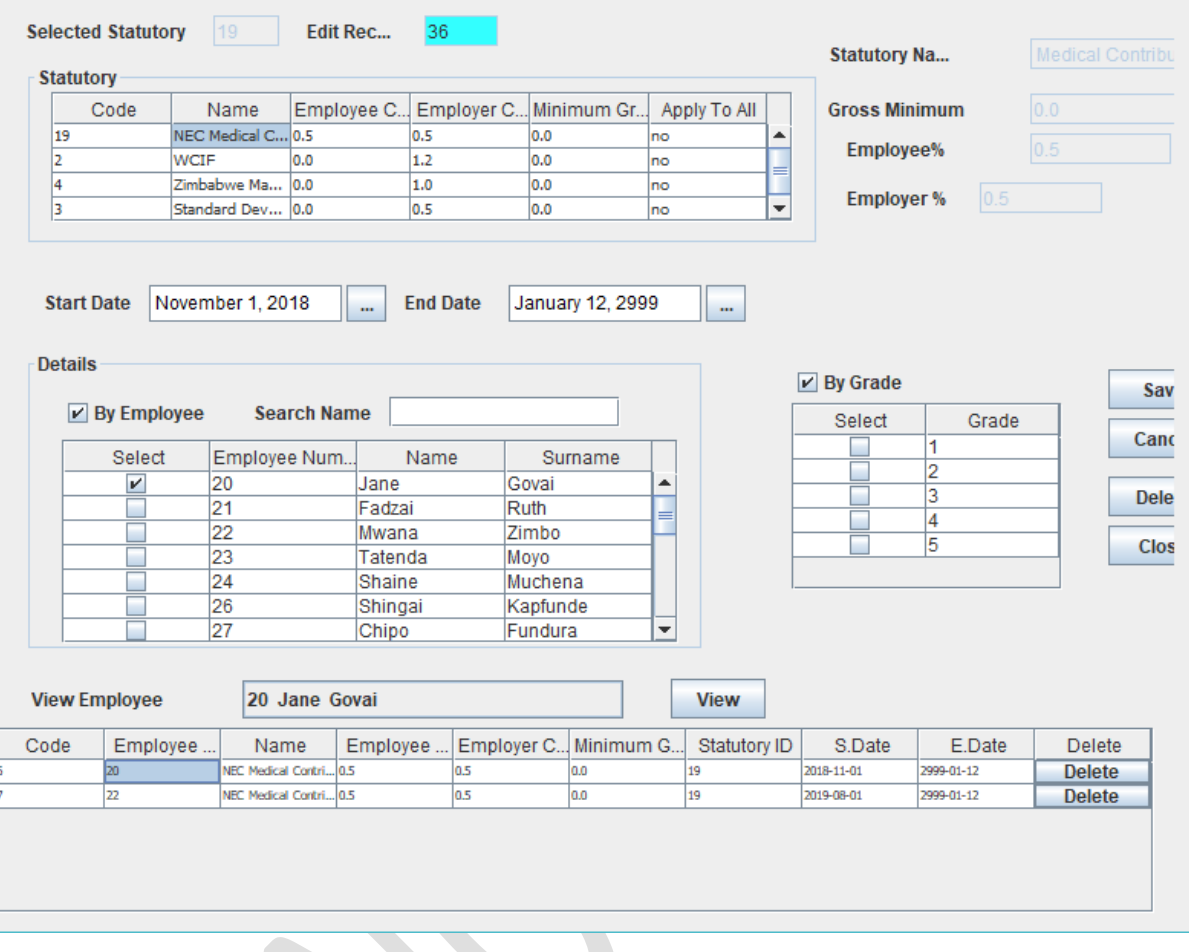

From the screen the following can be achieved

- Select defined statutory deductions
- Define the start and end dates
- Select employee to apply or
- Select according to the Employee Grade that it will apply to
- Save to apply

# <span id="page-51-0"></span>9.2 Salary Adjustments

- Access[Bulk Processes]
- Select [Bulk Salary Adjustments]

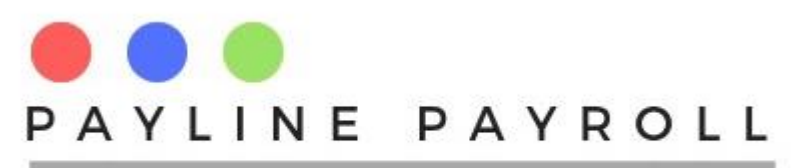

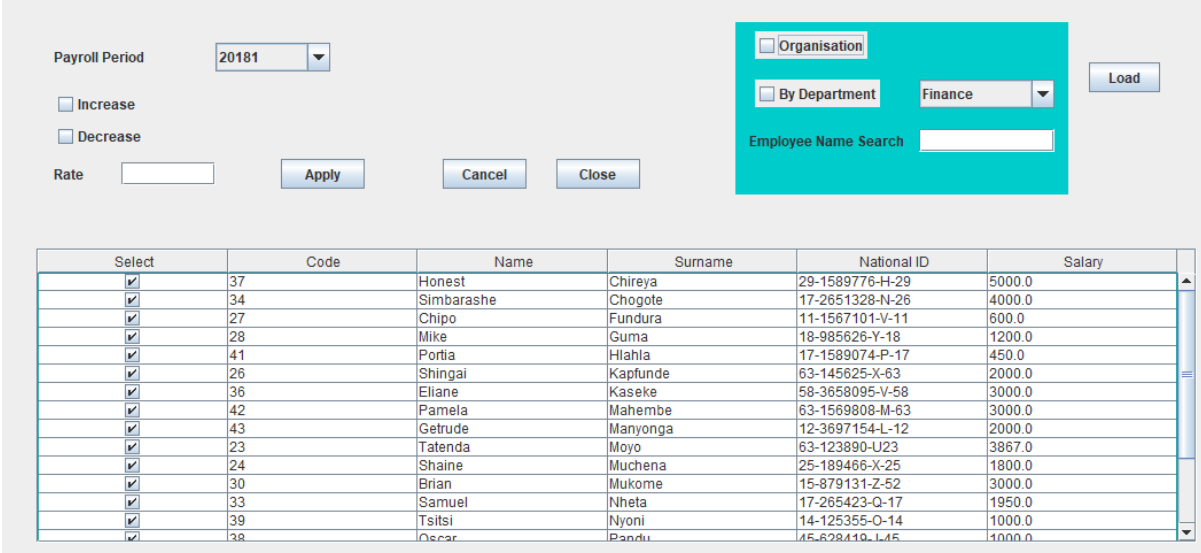

- Select the operation if increase or decrease
- Enter the rare to be used
- On apply the increase will be effected

One can select by Organisation or by department

# <span id="page-52-0"></span>9.3 Bulk Benefits

- Access[Bulk Processes]
- Select [Bulk Selected Statutory

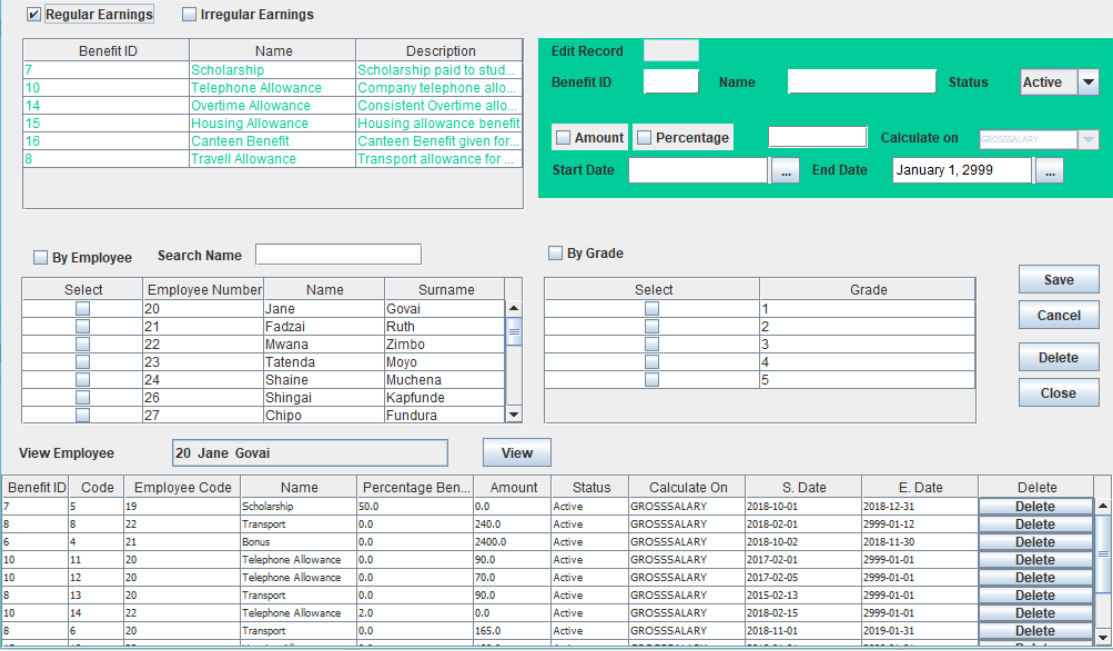

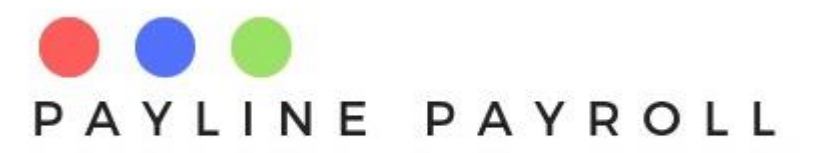

- Selection can be done according to Regular or Irregular benefits
- When selected the benefit can be capture by amount or percentage
- Benefit can be applied to employee or by grade
- Save

# <span id="page-53-0"></span>9.4 Bulk Allowances

- Access[Bulk Processes]
- Select [Bulk Allowances]

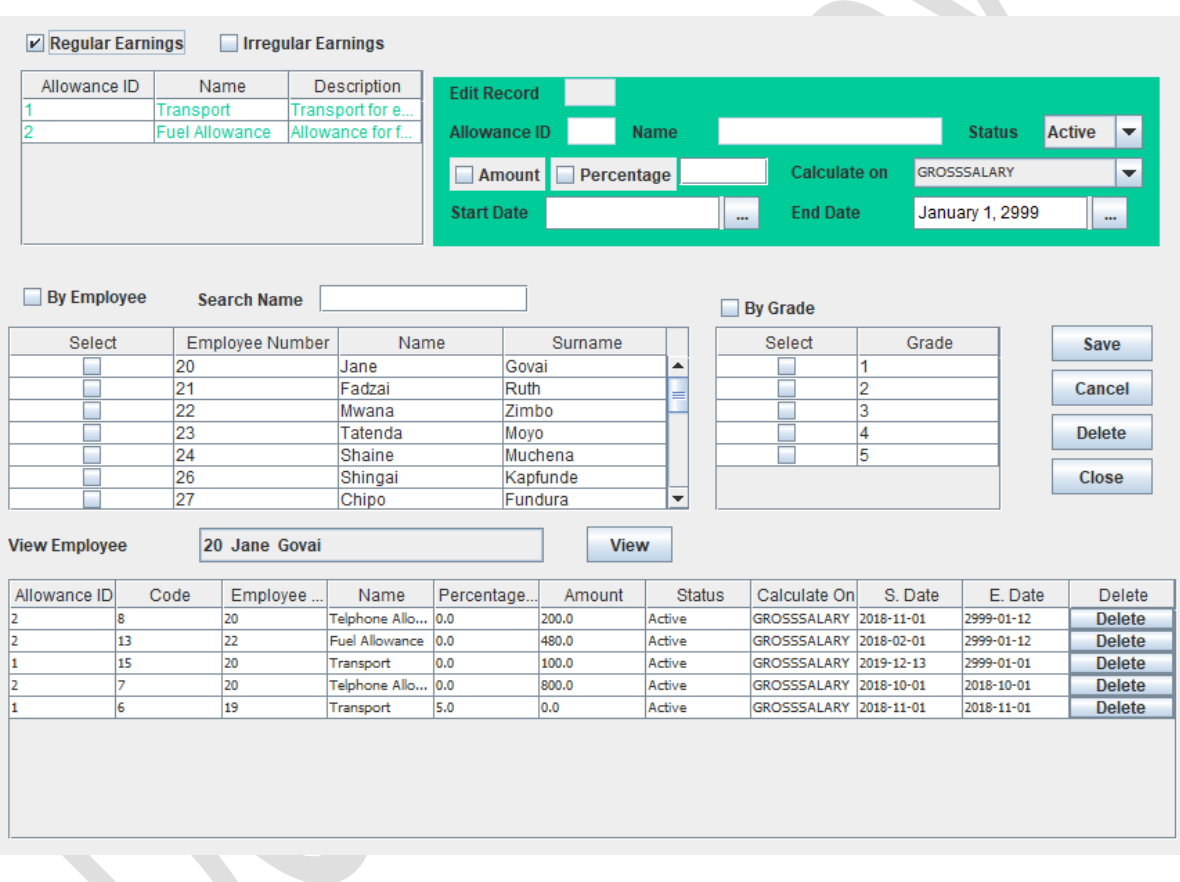

- When selected the benefit can be capture by amount or percentage
- Allowance can be applied to employee or by grade
- Save

# <span id="page-53-1"></span>9.5 Bulk Tax Credits

- Access[Bulk Processes]
- Select [Bulk Tax Credits]

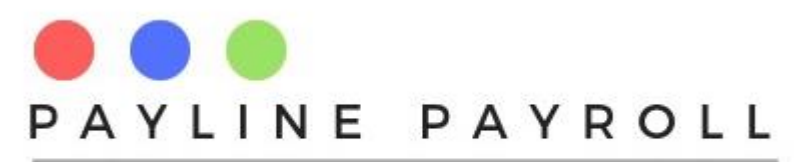

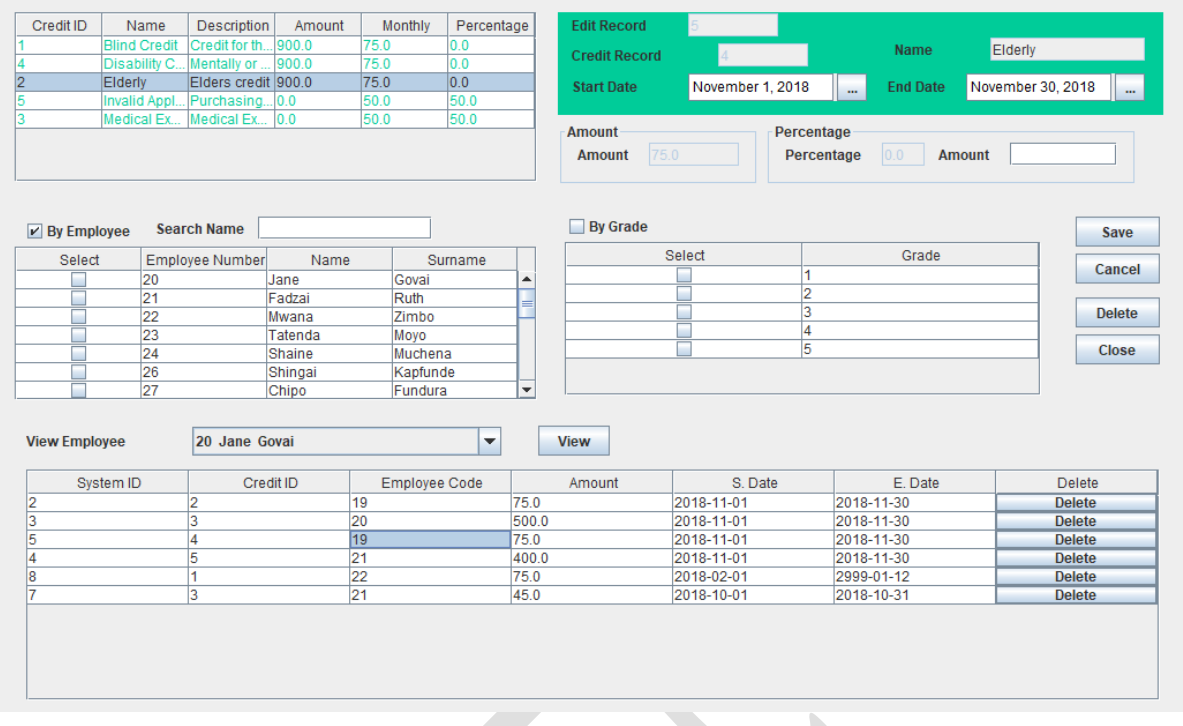

- When selected the tax credit can be capture by amount or percentage
- Tax credit can be applied to employee or by grade
- Save

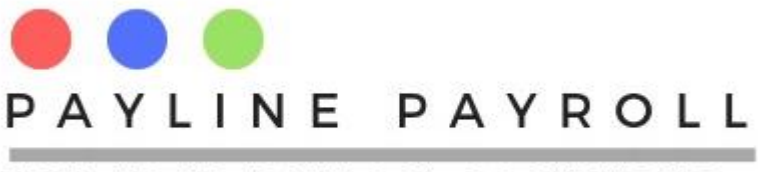

# <span id="page-55-0"></span>10Payroll

The payroll section consists of the following

- Run Payroll
- Payroll Archive
- Pay Slip View
- Payroll Period
- Pay Bank

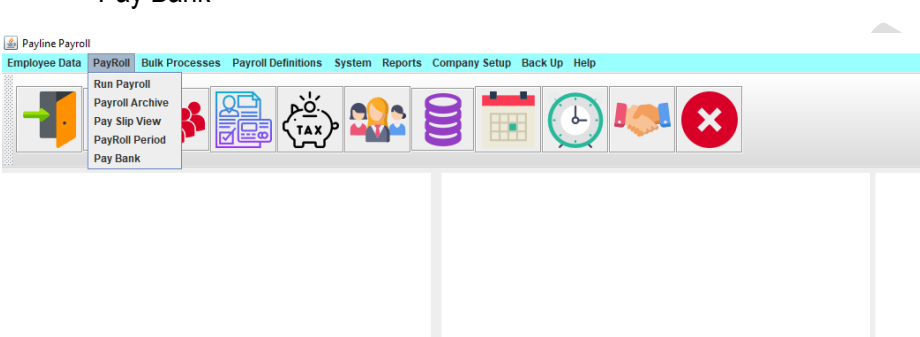

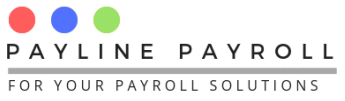

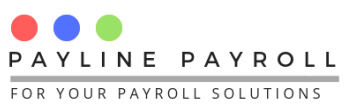

 $\overline{\mathbf{C}}$ P

# <span id="page-55-1"></span>10.1 Run Payroll

- Access[Payroll]
- Select [Run Payroll]

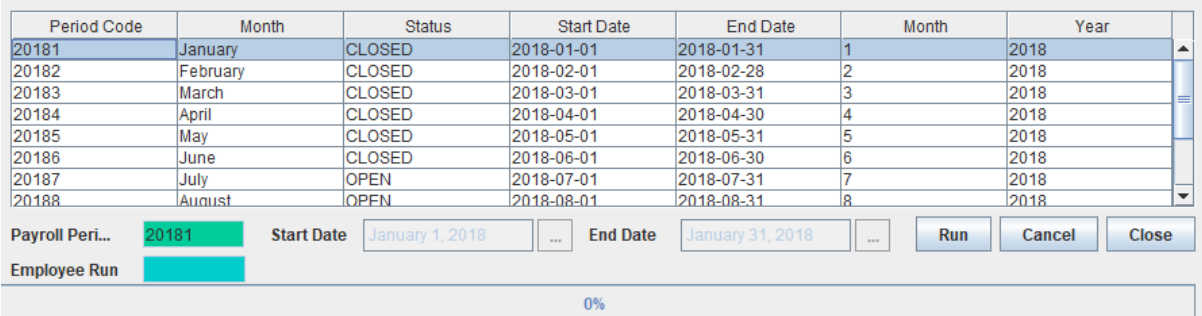

- Select period to run from those shown
- Click run and payroll will run

# <span id="page-55-2"></span>10.2 Payroll Archive

Shows the archive of the payroll ran or pending

Access[Payroll]

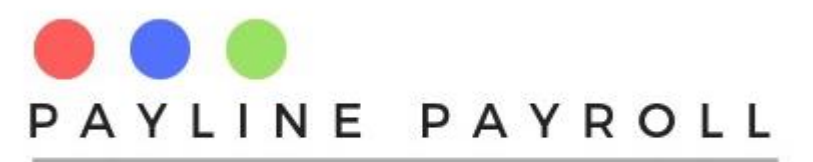

• Select [Payroll Archive]

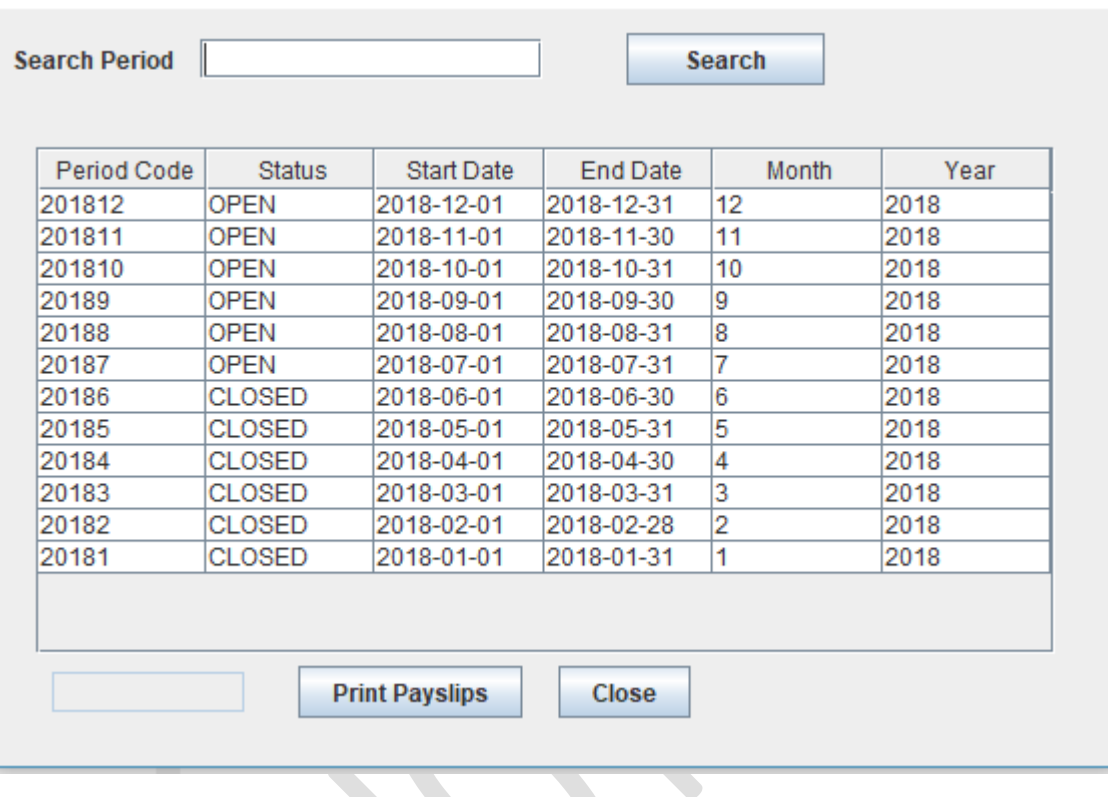

- Select period
- Click on "Print Payslips"
- Save where you want to see payslips

# <span id="page-56-0"></span>10.3 Payslip View

Allows for a payslip to be view or printed for one employee at a time

- Access[Payroll]
- Select [Payroll Archive]

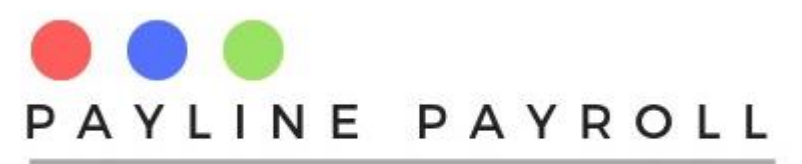

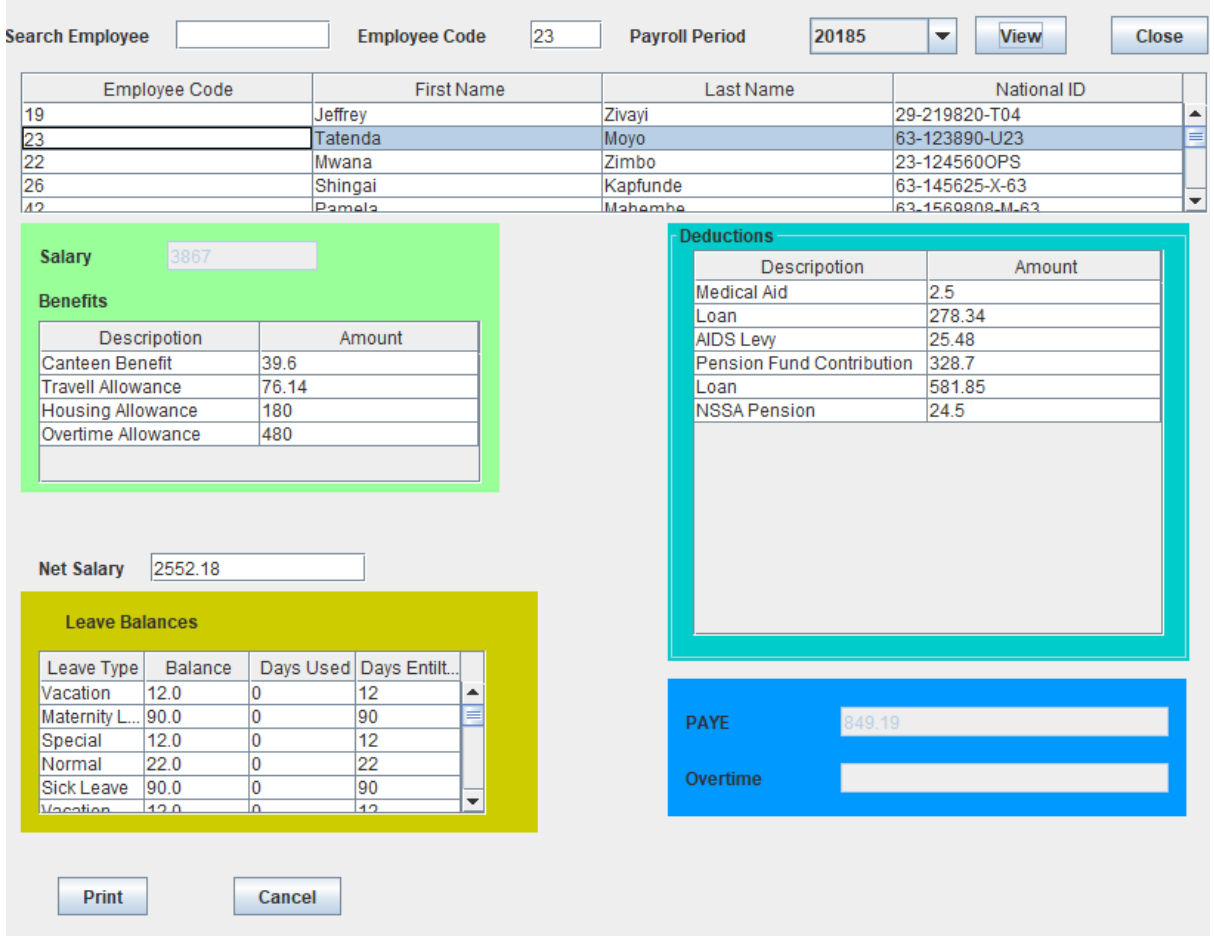

- Select employee
- Select period
- Click view to see data
- Click print to view payslip

# <span id="page-57-0"></span>10.4 Payroll Period

Allows to set the payroll period for each year which are ran for the payroll

- Access[Payroll]
- Select [Payroll Period]

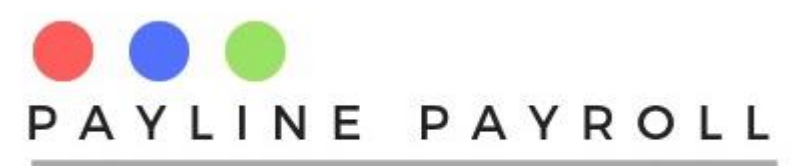

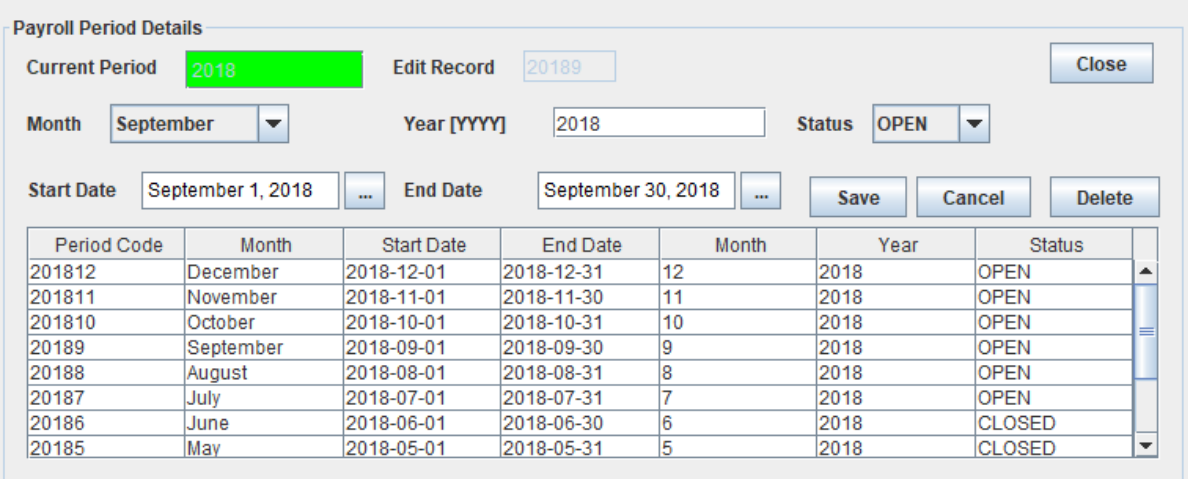

- Current period is selected by default where the year has been set
- Capture start and end date
- Capture status
- Save saves all records

# <span id="page-58-0"></span>10.5 Pay Bank

Allows for payments to the bank to be made

- Access[Payroll]
- Select [Payroll Archive]

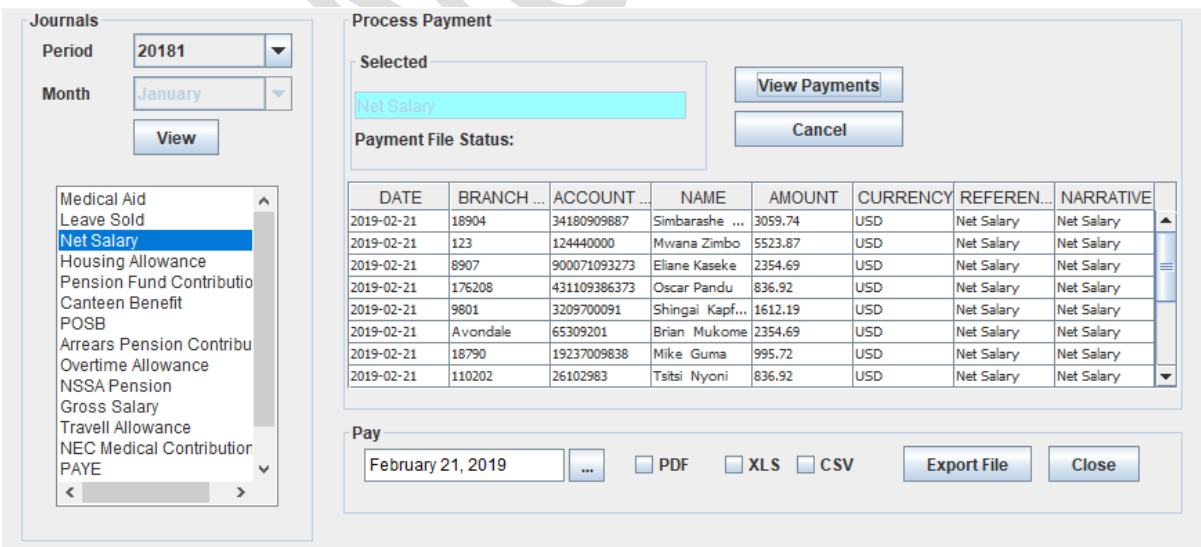

- Select journals by select the year period code
- Click on view to see journals

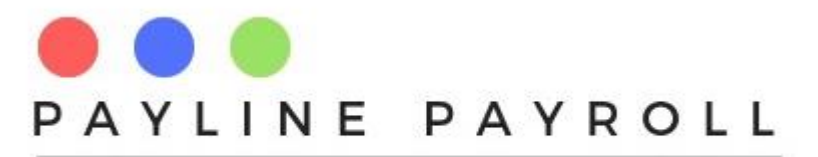

- Click on the amount category to be paid
- Click view payments to see payments
- Select export preference (xls, pdf or csv)
- Export file to preferred location

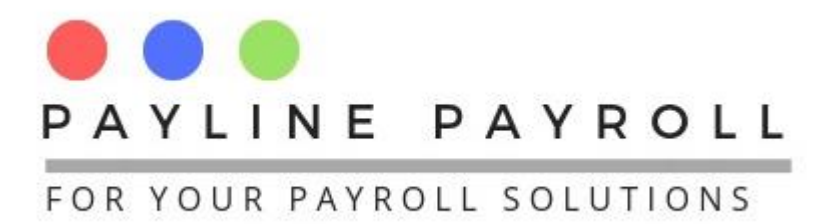

# <span id="page-60-0"></span>11Reports

The reports screen allows you to pull up different reports that you can view

- Access[Reports]
- Select [Main Reports]

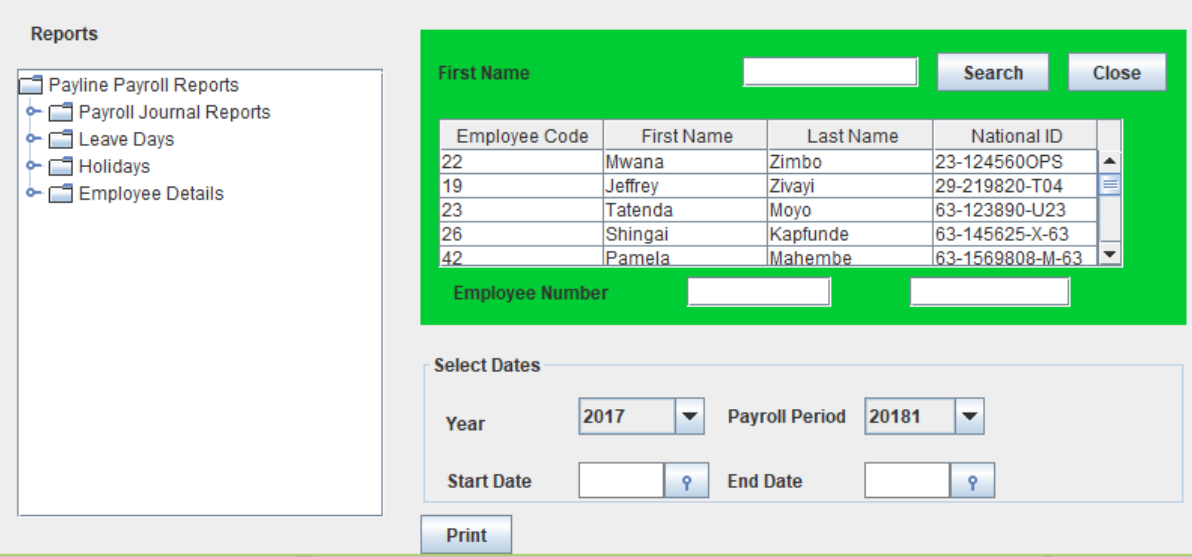

- One can select a report from the left tree element.
- Put in parameters asked by report

Print report as desired or save to destiny of choice